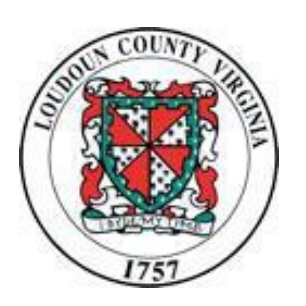

Loudoun County Government

[www.loudoun.gov/procurement](http://www.loudoun.gov/procurement)

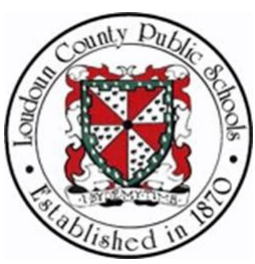

and Loudoun County Public Schools

[www.lcps.org/procurement services](http://www.lcps.org/procurement%20services)

# iSupplier Guide for **Suppliers**

Launch: May 12, 2014 *Guide Revised: July 12, 2022*

# **Table of Contents**

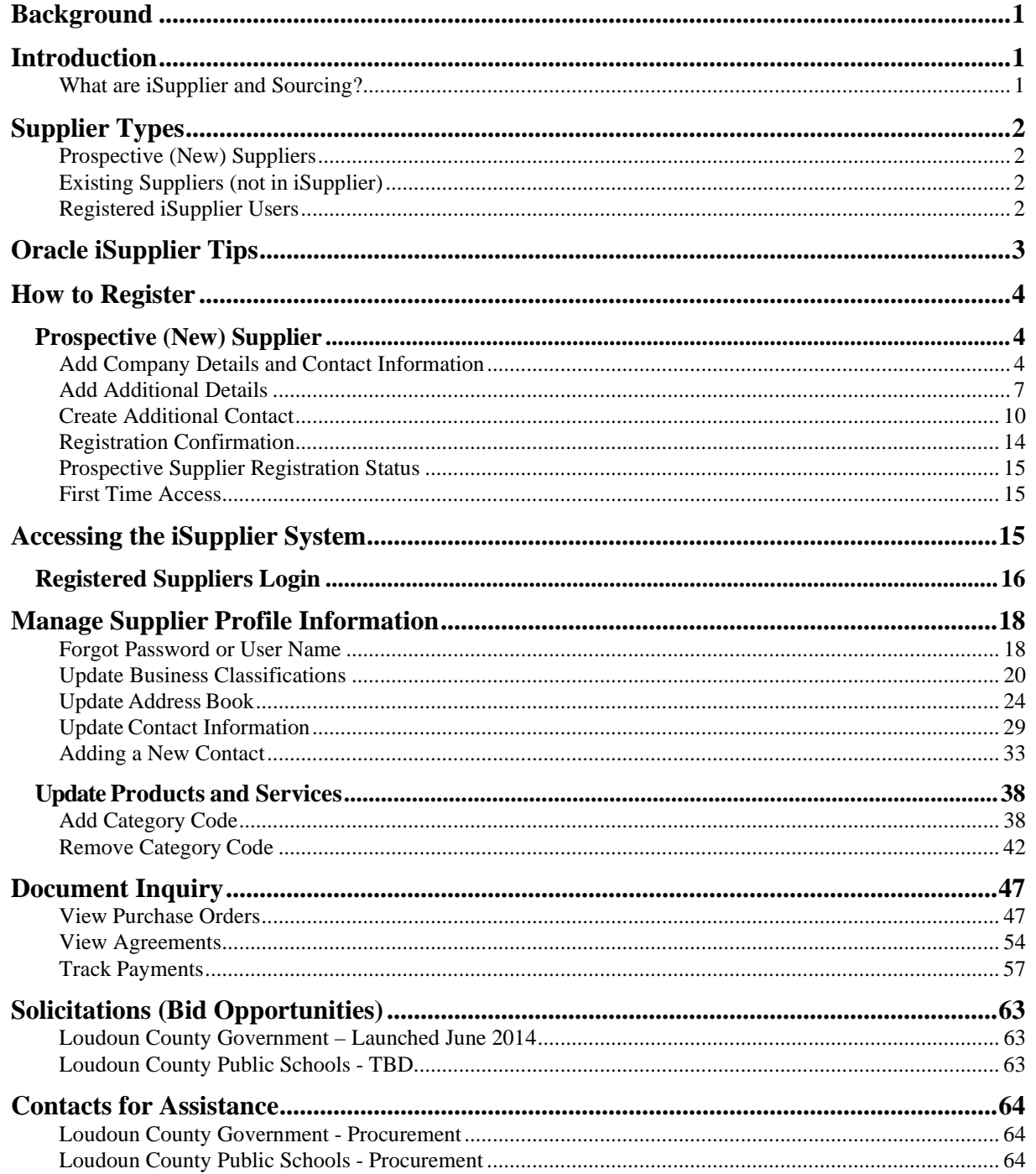

## <span id="page-2-0"></span>**Background**

On July 1, 2013, Loudoun County Government (County) and Loudoun County Public Schools (LCPS) successfully launched the first phase of their new Enterprise Resource Planning (ERP) software system, Oracle E-Business Suite software. The system, scheduled to be implemented in three phases, replaced the financial and procurement systems that had been in place for more than 30 years.

Advanced Procurement, Phase 3 of the implementation project, includes iSupplier and the Sourcing programs. iSupplier was successfully launched by the County and Schools on Monday, May 12, 2014. The Sourcing program will be launched on May 23, 2014, and in early June the County and Schools will begin publishing solicitations (bid opportunities). **We are very excited to launch new tools for the vendor community!**

#### <span id="page-2-1"></span>**Introduction**

#### <span id="page-2-2"></span>**What are iSupplier and Sourcing?**

The iSupplier system is a secure web-based tool allowing Suppliers (bidders) self-service capability to register and maintain their company profile as a source for bidding opportunities. Since the database is a shared tool between the County and LCPS, Suppliers only have to register their company once. Multiple contacts (users) can be assigned online access if desired.

Registered Suppliers login to iSupplier and receive the benefits of the Sourcing program. Sourcing includes additional online capabilities; receipt of solicitation invites, viewing solicitations, and online bidding. The iSupplier system allows Portal access for Suppliers, who are issued orders and/or payments by the County or LCPS, to view online documents and transactions.

#### *iSupplier and Sourcing Programs*

- $\triangleright$  Self-Service Registration
- $\triangleright$  Maintain Company Profile and Users
- $\triangleright$  Solicitation Notices
- $\triangleright$  View Solicitations
- $\triangleright$  Online Bidding
- $\triangleright$  View Orders
- $\triangleright$  Track Payments

# **Supplier Types**

#### <span id="page-3-1"></span><span id="page-3-0"></span>**Prospective (New) Suppliers**

A new bidder must register their company as a Prospective Supplier. Once the registration is submitted and approved, the contact will receive an email to check the online status of the registration. Once the registration is approved, the contact(s) registered for online access will receive an email with a temporary password. The approval process only takes a few minutes as you are only registering information for your bidder profile.

Company profile requires the following:

- Company Name (DBA): Legal name on W-9 tax form
- Taxpayer ID: The system allows one registration per federal tax id (9-digit).
- Main Contact: Name, Email, and Phone Number
- Address: Request for Quote (RFQ) address.
- Contact: If desired, additional contacts may be added to gain online user access.
- Business Classification: Only if applicable.
- Products and Services: Minimum of at least one selection is required.

Loudoun County utilizes the National Institute of Governmental Purchasing (NIGP) Commodity/Services Codes. We use the 5-digit hierarchy (3-digit class and 2-digit commodity). Additional information can be found below.

#### <span id="page-3-2"></span>**Existing Suppliers (not in iSupplier)**

You may be an Oracle supplier with the County or Schools, but not registered in iSupplier. The Supplier Administrator must send an invite to a company contact's email to establish an online user account. Complete and submit the required contact information and allow up to three (3) business days for approval. Once the user account is approved, you will receive a user name and temporary password. As a registered user, you should update the company profile. For example, if you are interested in receiving solicitation notices (bid opportunities) you will need to register Products & Services (commodity codes) for your company. You will also benefit from the online capabilities listed below for iSupplier users.

#### <span id="page-3-3"></span>**Registered iSupplier Users**

Upon registration approval, online users must change their temporary password to a permanent one. Then, Suppliers have online access to update their company profile and request online access for additional users. In addition, suppliers can view solicitation invites, view solicitations, and bid online.

Portal access allows awarded suppliers the ability to view orders. In the future, we will phase in the ability to view payments.

## <span id="page-4-0"></span>**Oracle iSupplier Tips**

#### *Special Note: The screens depicted have a box denoting a test instance.*

**Back Button:** DO NOT USE WEB BROWSER BACK BUTTON FOR SYSTEM NAVIGATION.

**System Requirements**: iSupplier requires the use of the latest version of Edge, Chrome, and Fire Fox

**Unexpected Error:** If you receive the following error message, *"You have encountered an unexpected error. Please contact the System Administrator for assistance."* you must close your web browser

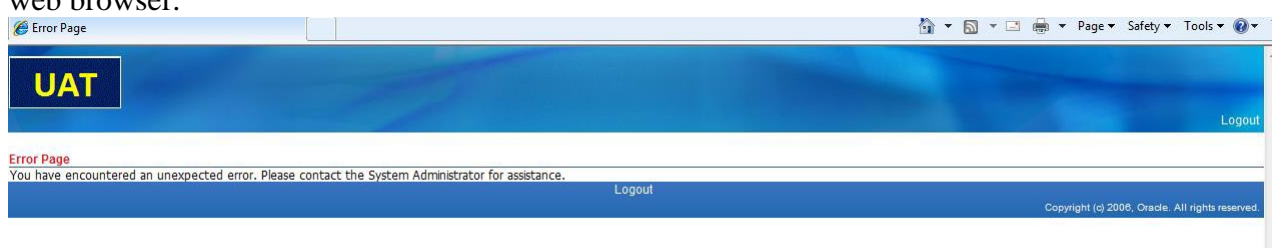

#### **Home Page Overview**

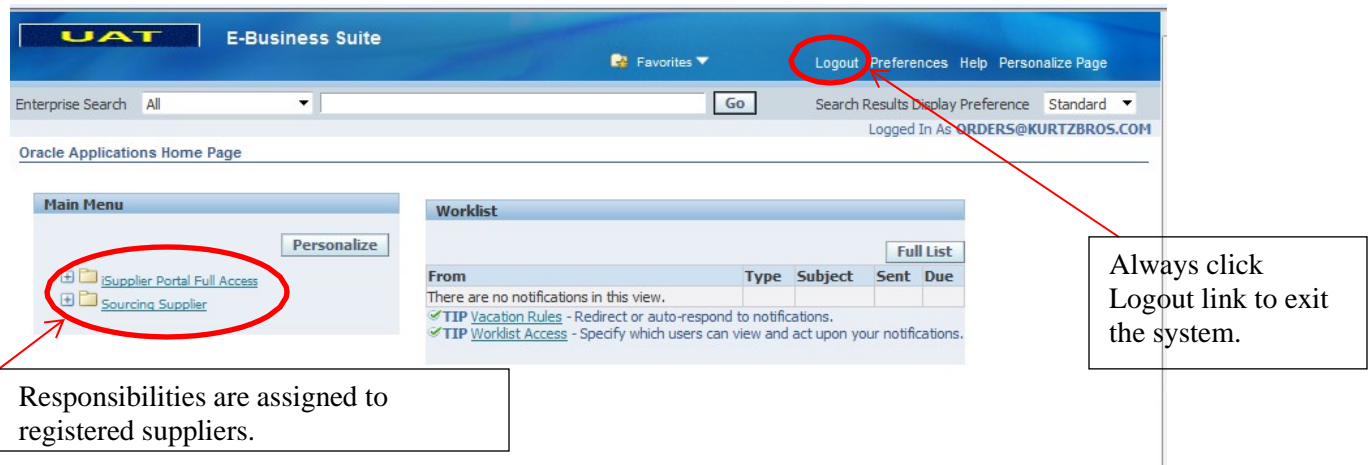

Sourcing Supplier is available for all suppliers to register and manage their company profile, receive solicitation notices, view bid documents, and submit bid responses.

iSupplier Portal Full Access is available once a supplier has received an order from the County or LCPS and allows the supplier to maintain their company profile, view purchase orders, and receive payment status online.

#### <span id="page-5-0"></span>**How to Register**

# <span id="page-5-1"></span>Prospective (New) Supplier

You may begin the registration process with Loudoun County– Government or Schools. Although the database is shared, there is a link on each of our Procurement websites to get you started with a new registration.

#### <span id="page-5-2"></span>**Add Company Details and Contact Information**

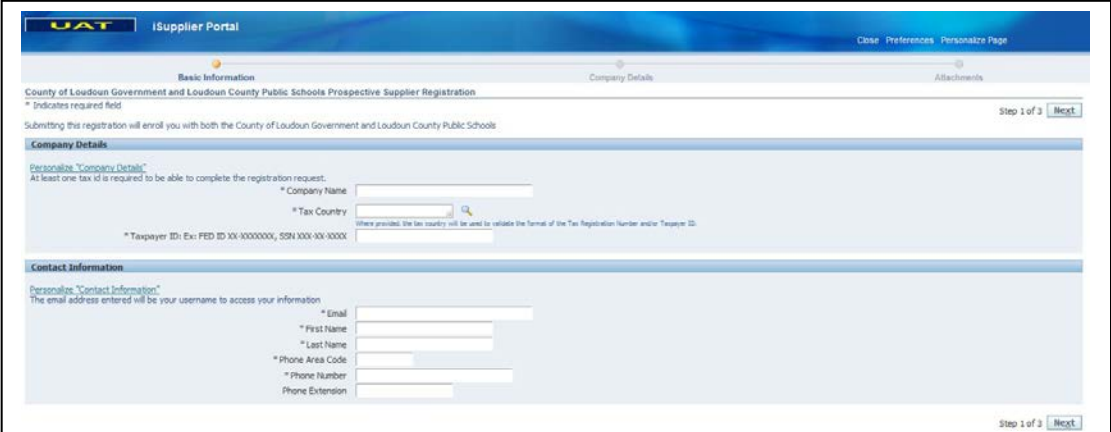

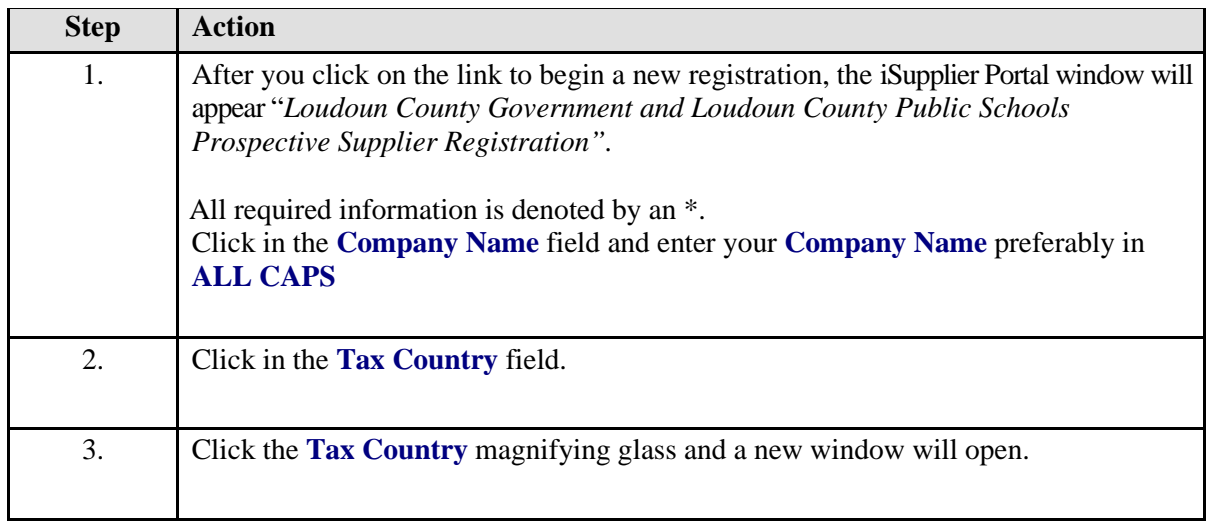

#### **Search and Select: Tax Country**

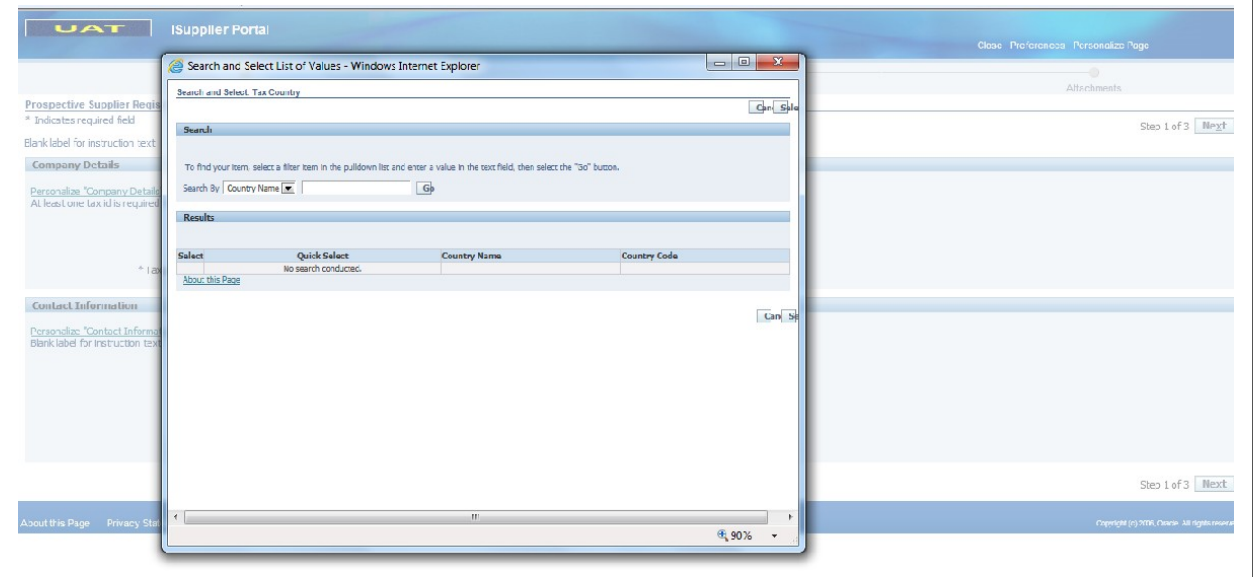

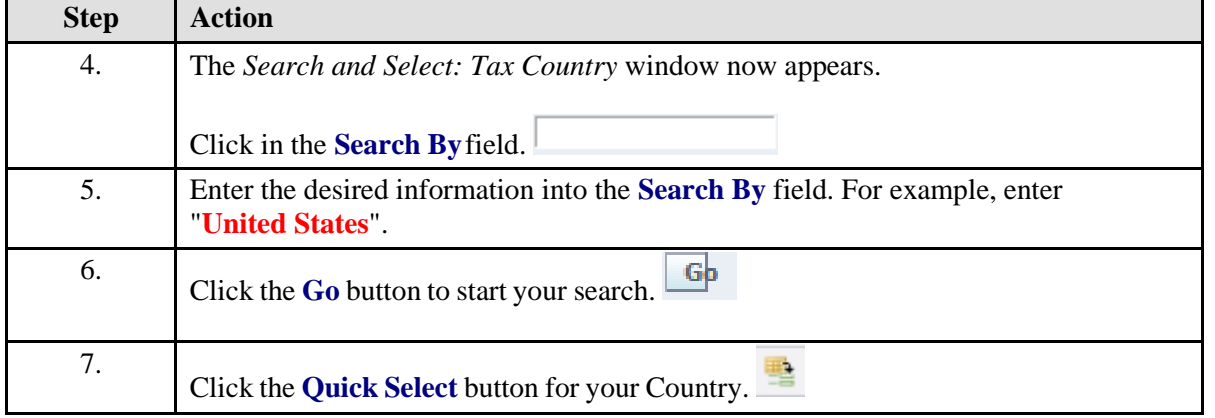

#### **Return Selected: Tax Country**

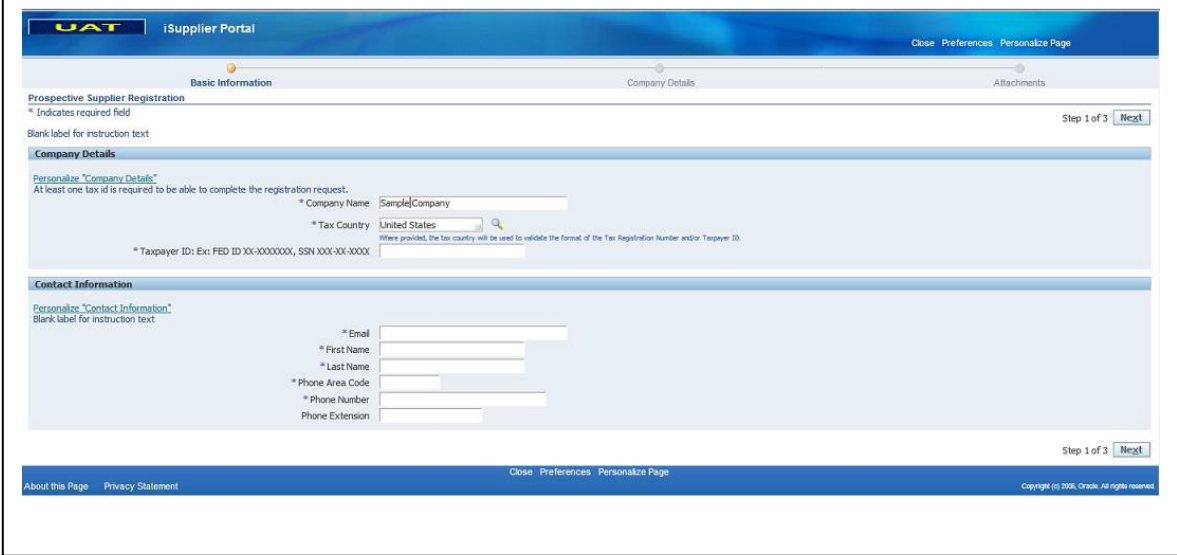

#### **Enter Taxpayer ID and Contact Information:**

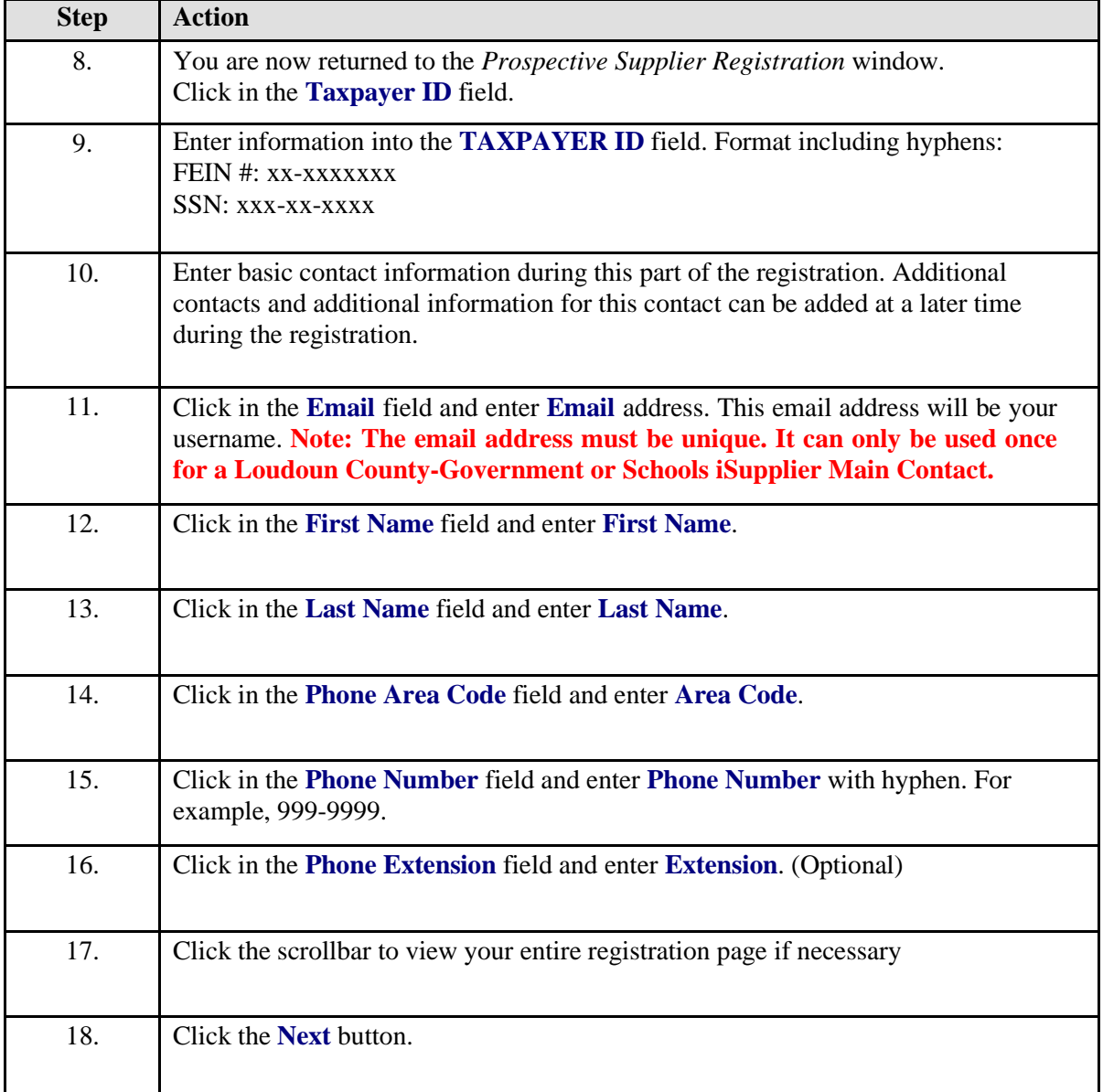

# <span id="page-8-0"></span>**Add Additional Details**

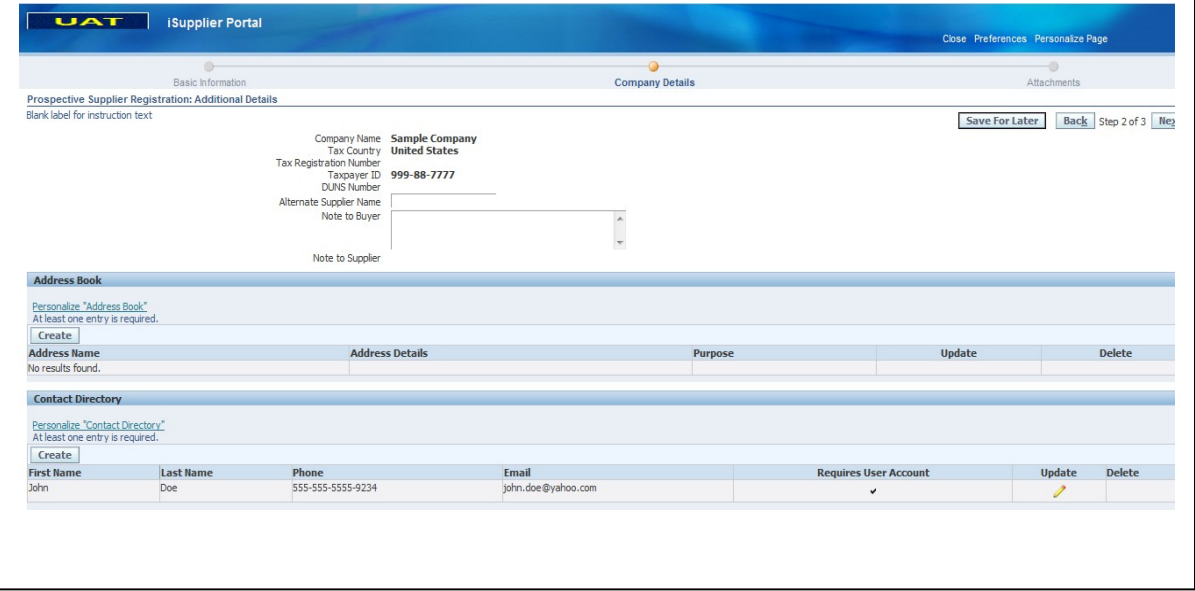

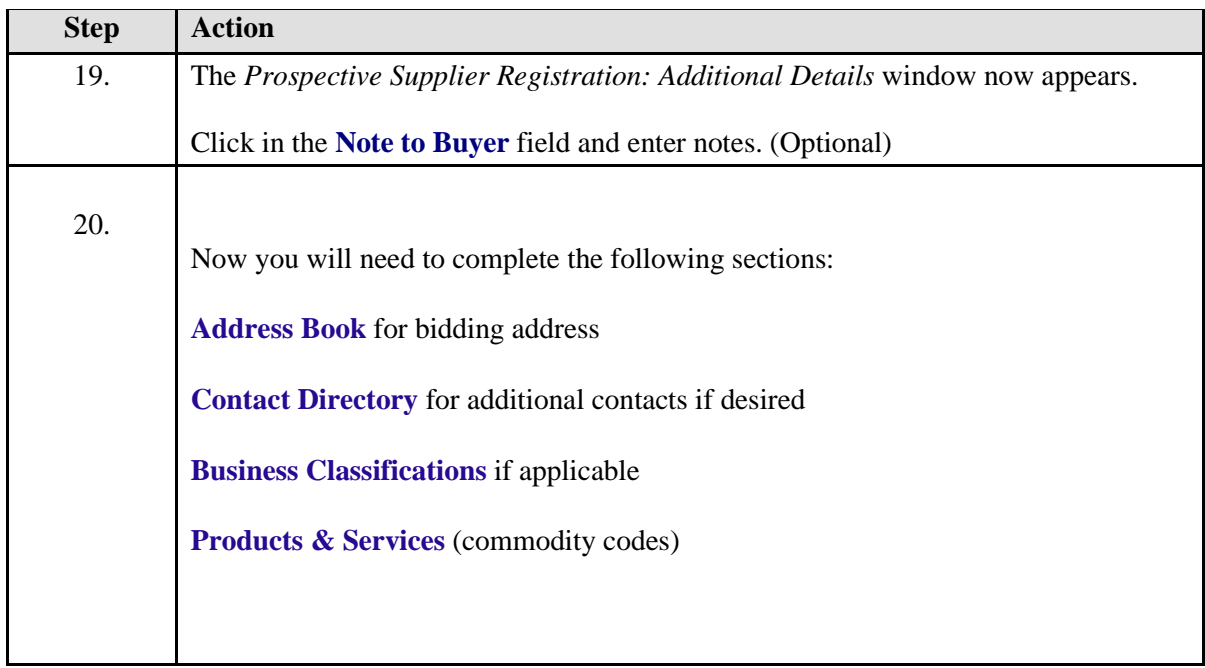

#### **Create Address**

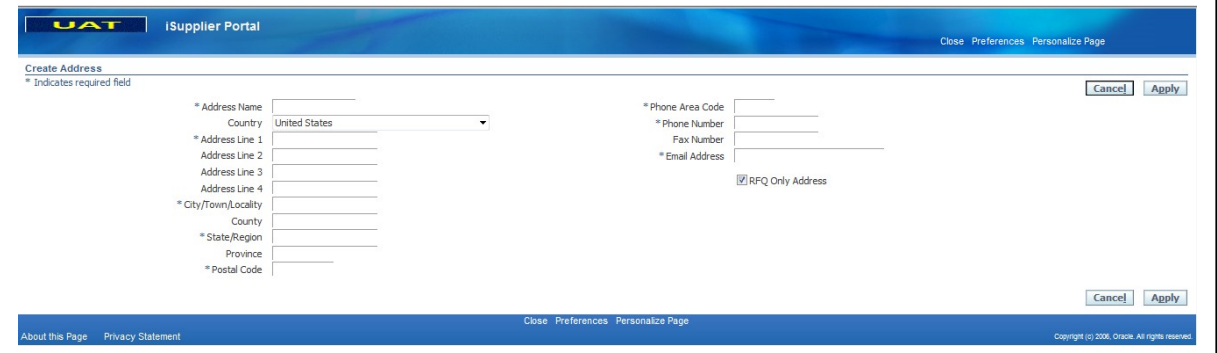

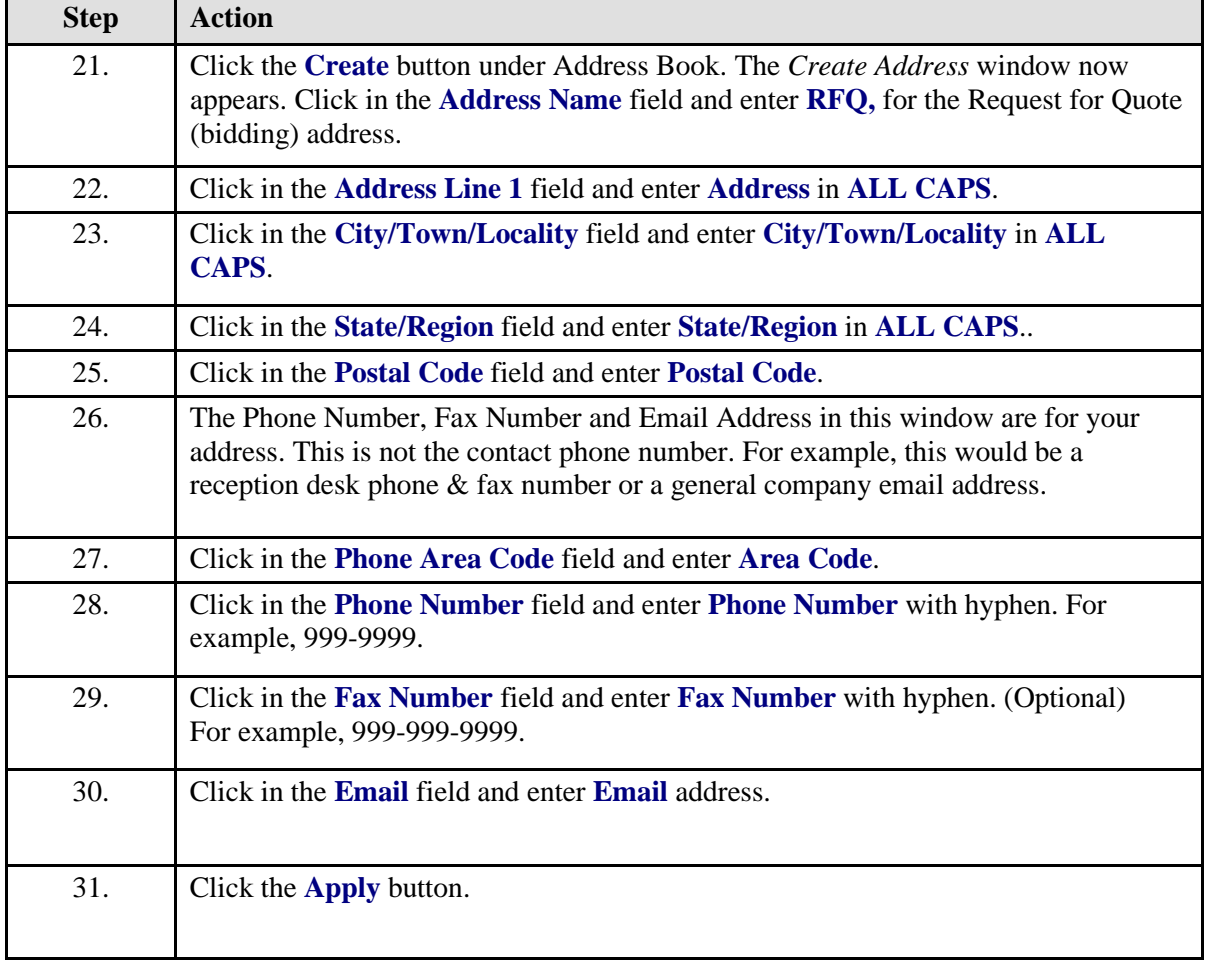

#### **Contact Directory: Create Contact**

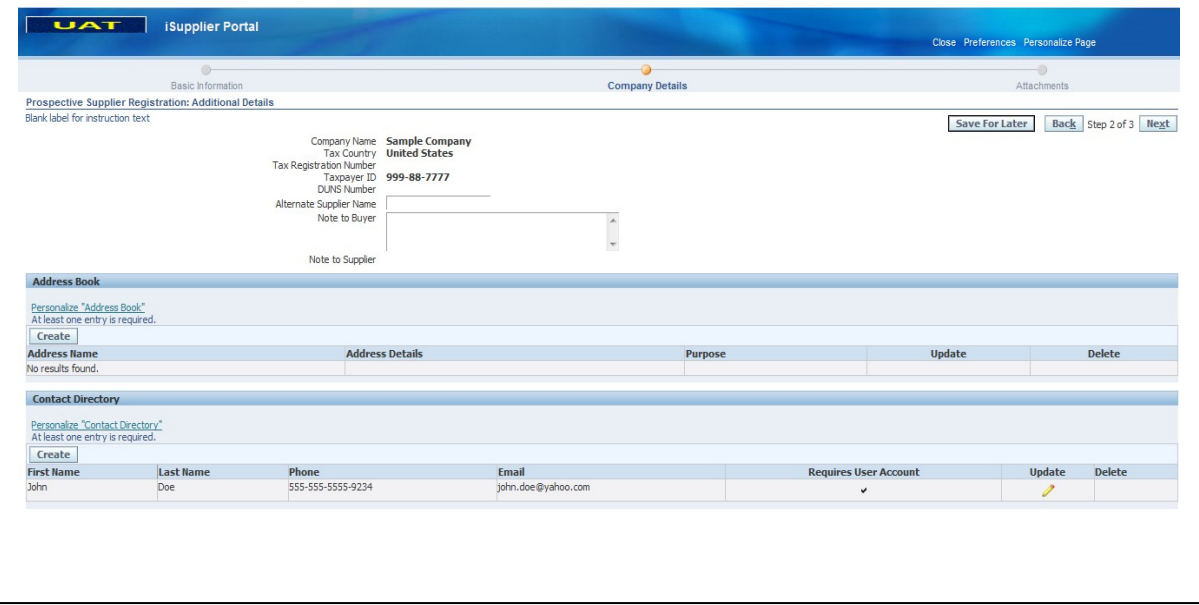

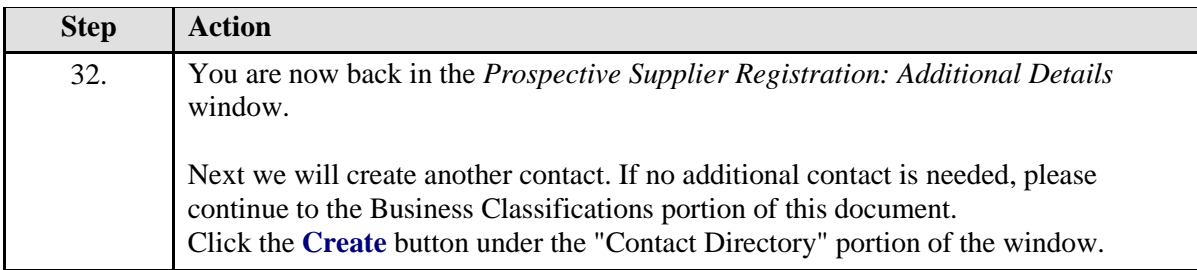

# <span id="page-11-0"></span>**Create Additional Contact**

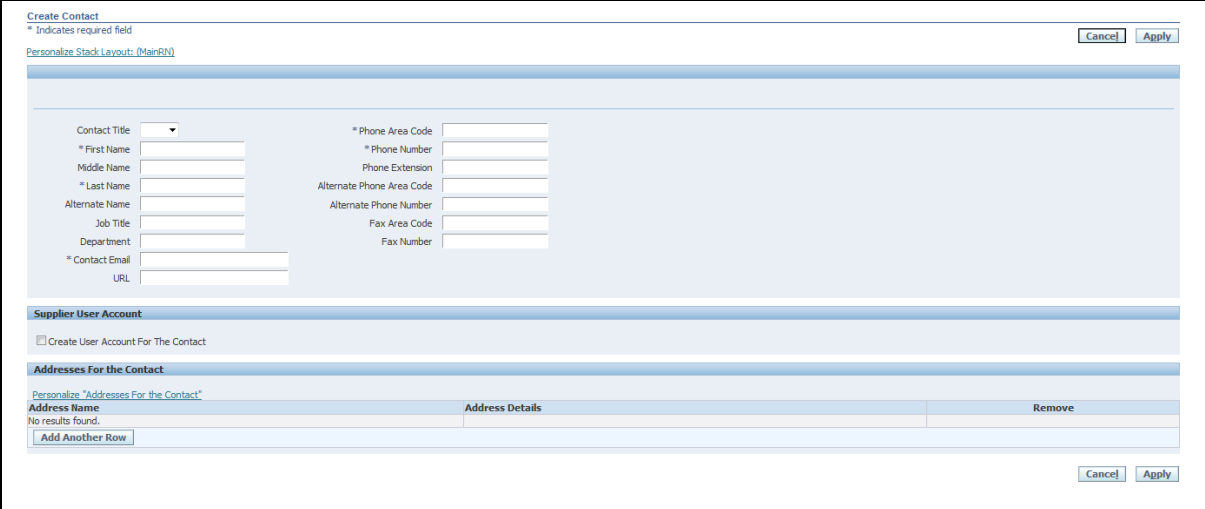

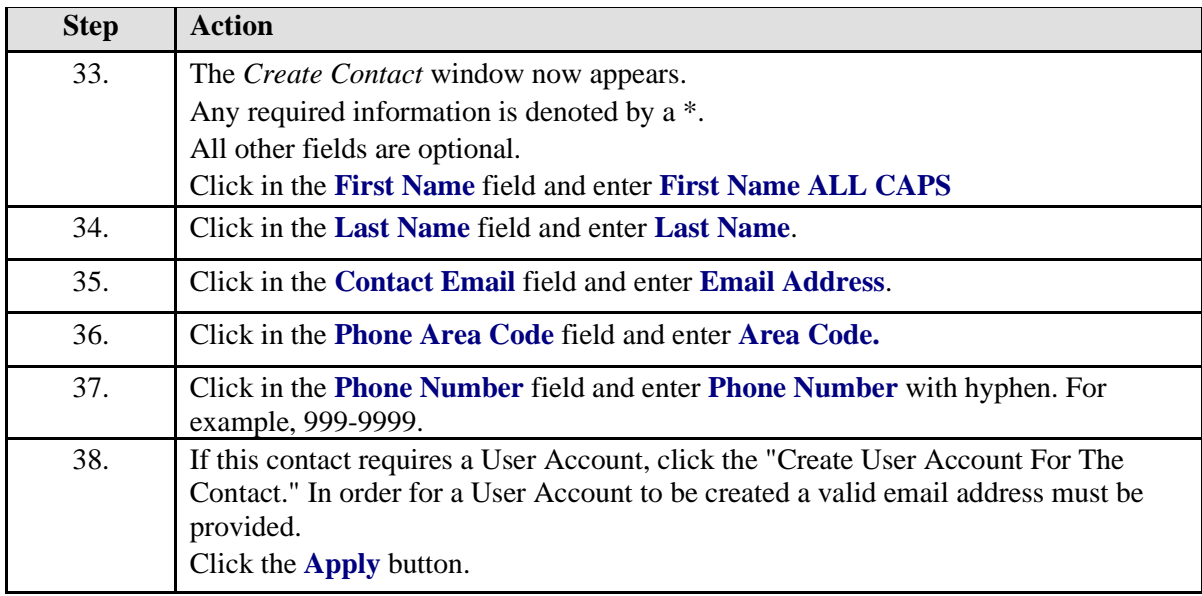

#### **Select Business Classifications**

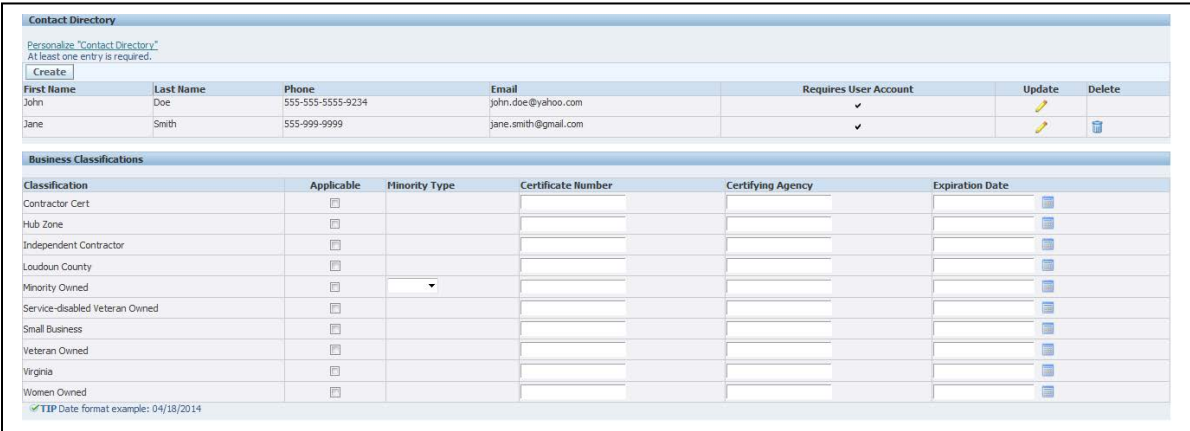

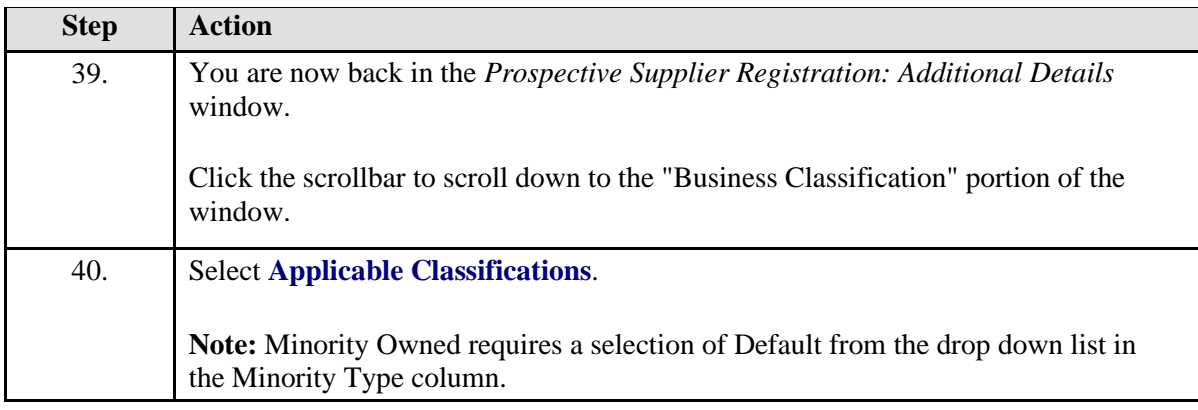

#### **Create Products & Services (Commodity Codes)**

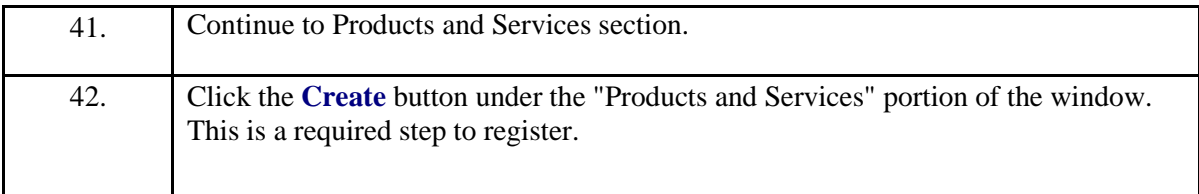

# **Add Products and Services**

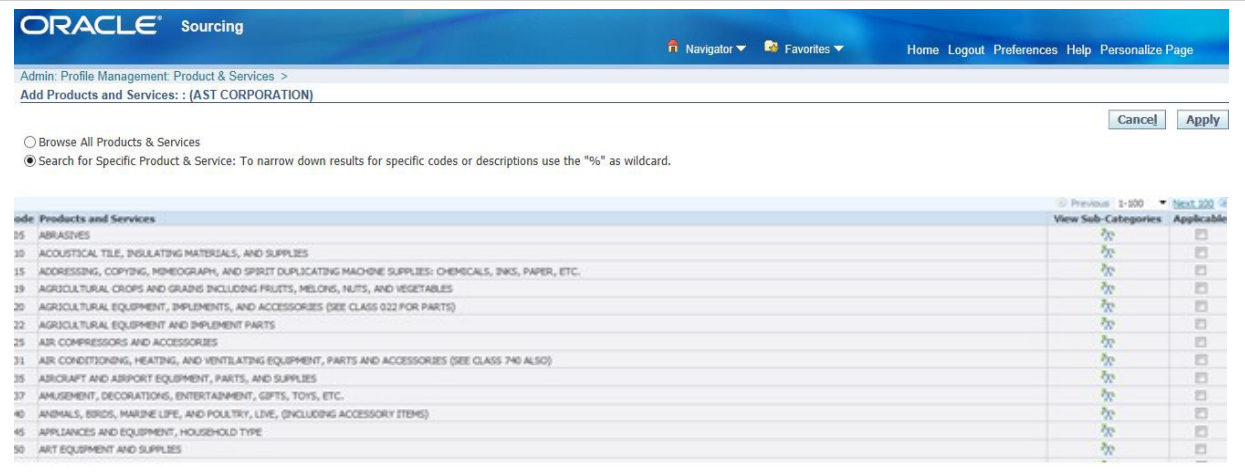

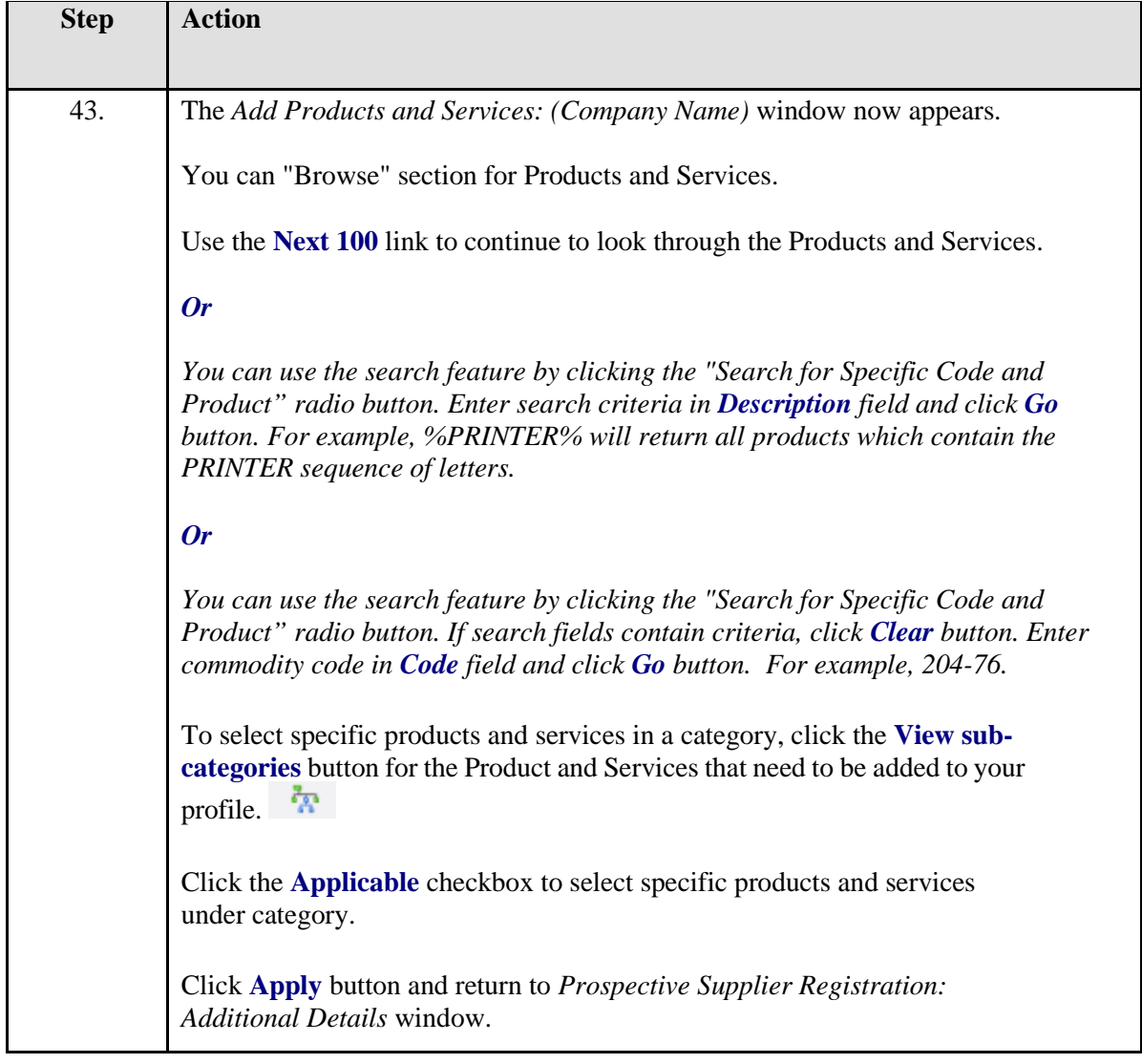

# **Verify Products and Services**

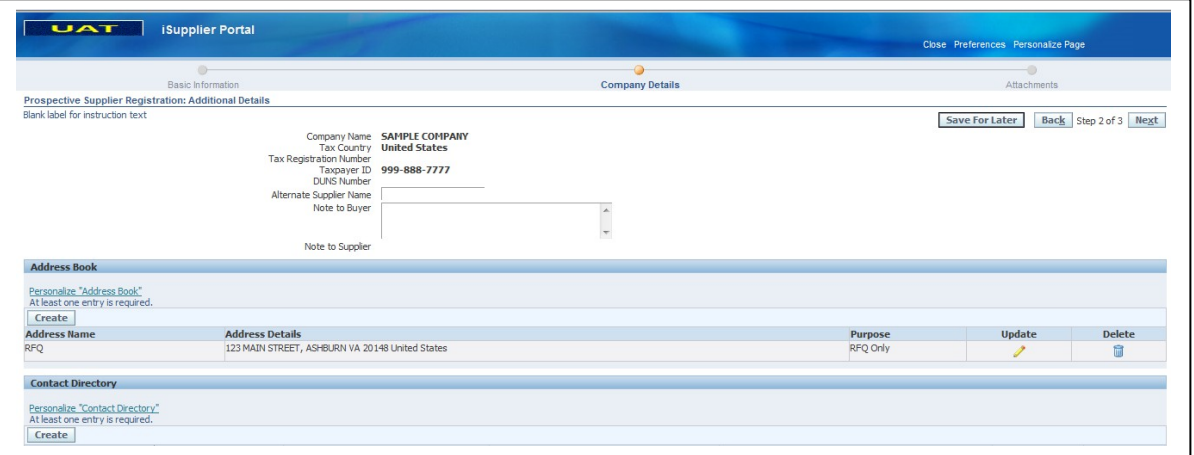

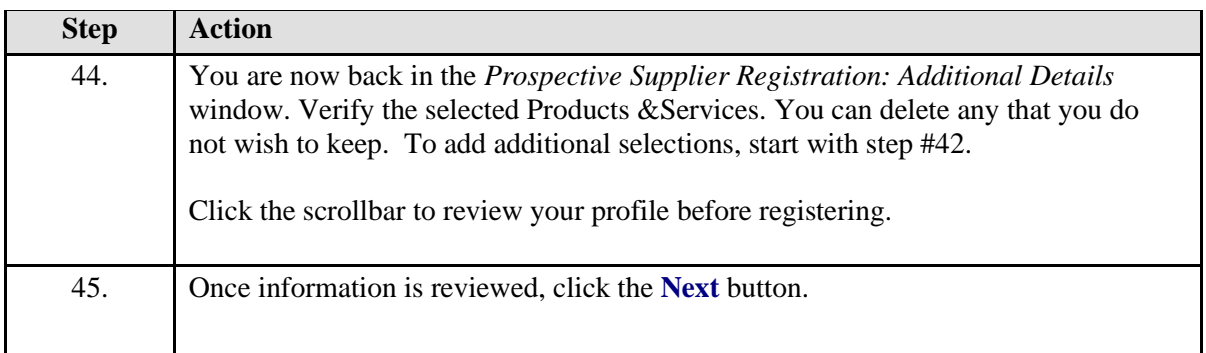

## **Registration Submission**

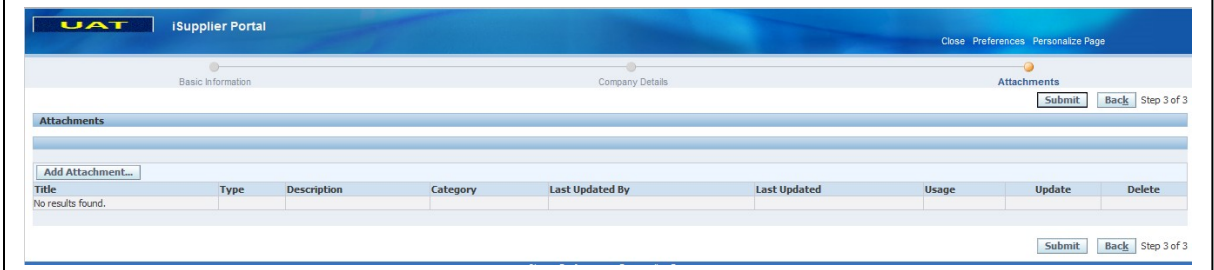

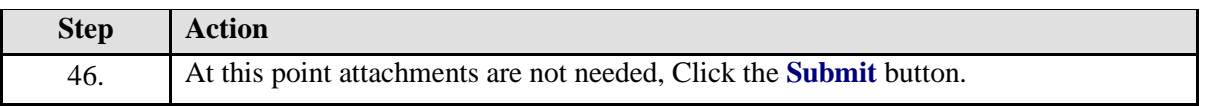

#### <span id="page-15-0"></span>**Registration Confirmation**

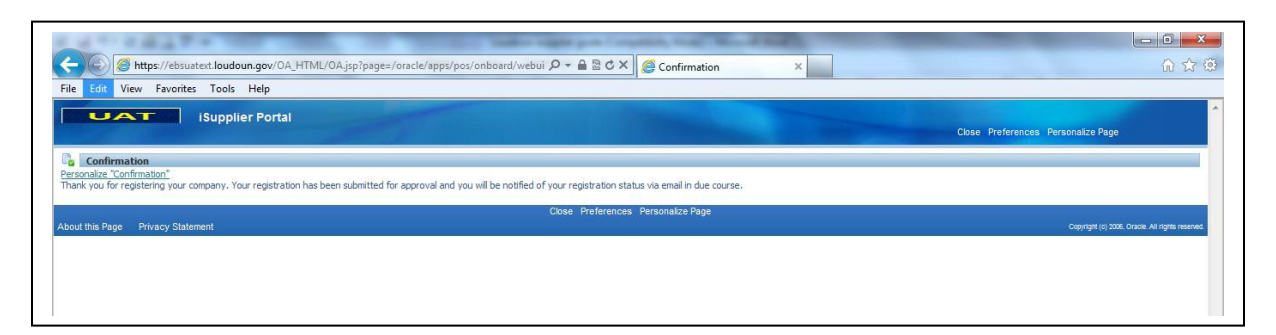

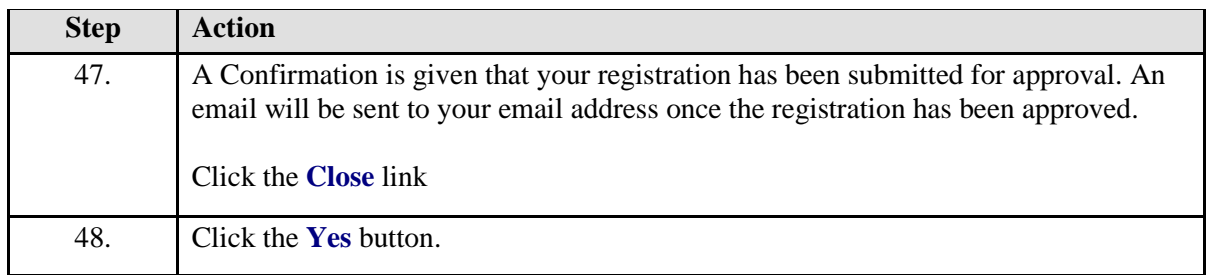

#### **Confirmation Email**

The following email will be sent to your email address once the registration has been submitted.

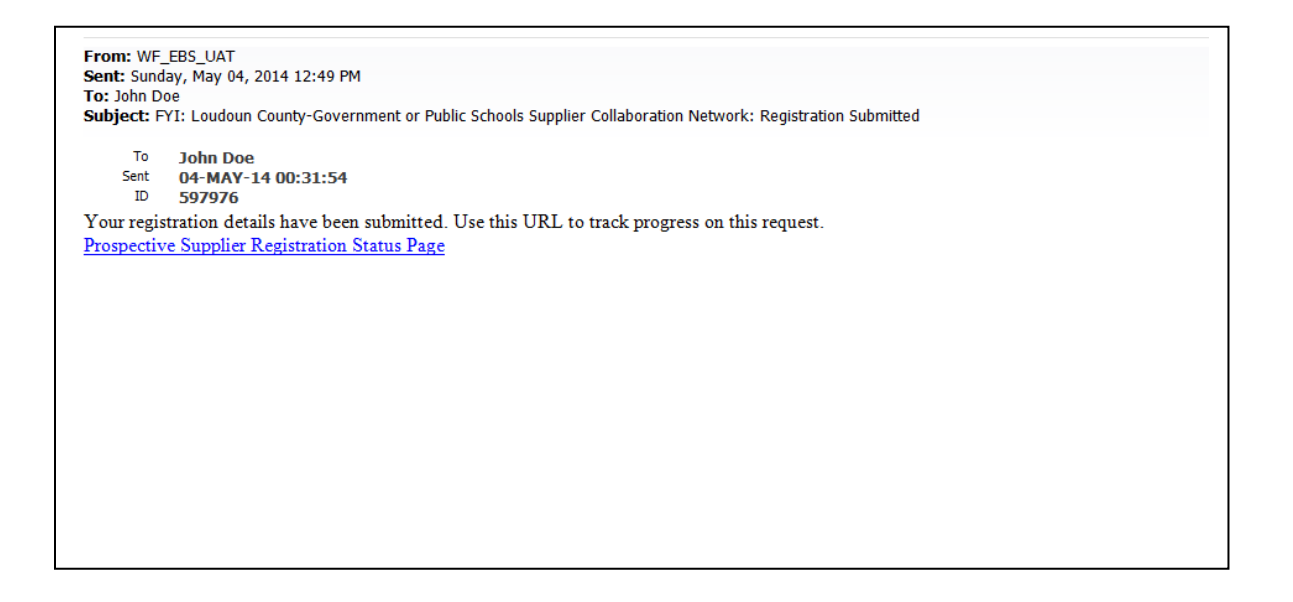

## <span id="page-16-0"></span>**Prospective Supplier Registration Status**

Click on Prospective Supplier Registration Status Page link to see the status of your registration.

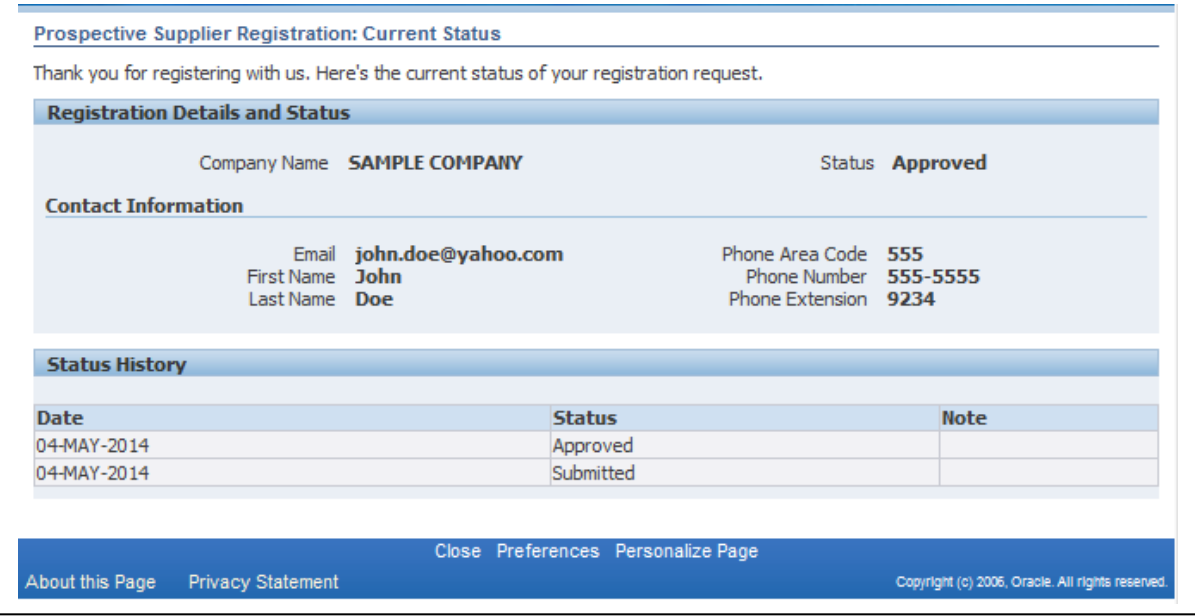

## <span id="page-16-1"></span>**Accessing the iSupplier System**

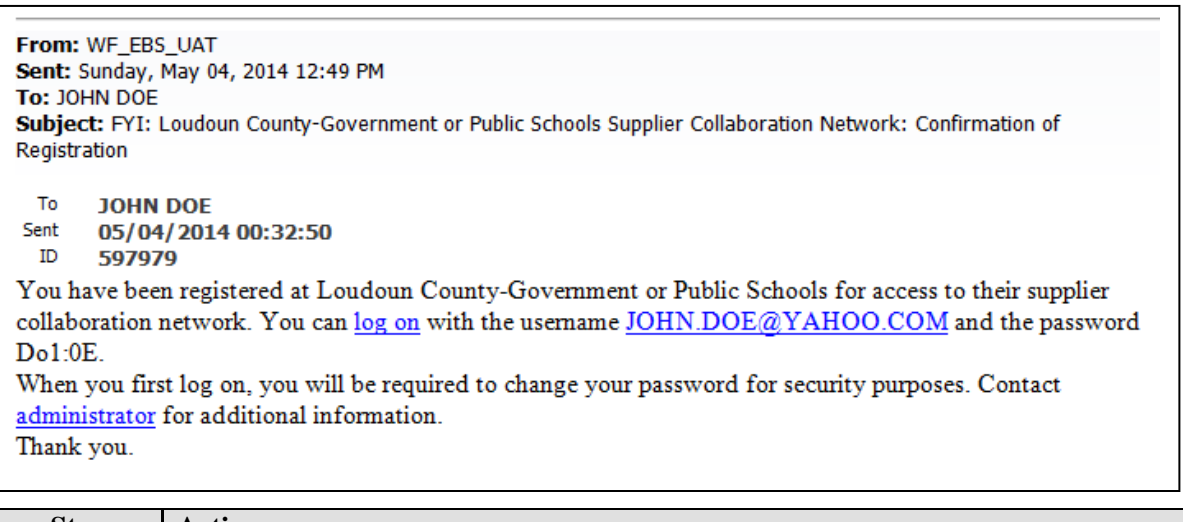

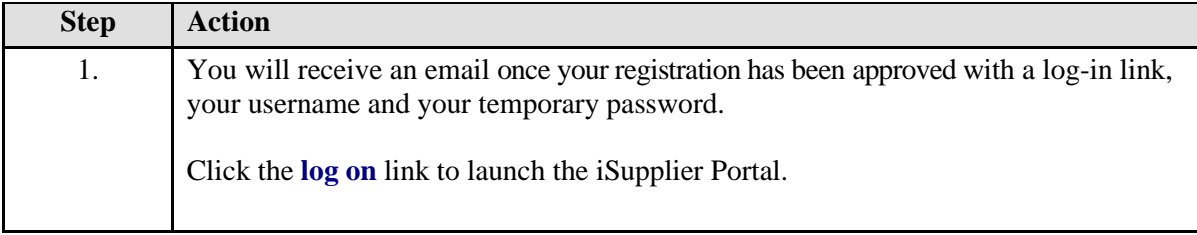

# <span id="page-17-0"></span>Registered Suppliers Login

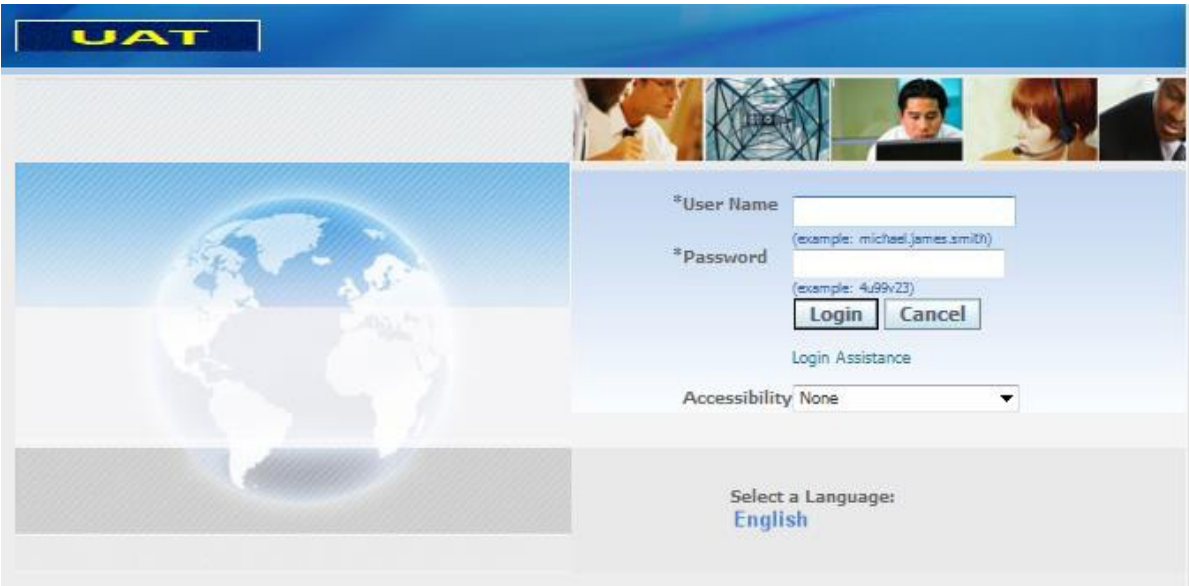

About this Page Privacy Statement Copyright (c) 2006, Oracle. All rights reserved.

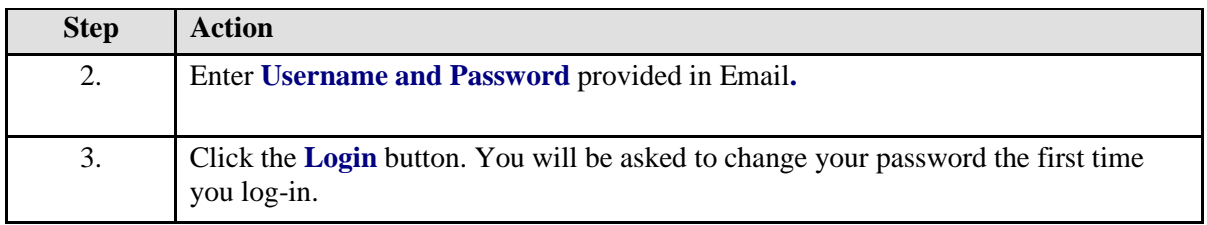

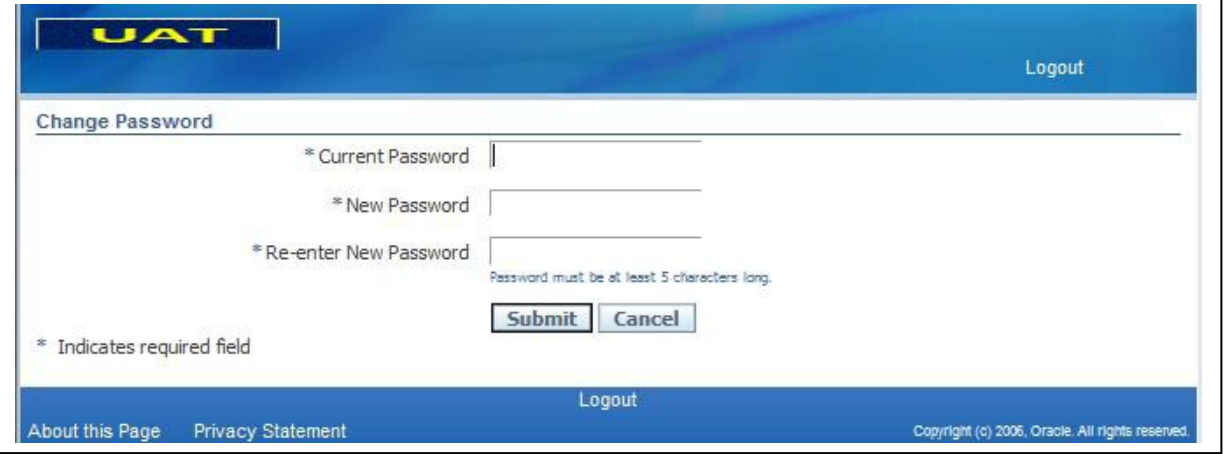

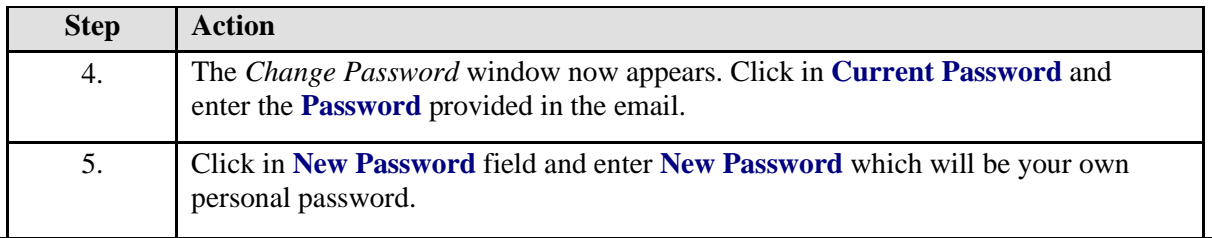

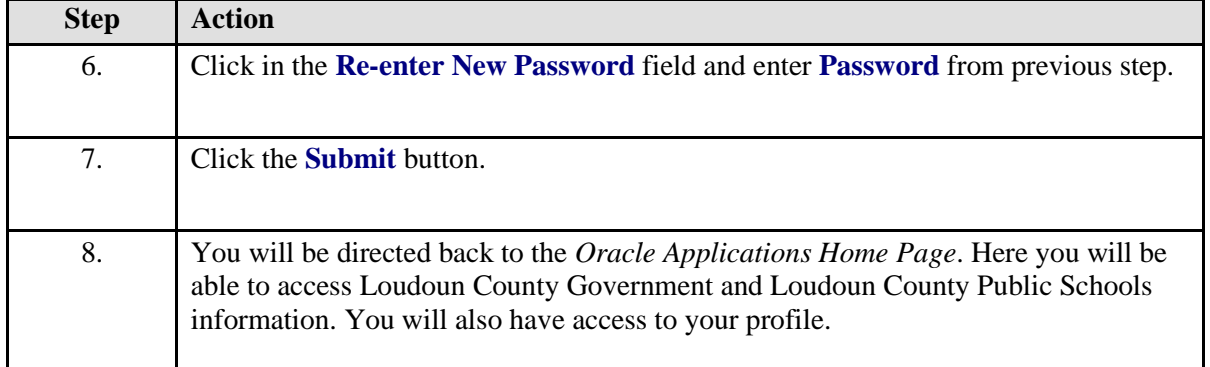

# **Home Page**

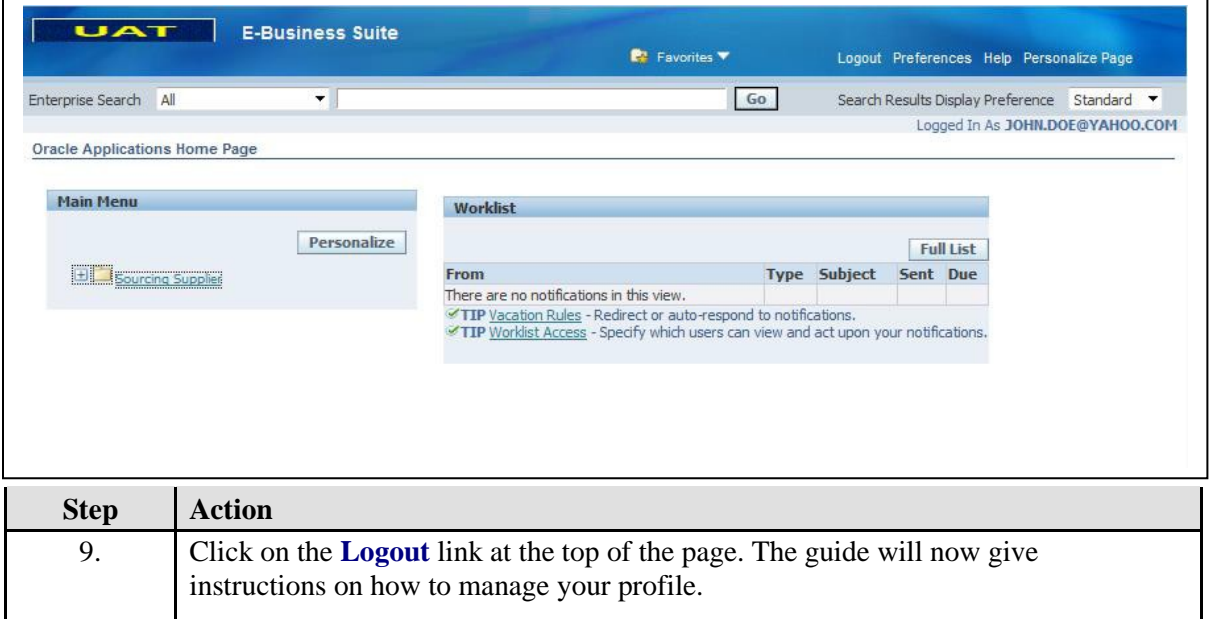

# <span id="page-19-0"></span>**Manage Supplier Profile Information**

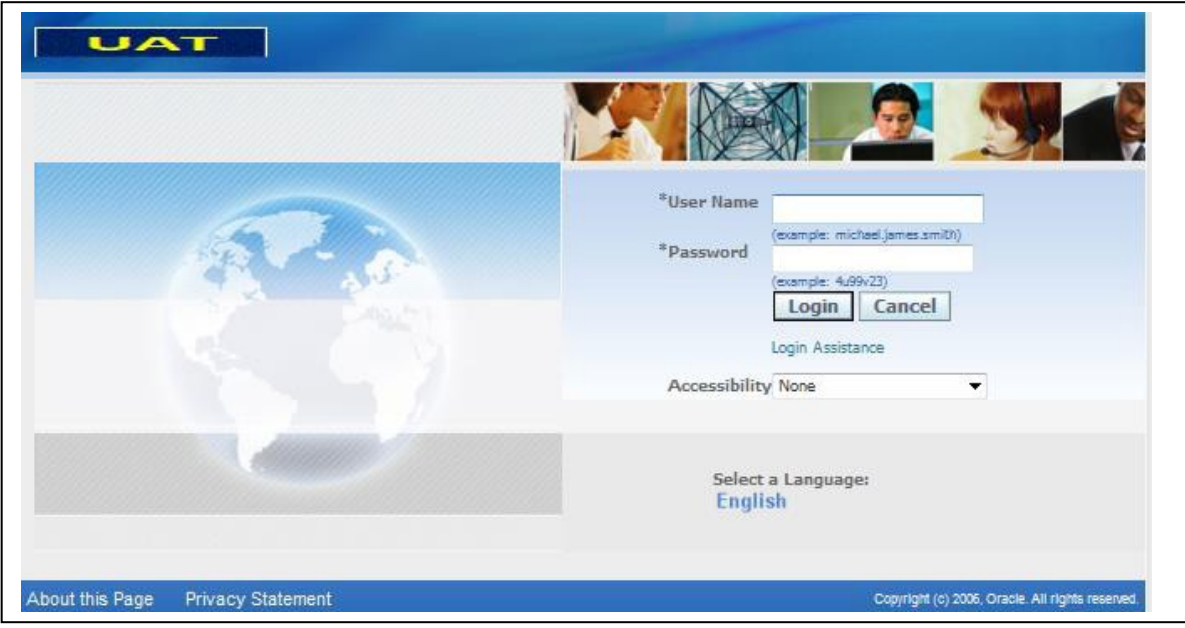

## <span id="page-19-1"></span>**Forgot Password or User Name**

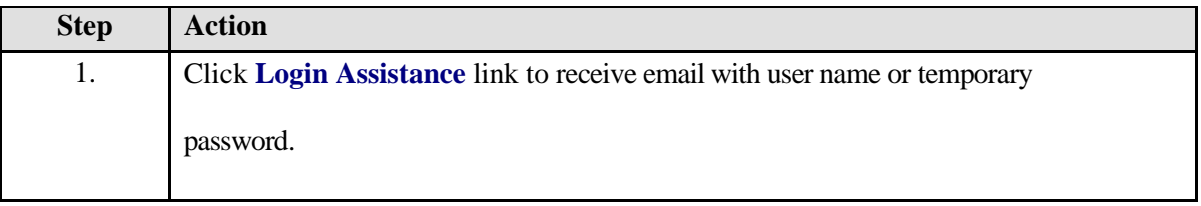

# **Login Assistance**

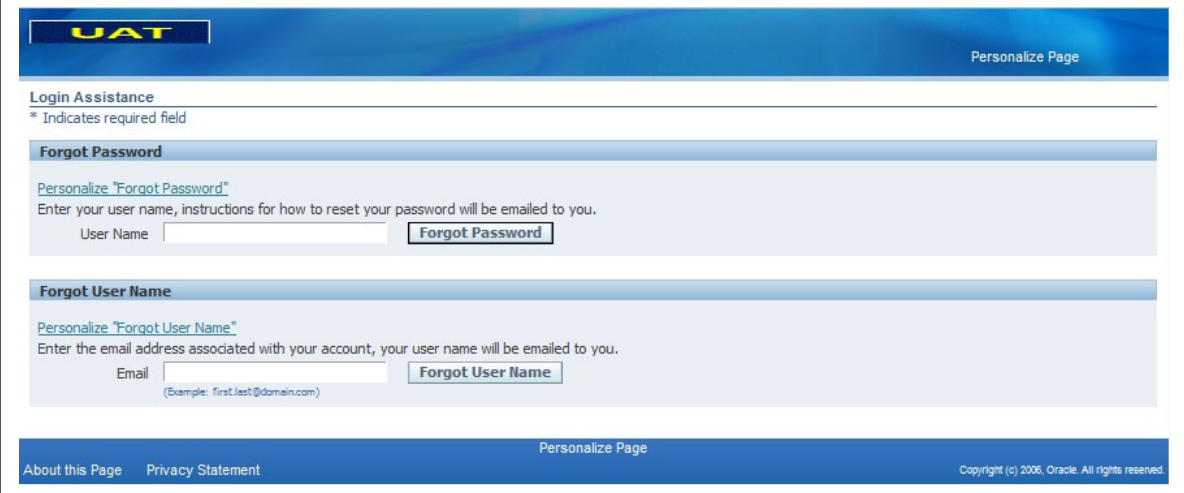

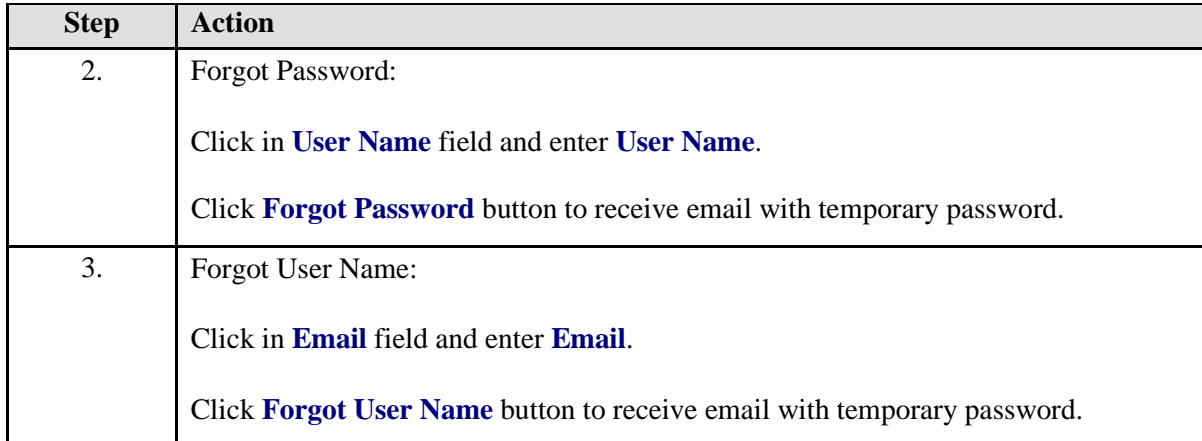

# <span id="page-21-0"></span>**Update Business Classifications**

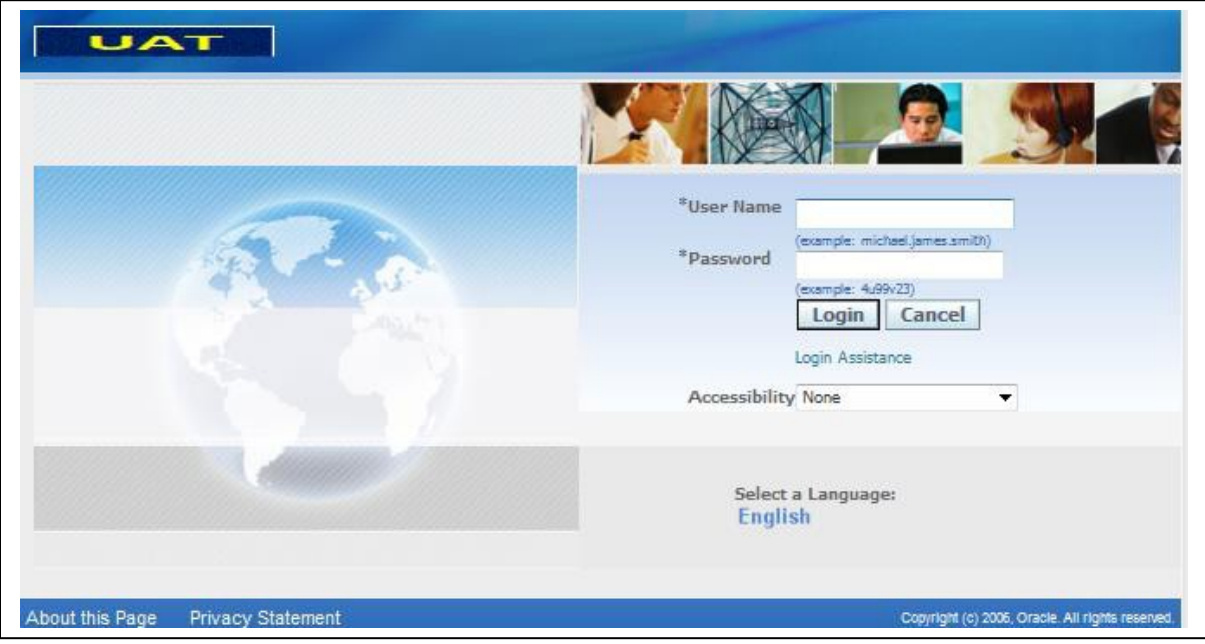

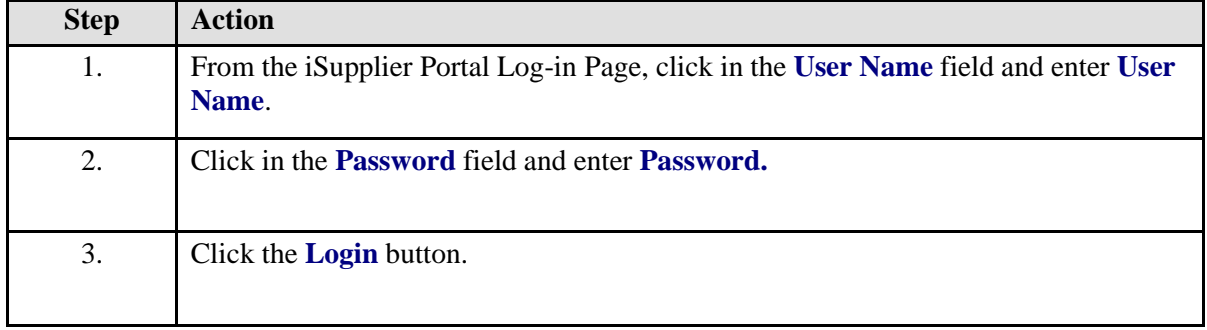

## **Home Page**

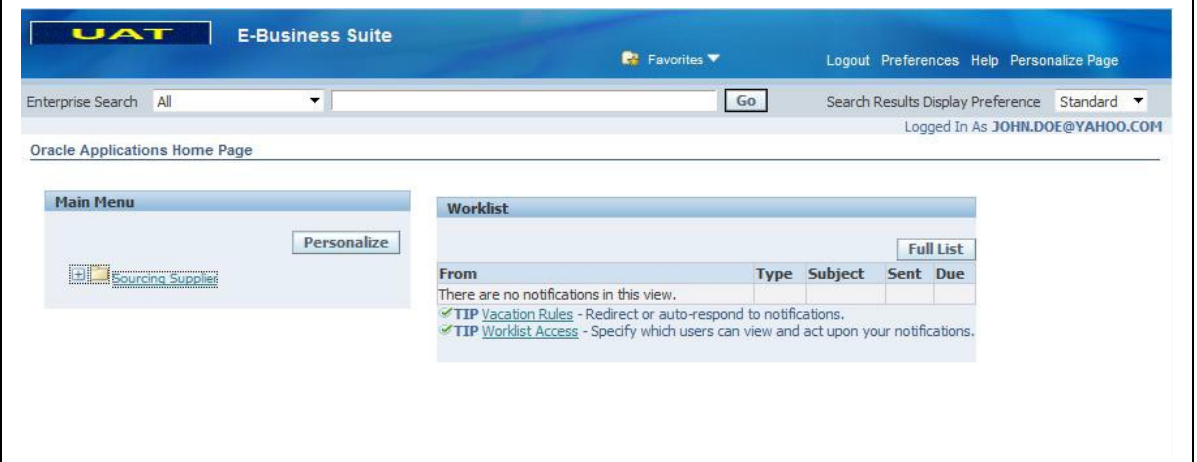

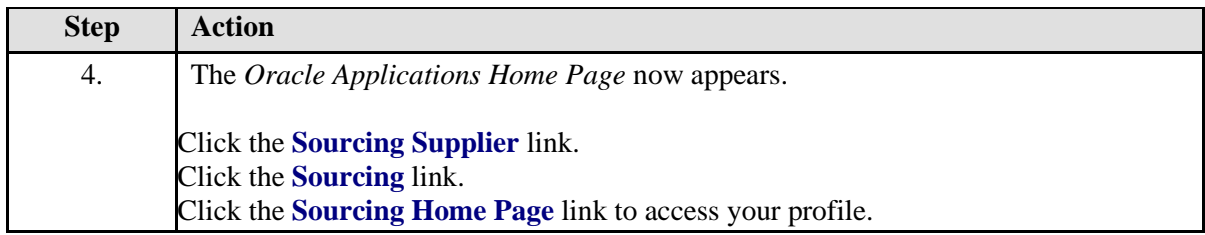

# **Sourcing Home Page**

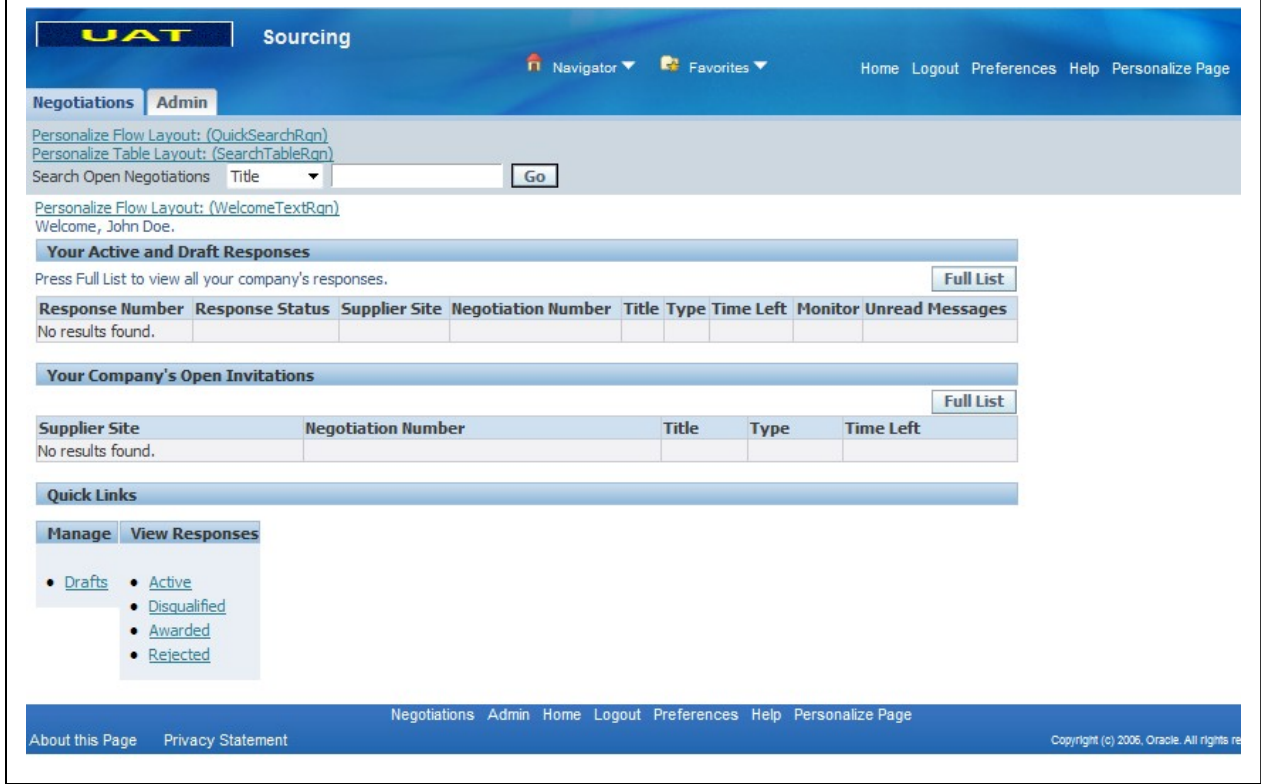

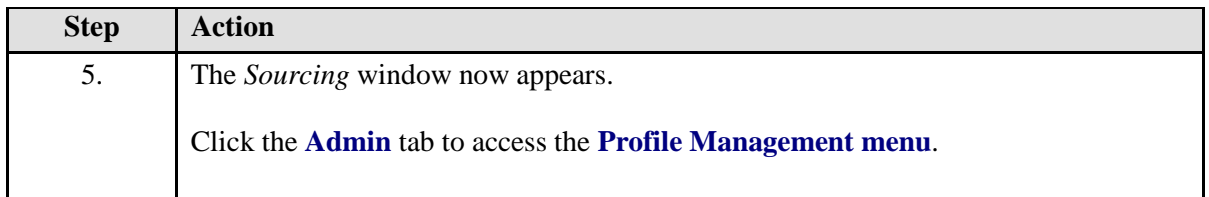

## **Admin Tab (Profile Management)**

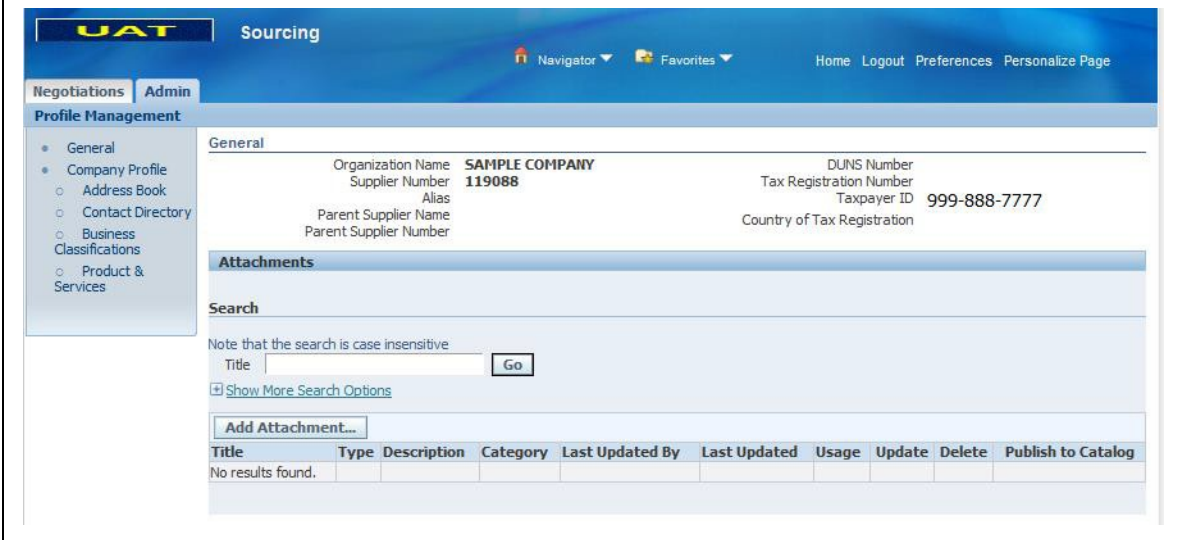

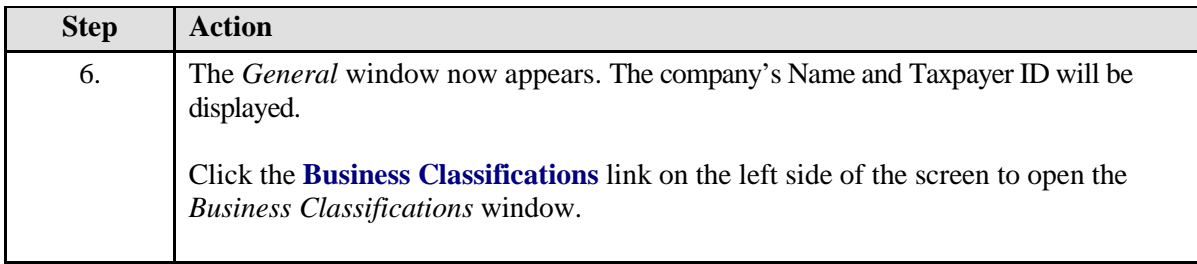

## **Business Classifications**

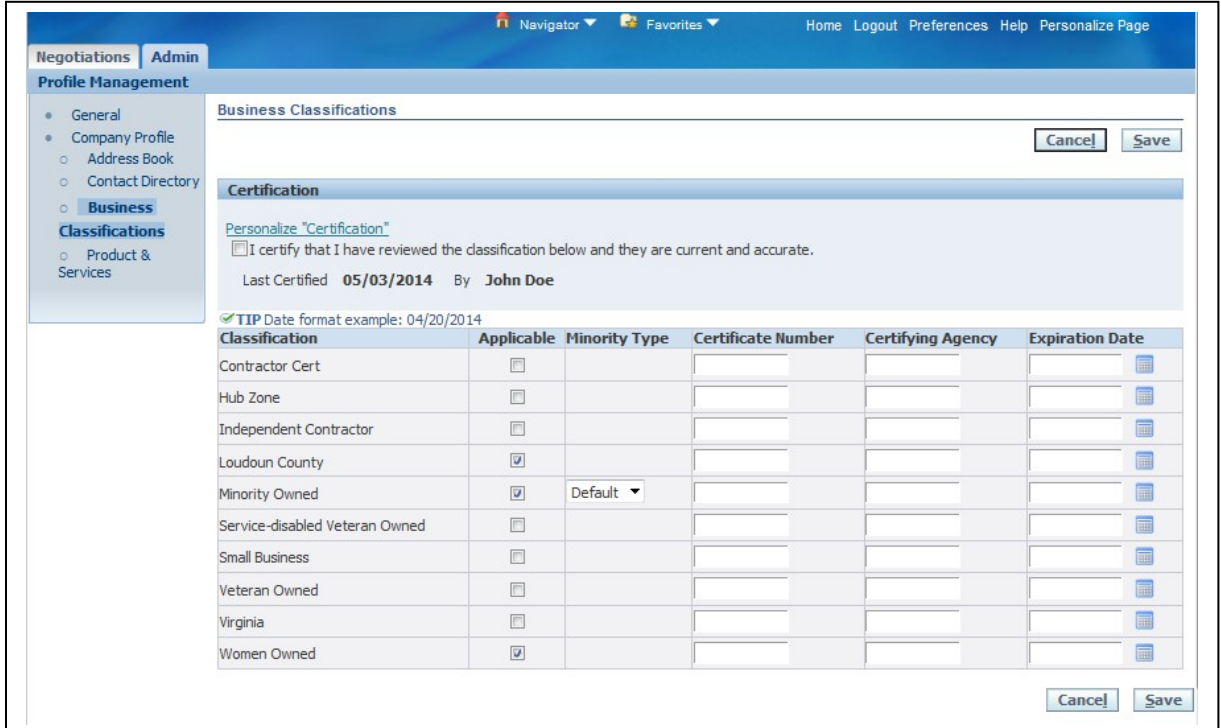

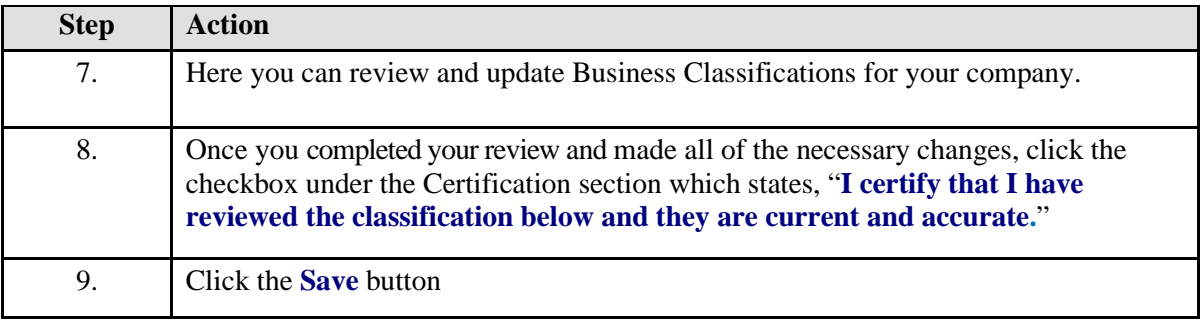

# <span id="page-25-0"></span>**Update Address Book**

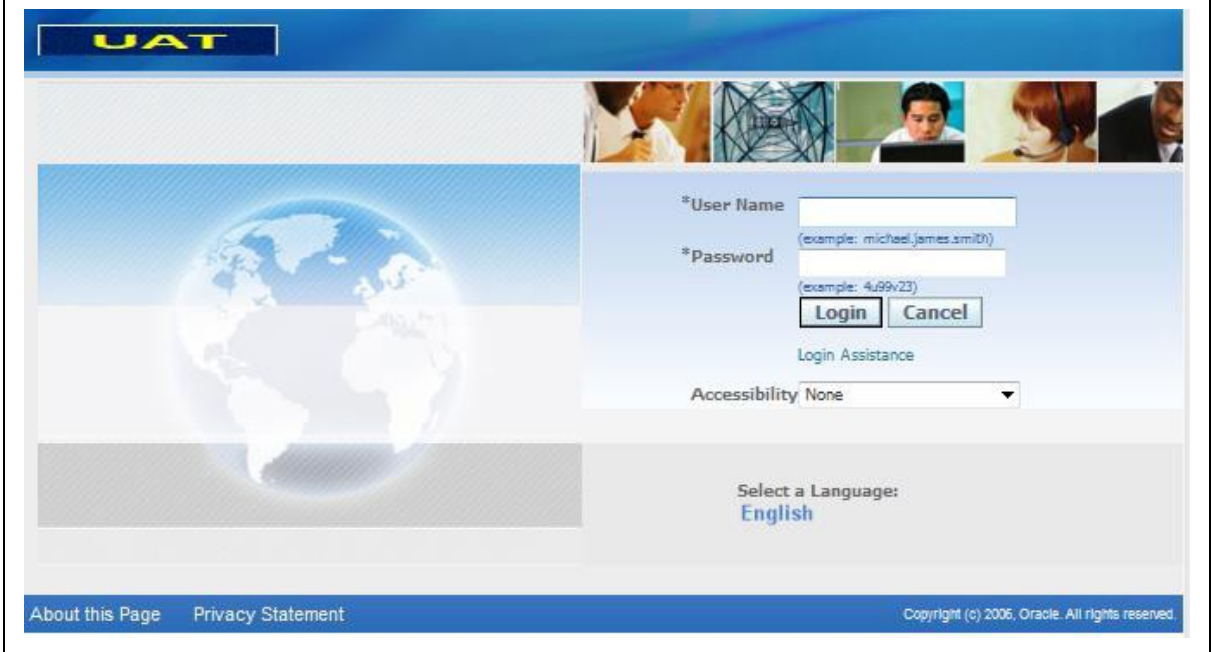

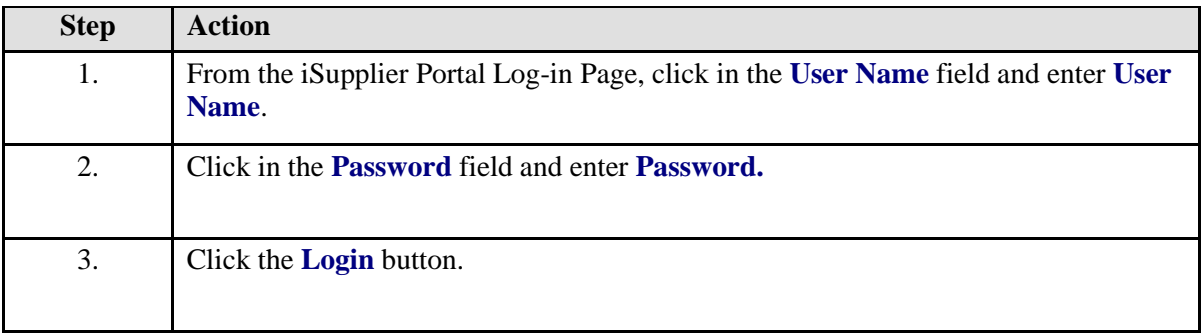

# **Home Page**

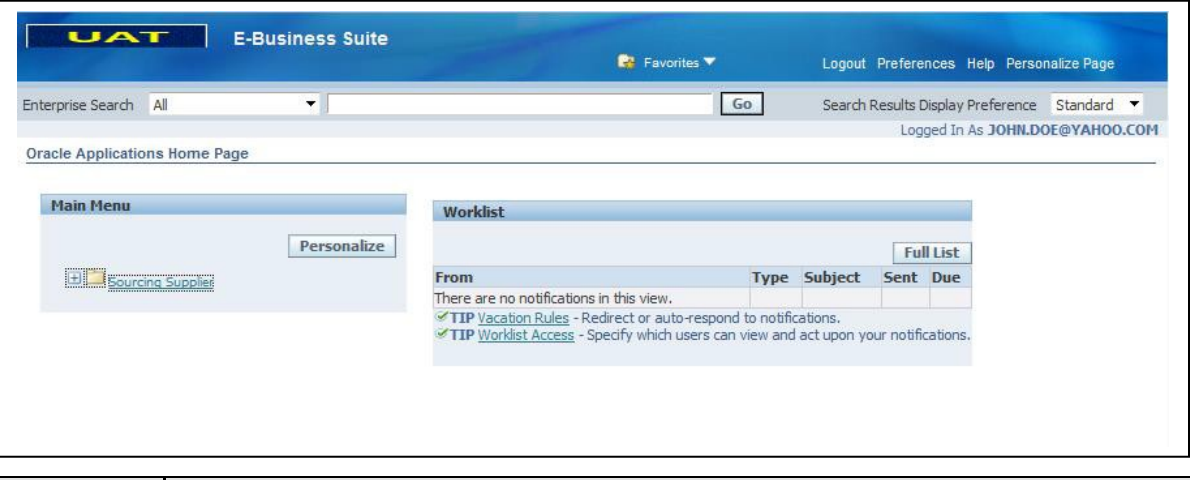

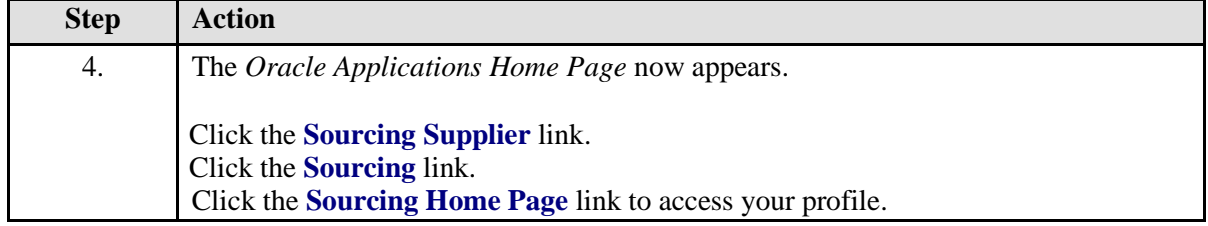

# **Sourcing Home Page**

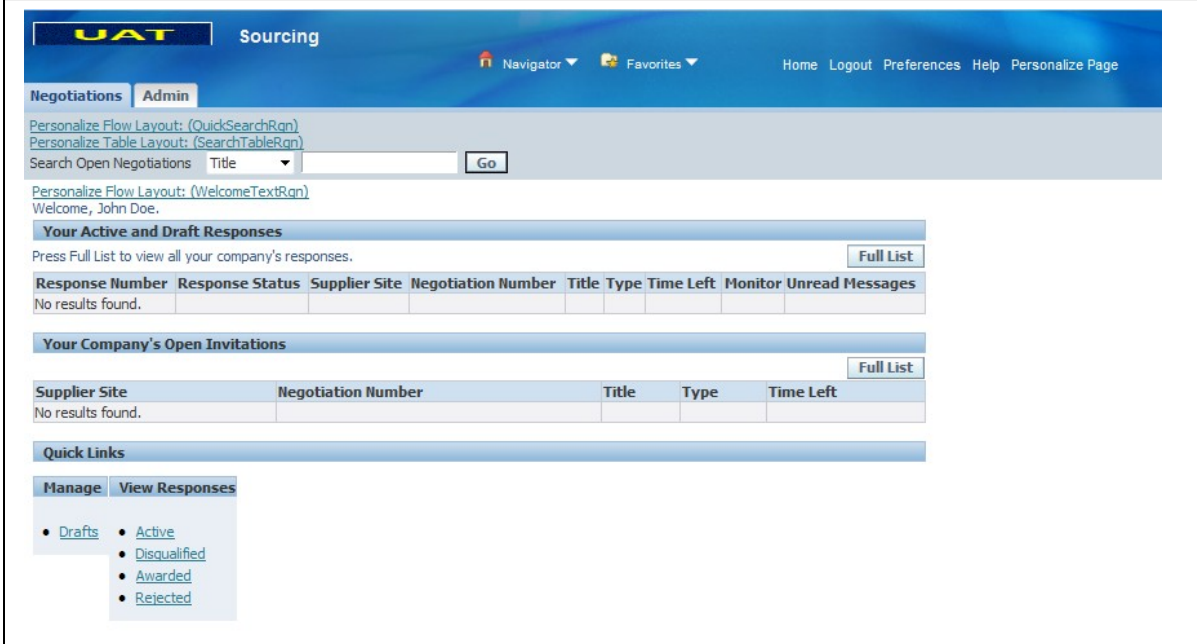

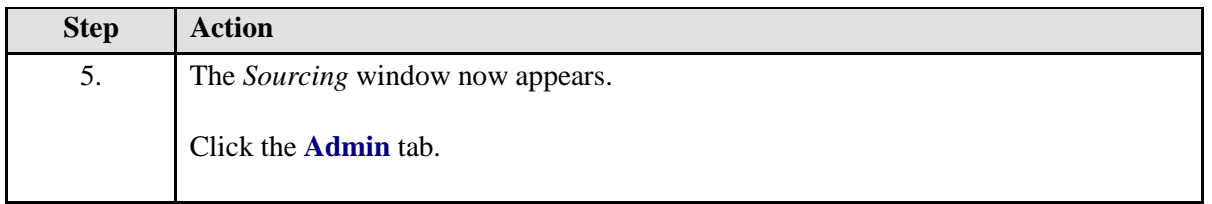

#### **Admin Tab (Profile Management)**

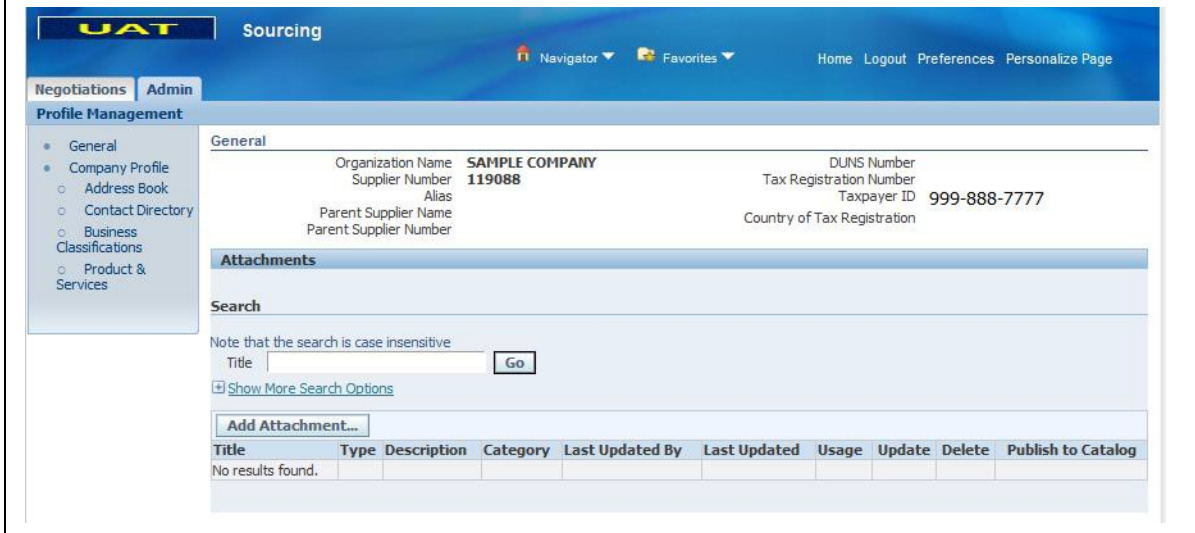

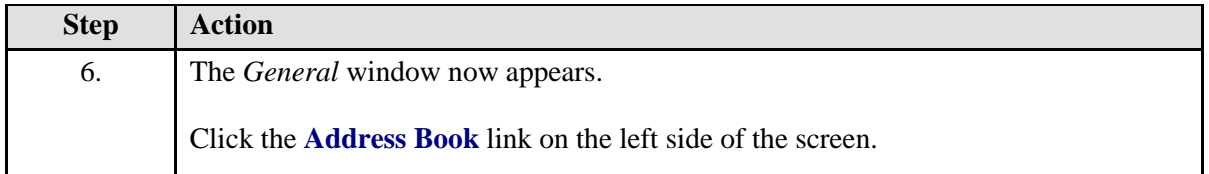

## **Address Book**

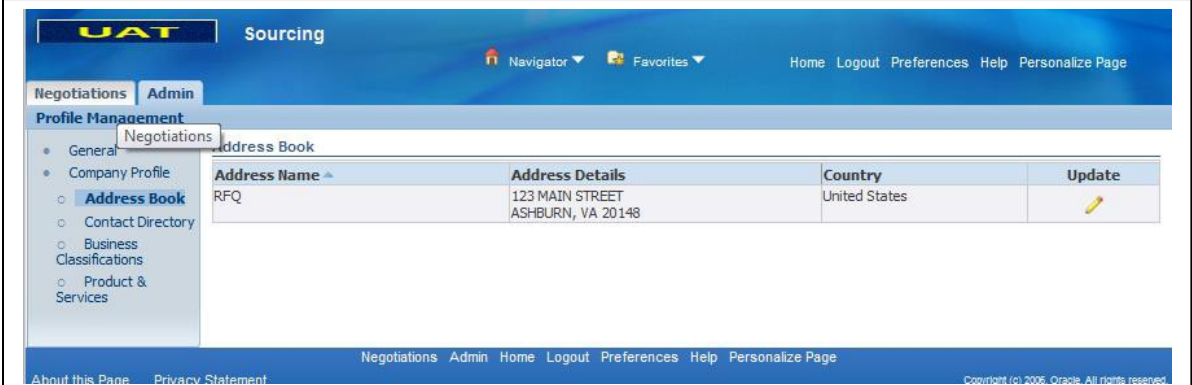

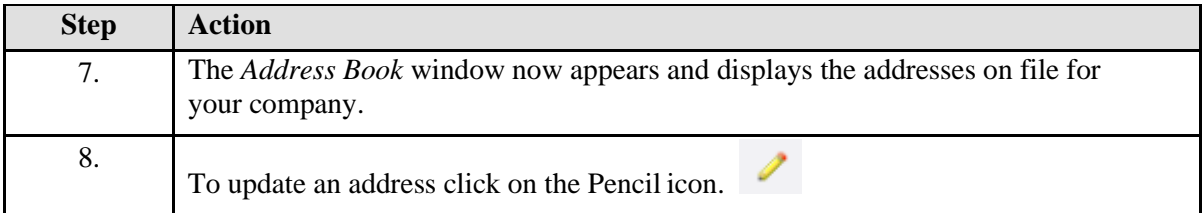

## **Update Address Book**

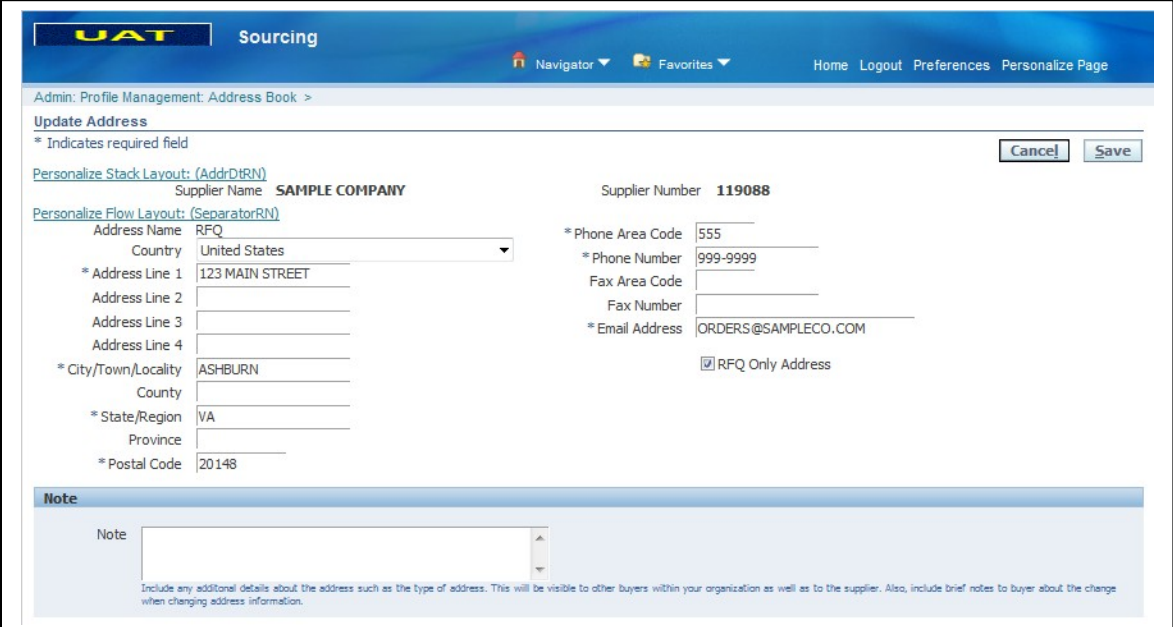

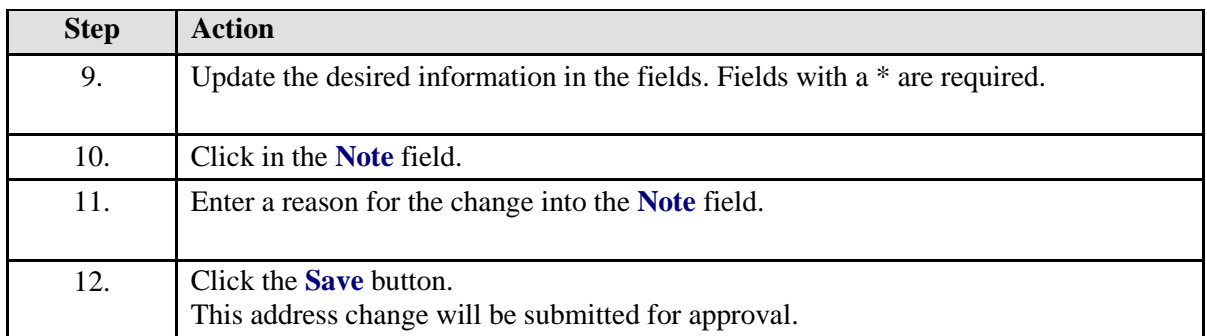

## **Address Confirmation**

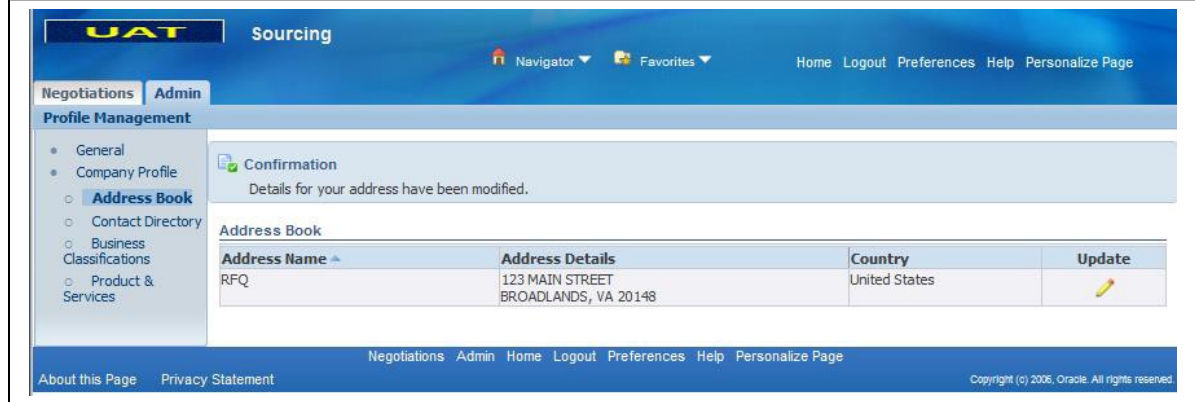

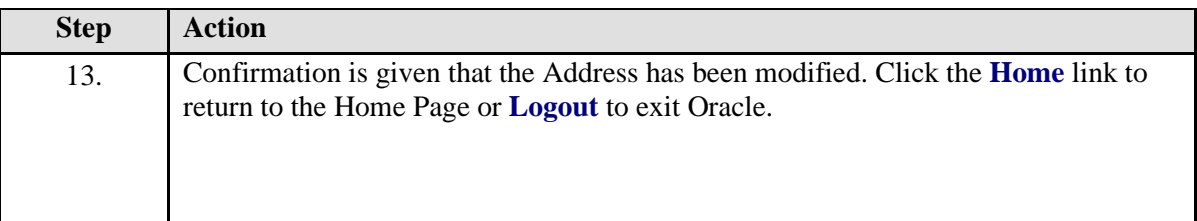

# <span id="page-30-0"></span>**Update Contact Information**

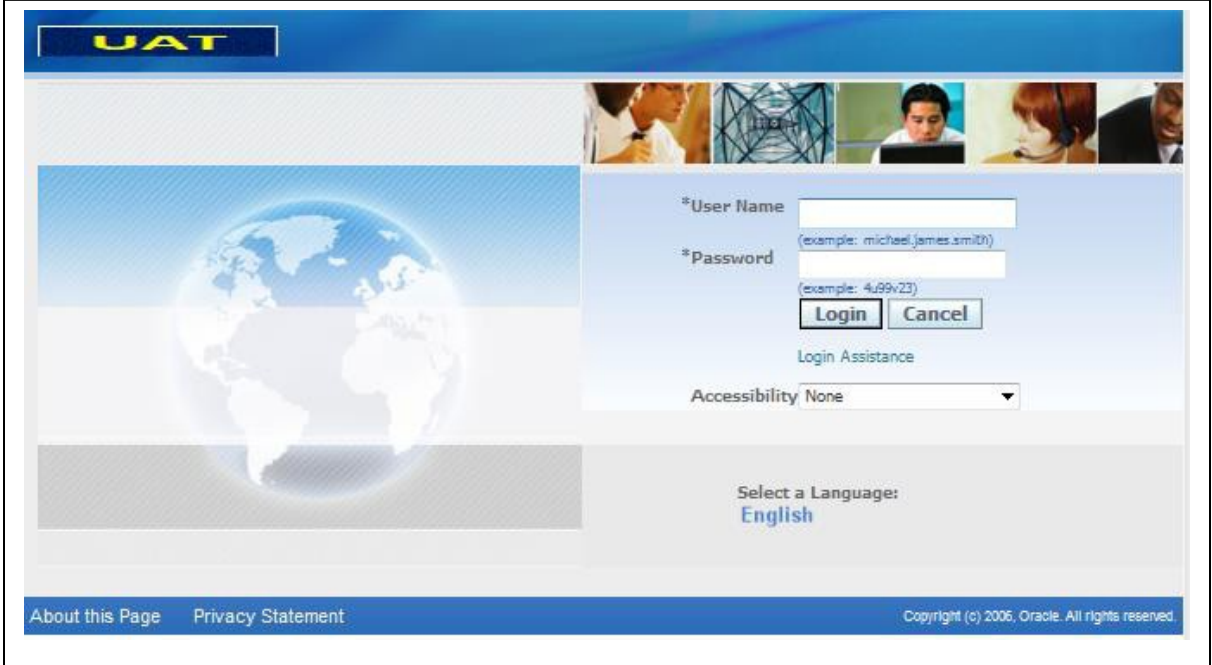

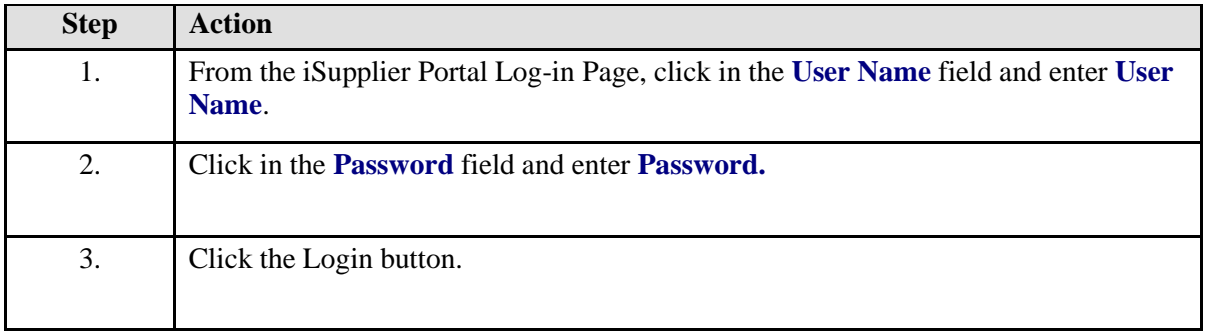

# **Home Page**

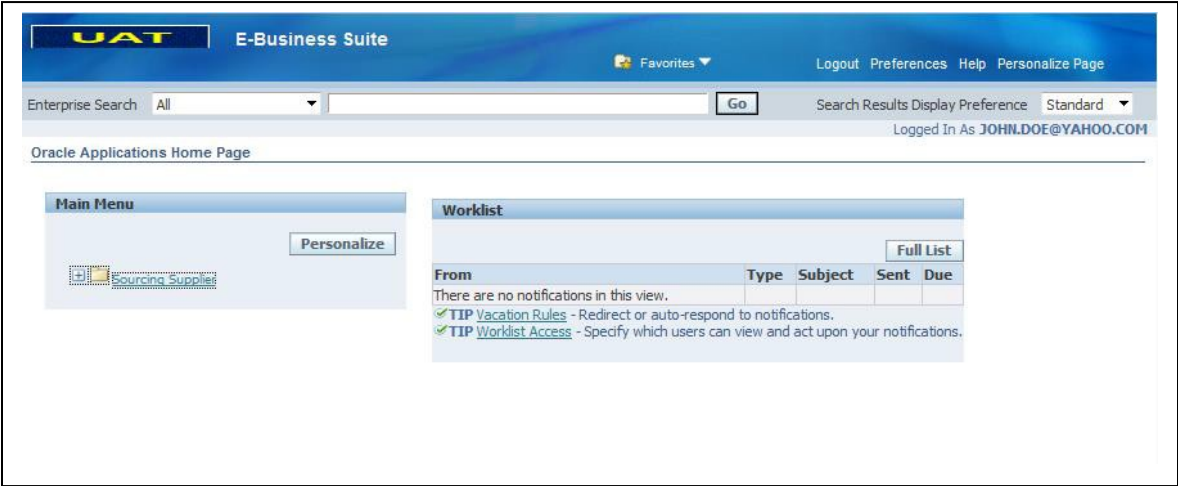

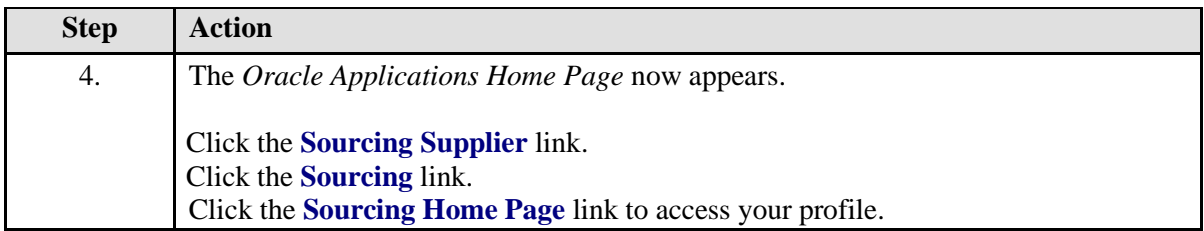

# **Sourcing Home Page**

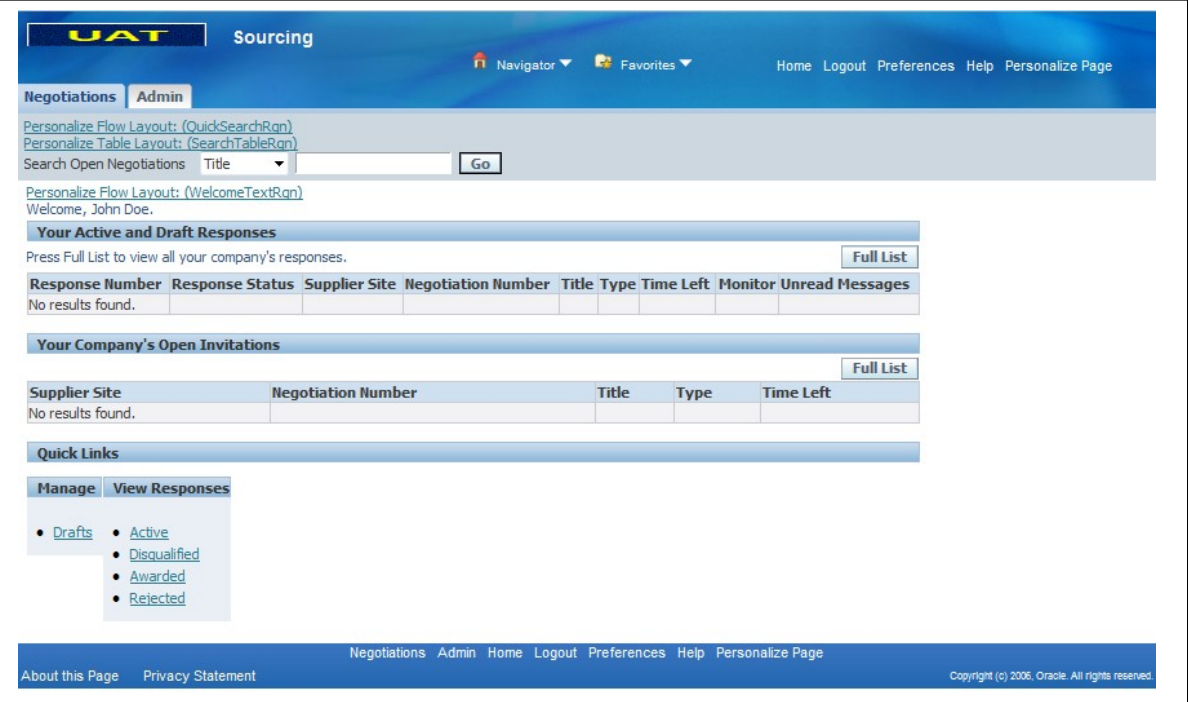

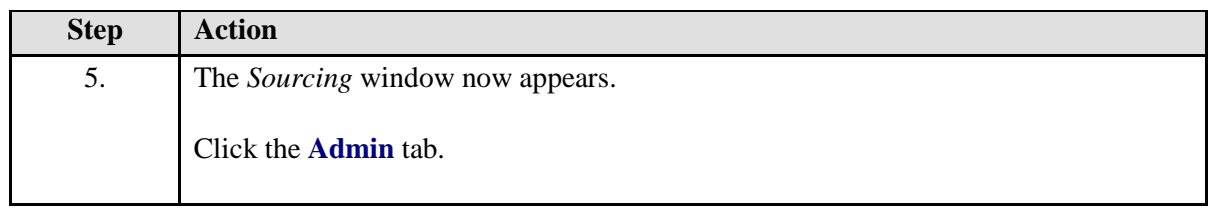

#### **Admin Tab (Profile Management)**

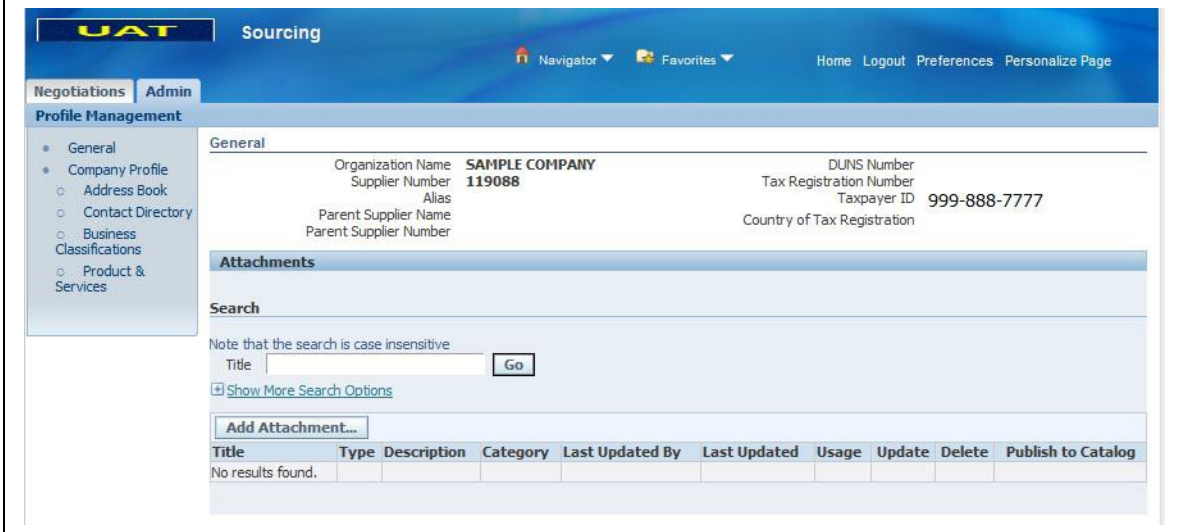

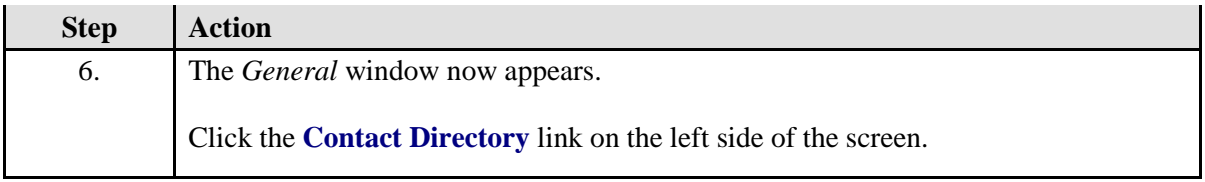

## **Contact Directory: Active Contacts**

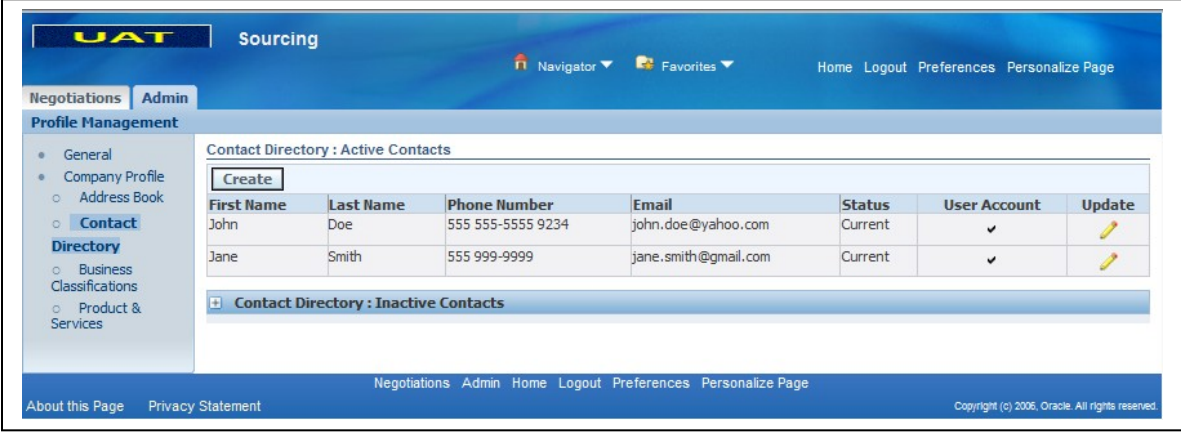

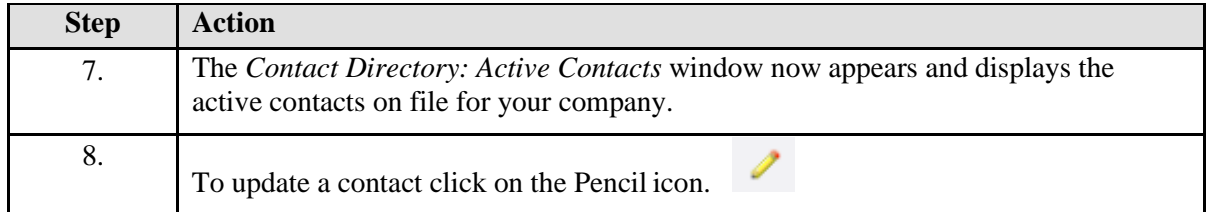

# **Update Contact**

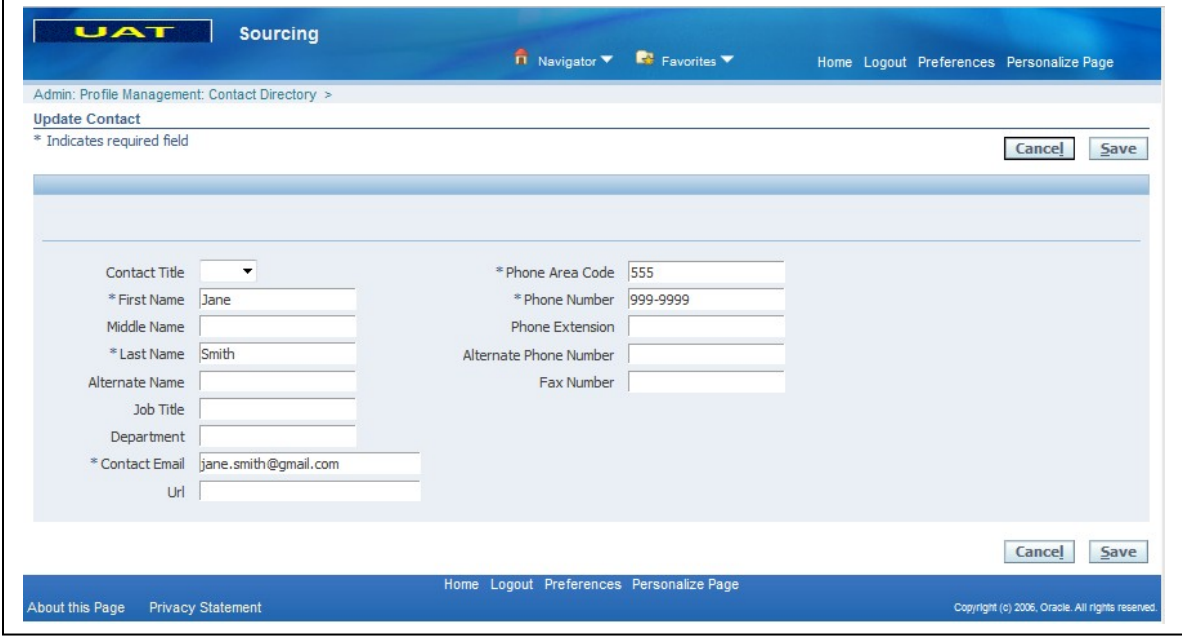

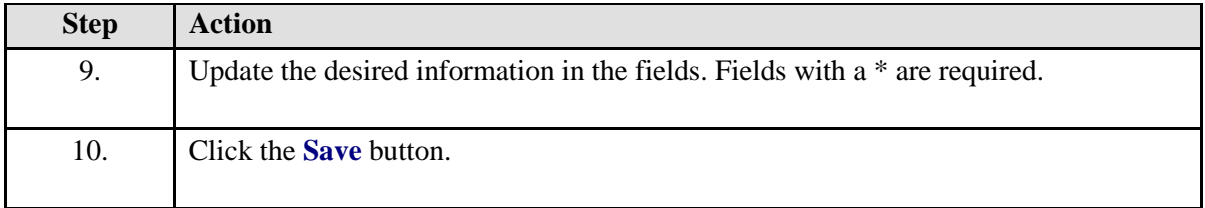

# **Confirmation of Contact Update**

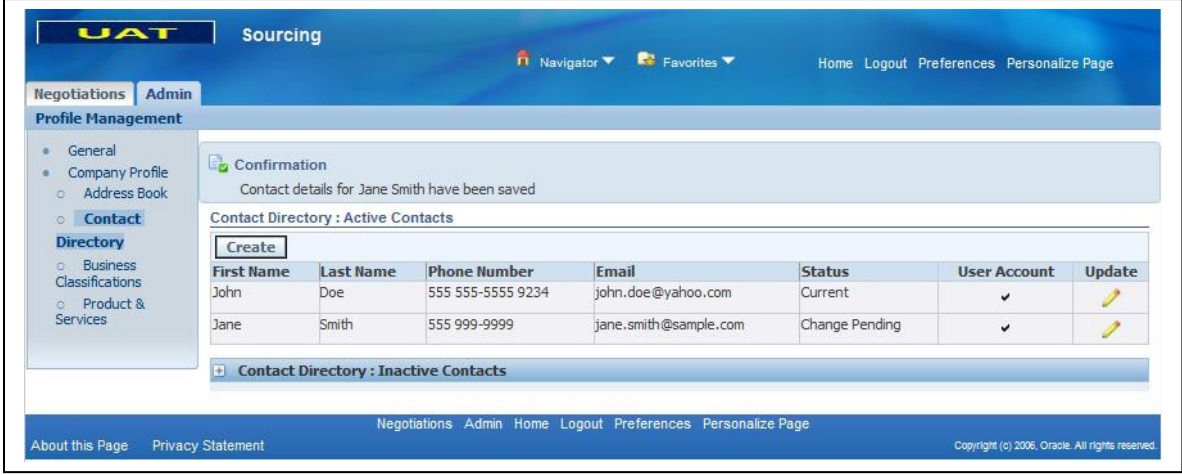

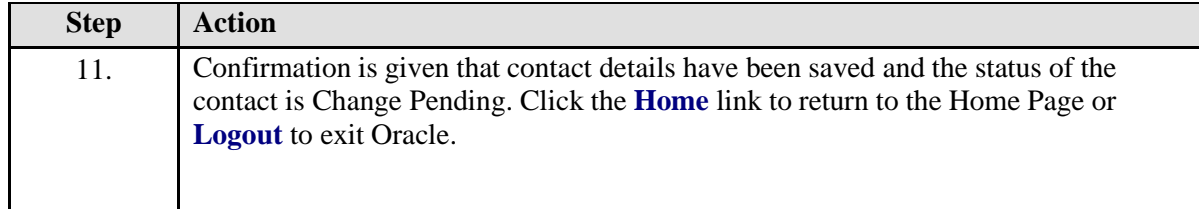

#### <span id="page-34-0"></span>**Adding a New Contact**

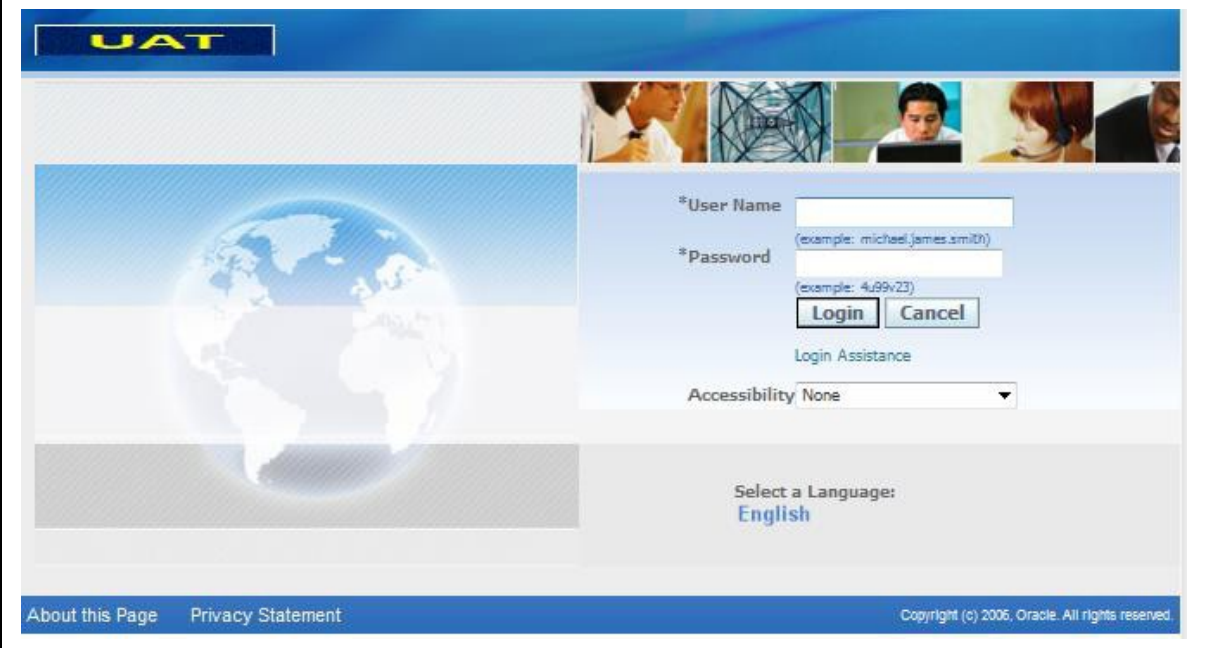

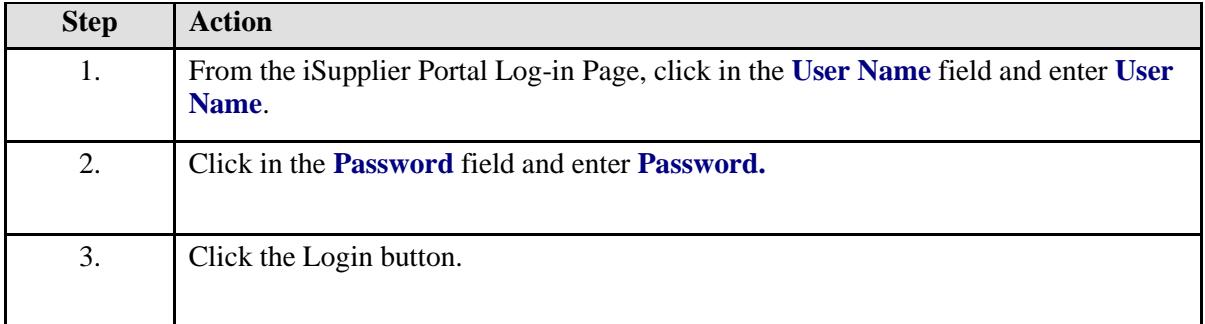

## **Home Page**

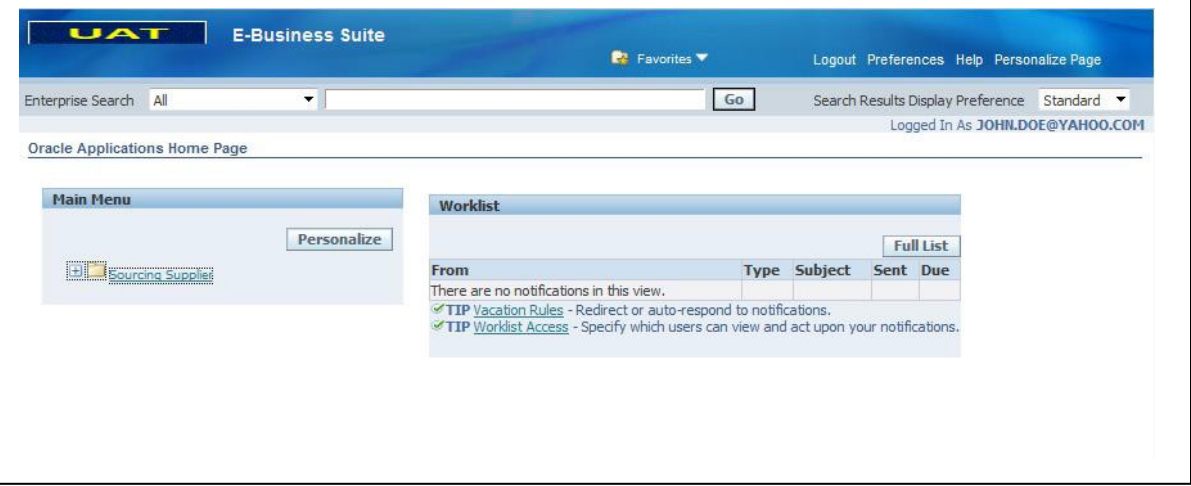

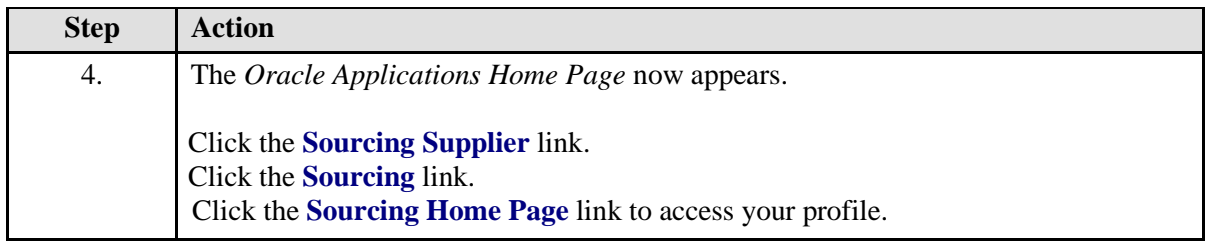

# **Sourcing Home Page**

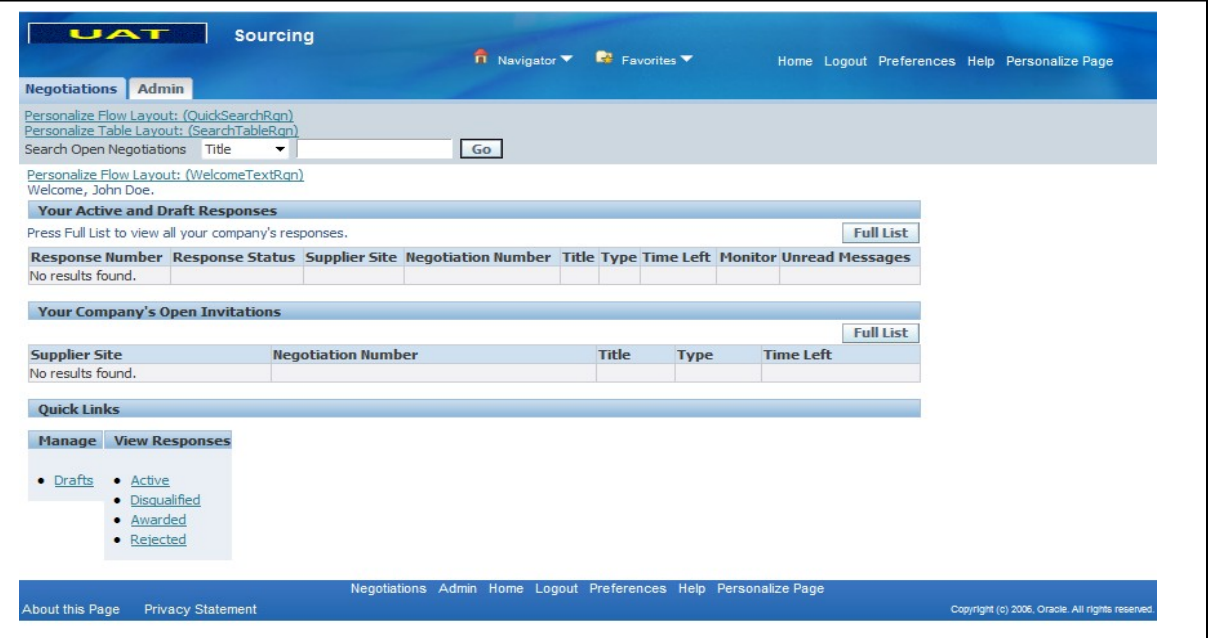

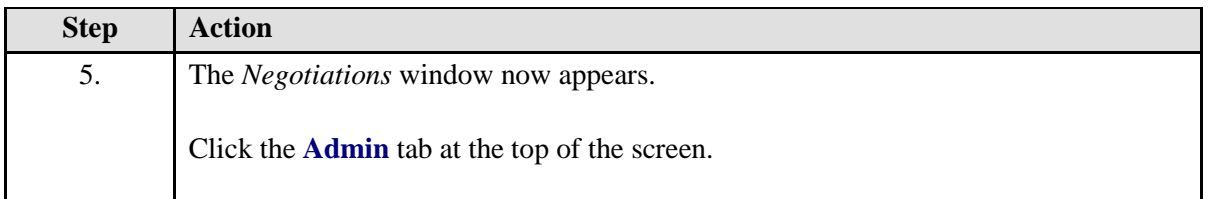

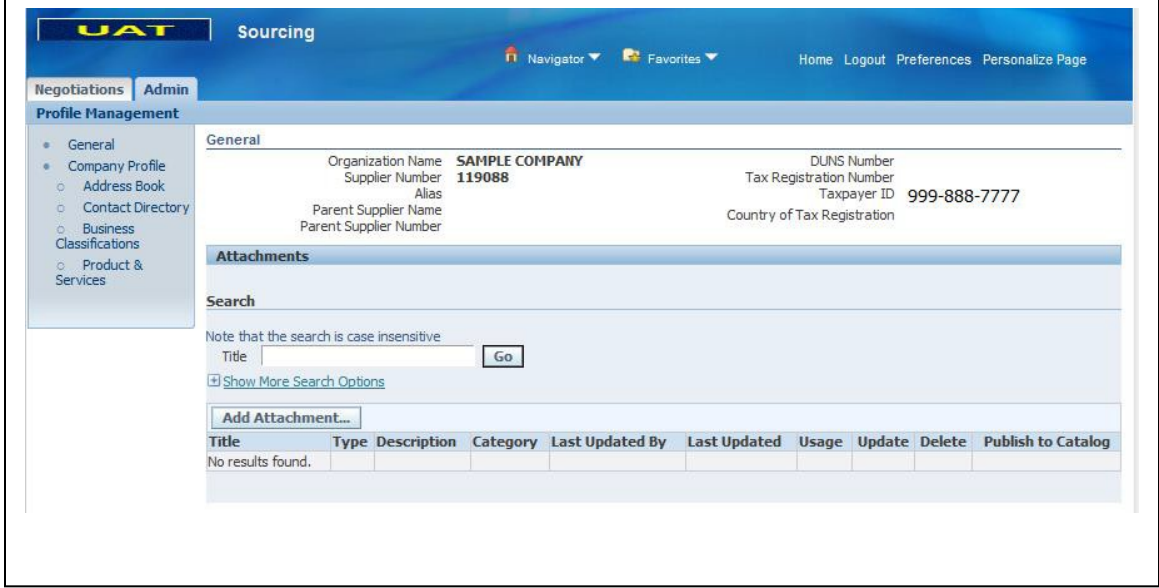

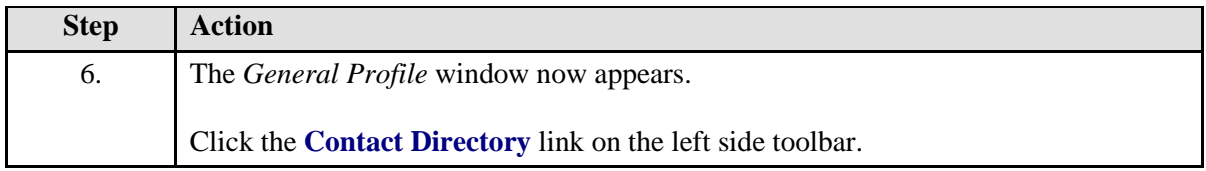

## **Contact Directory: Active Contacts**

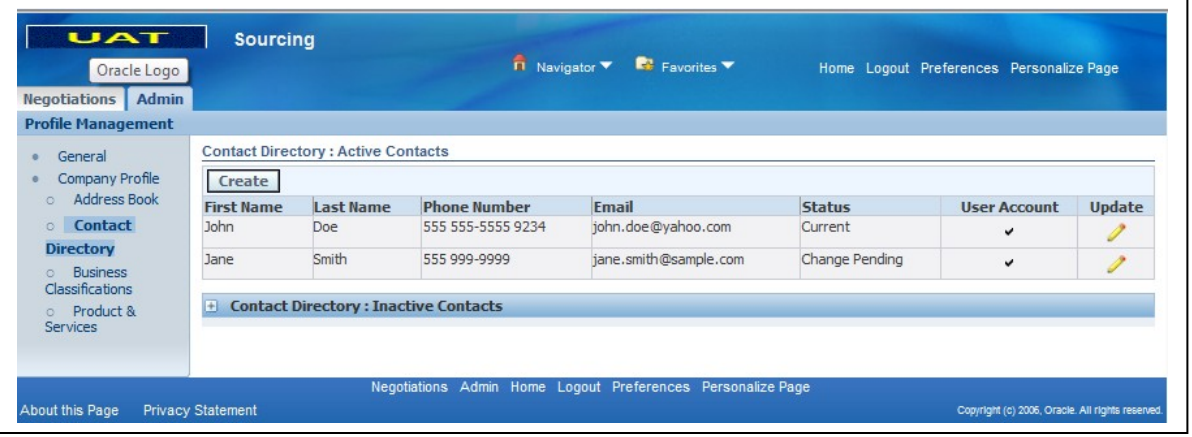

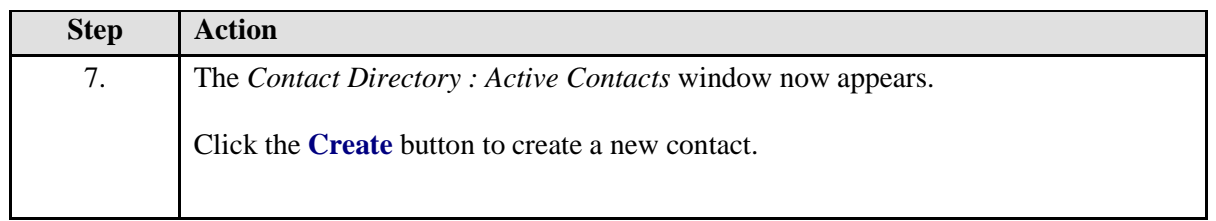

#### **Create Contact**

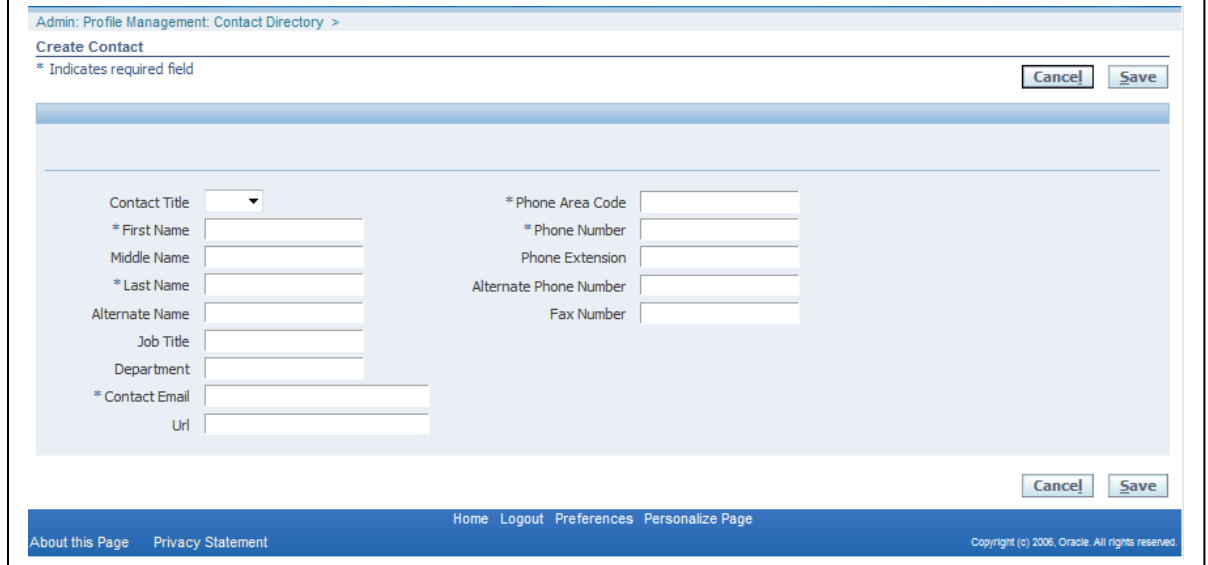

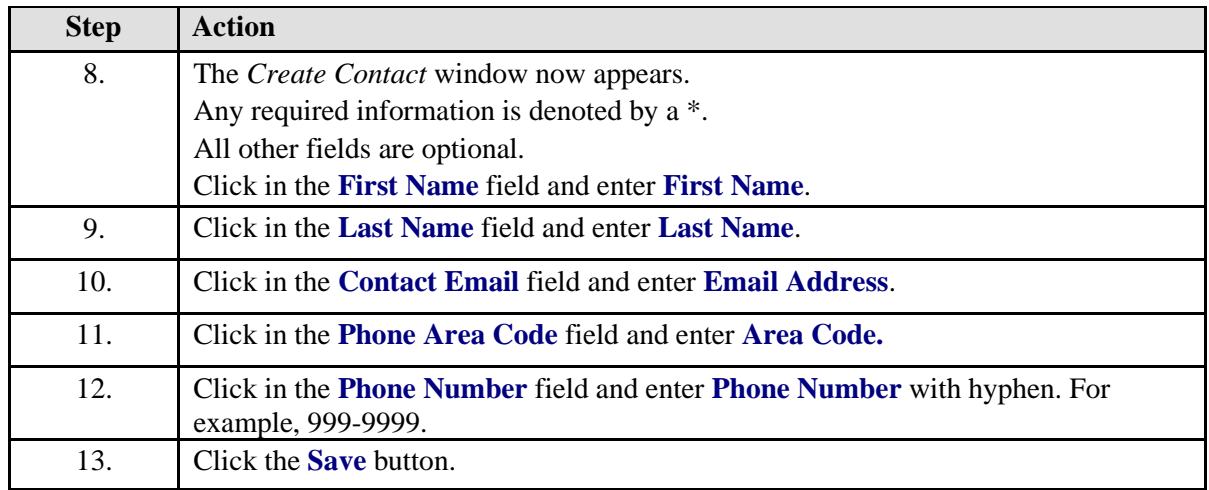

## **Confirmation of New Update**

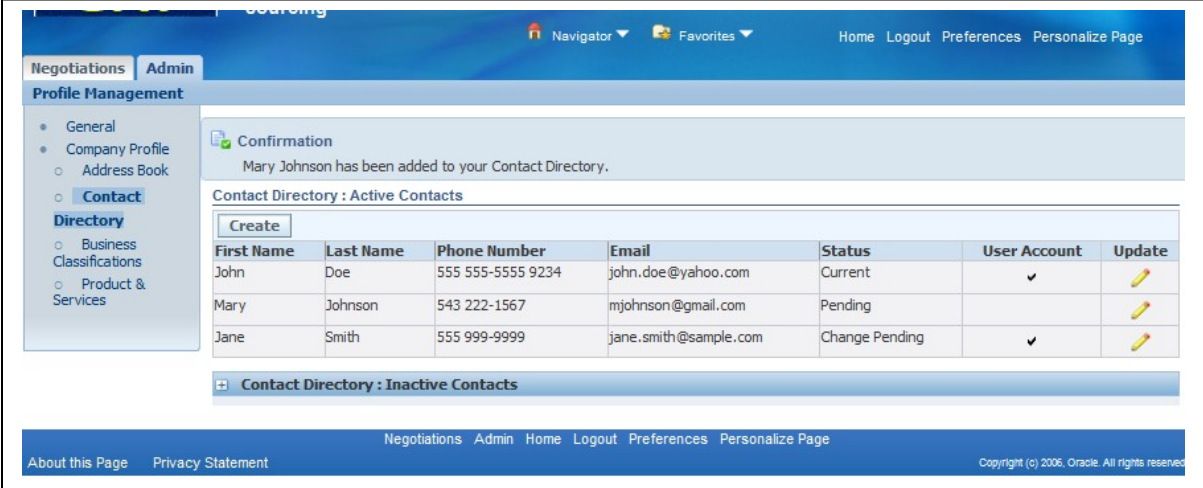

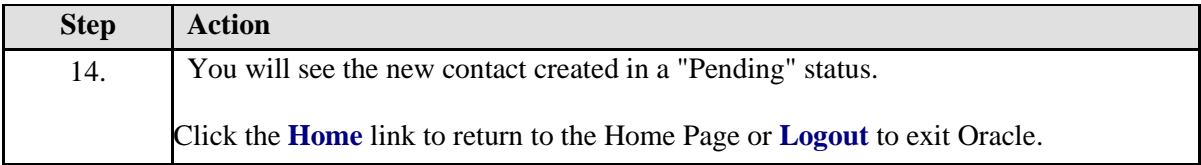

# <span id="page-39-0"></span>Update Products and Services

In this section, learn how to Add, Update, or Remove commodities.

#### <span id="page-39-1"></span>**Add Category Code**

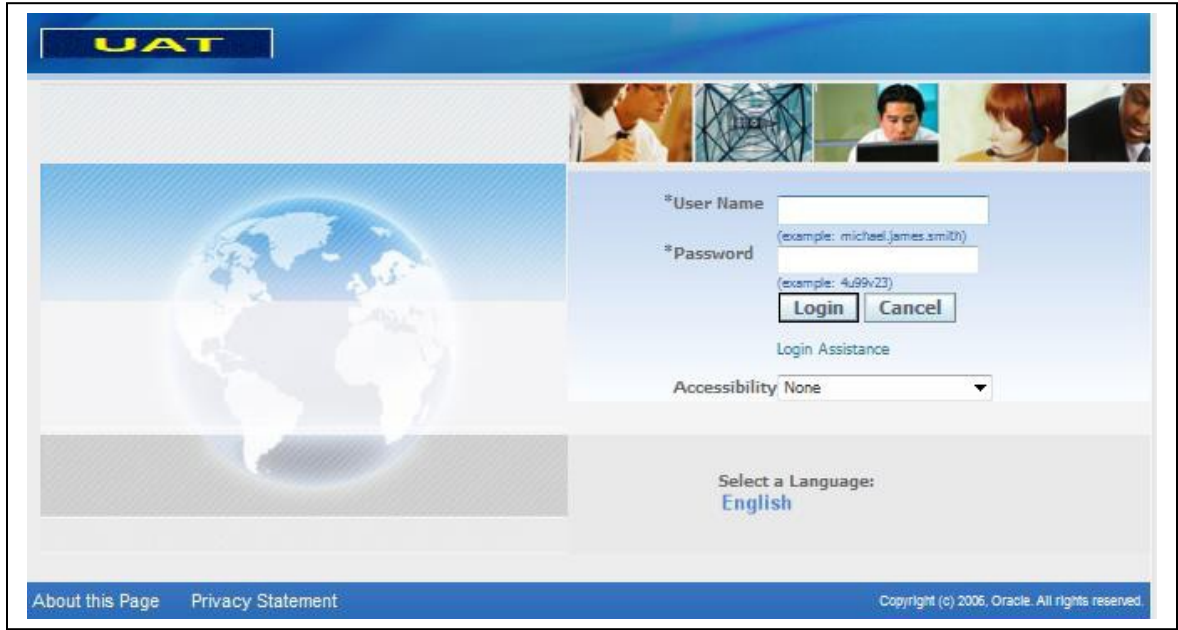

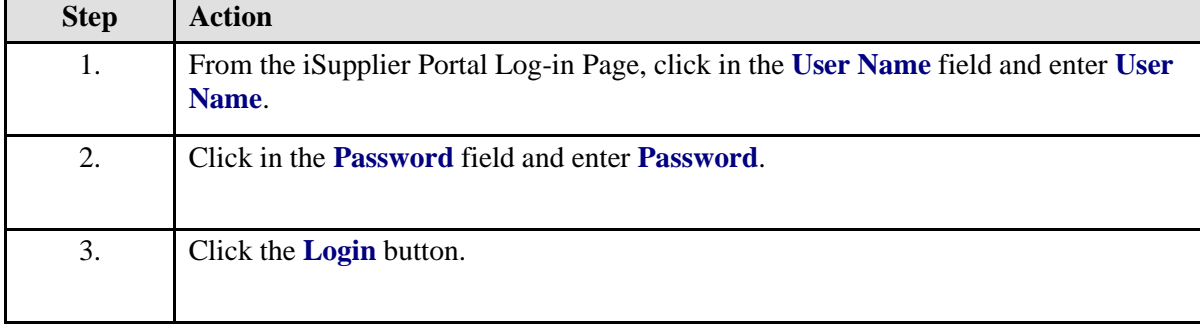

# **Home Page**

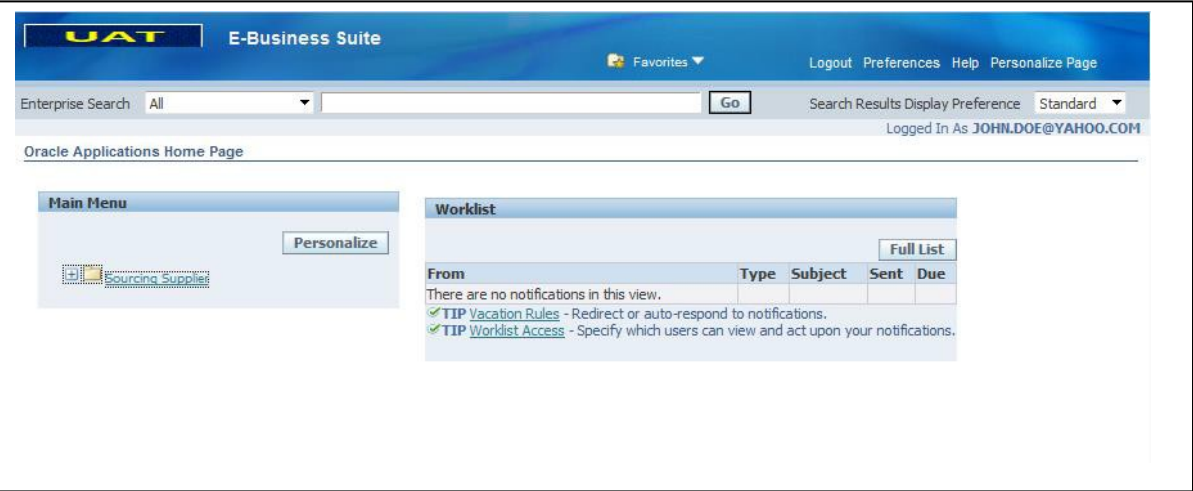

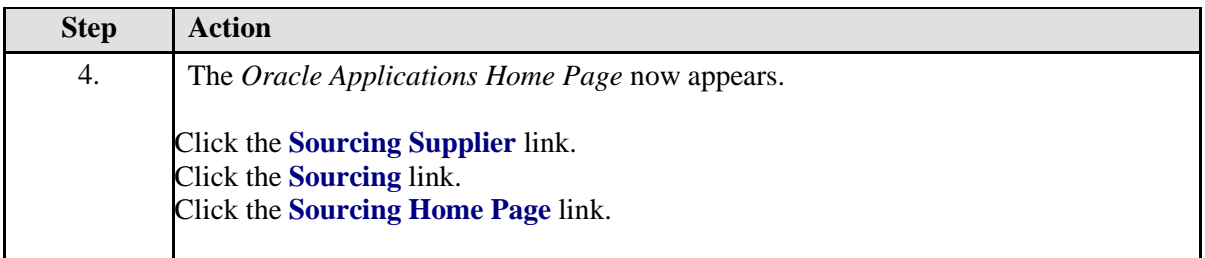

# **Sourcing Home Page**

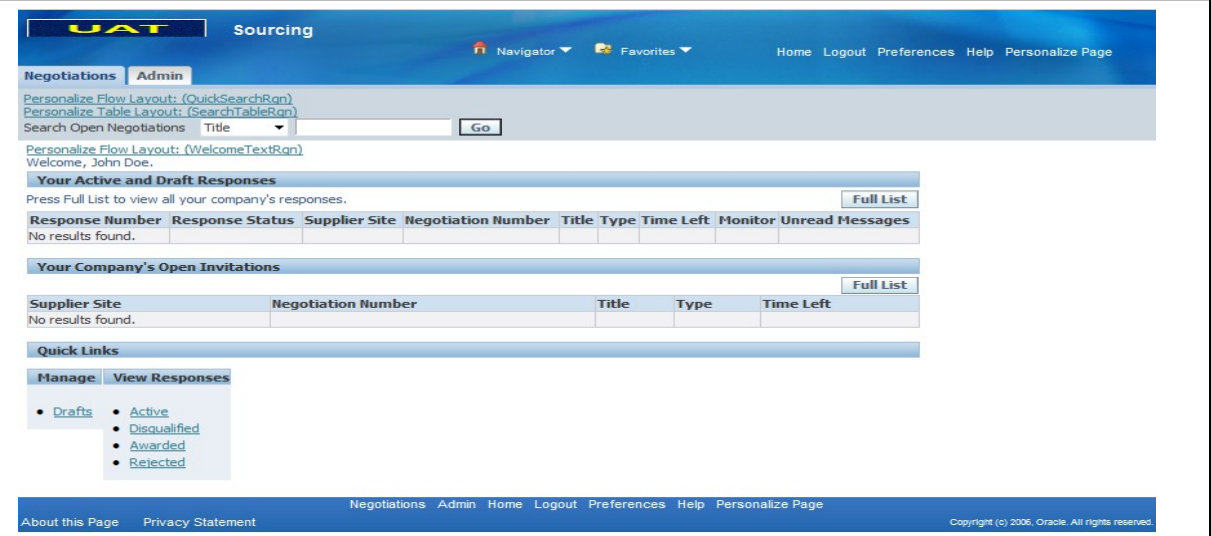

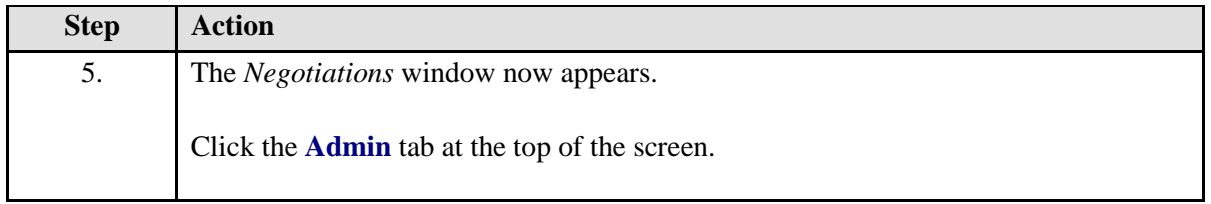

# **Admin Tab (Profile Management)**

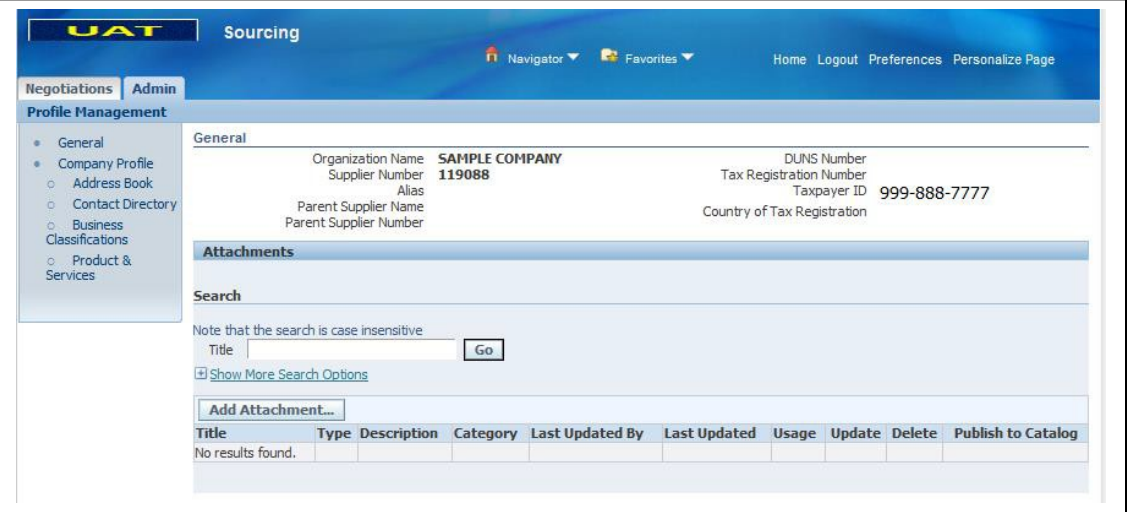

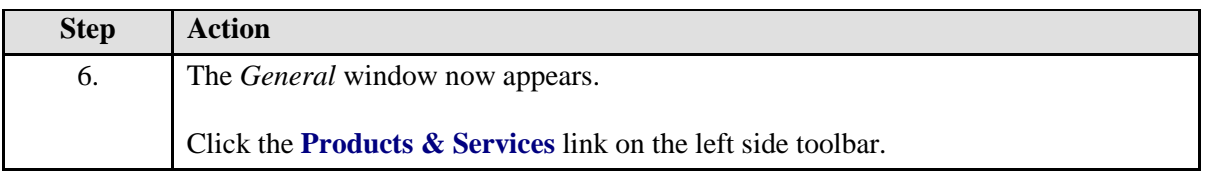

## **Products and Services**

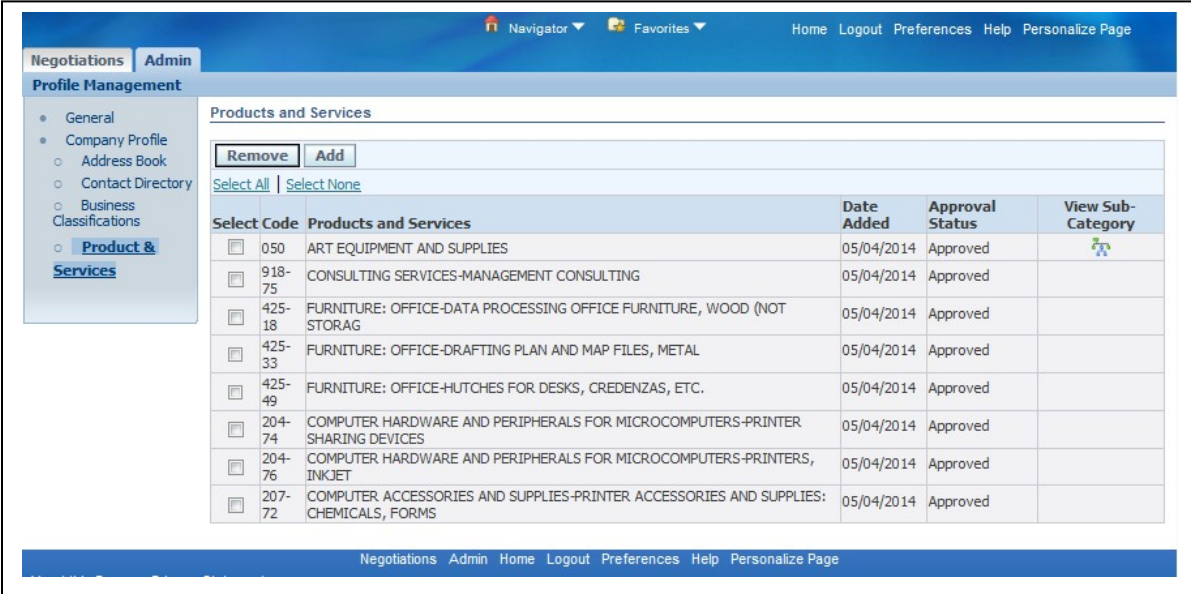

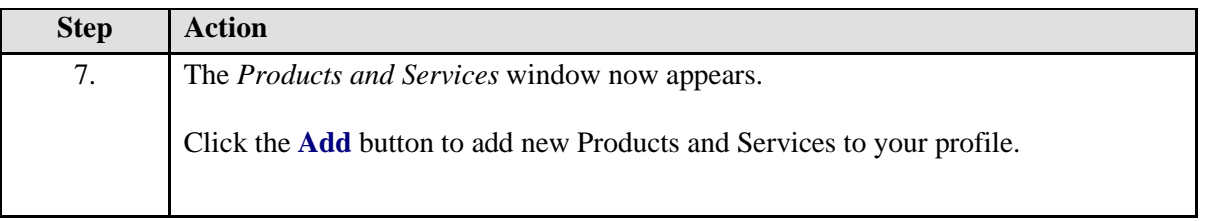

# **Add Products and Services (Search)**

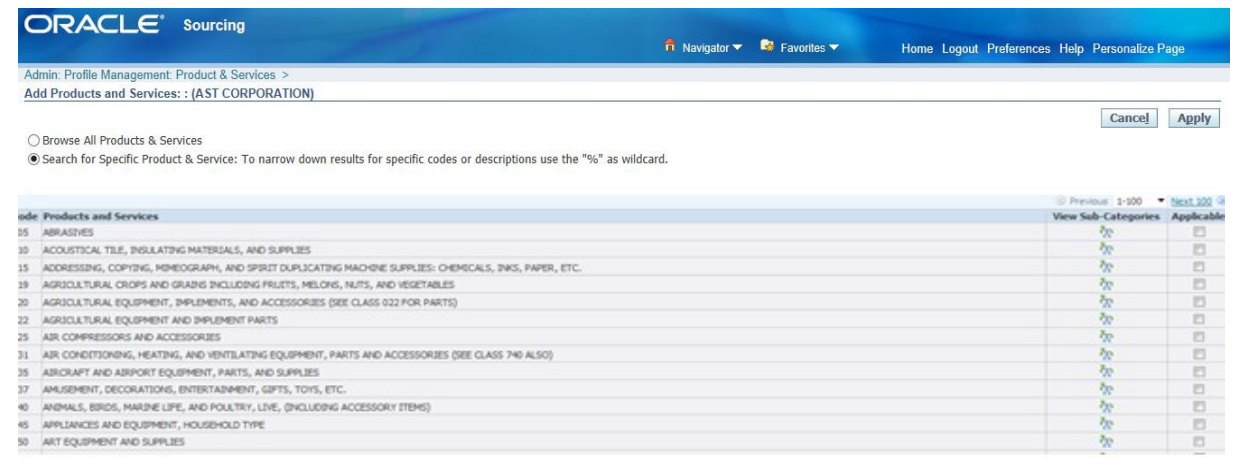

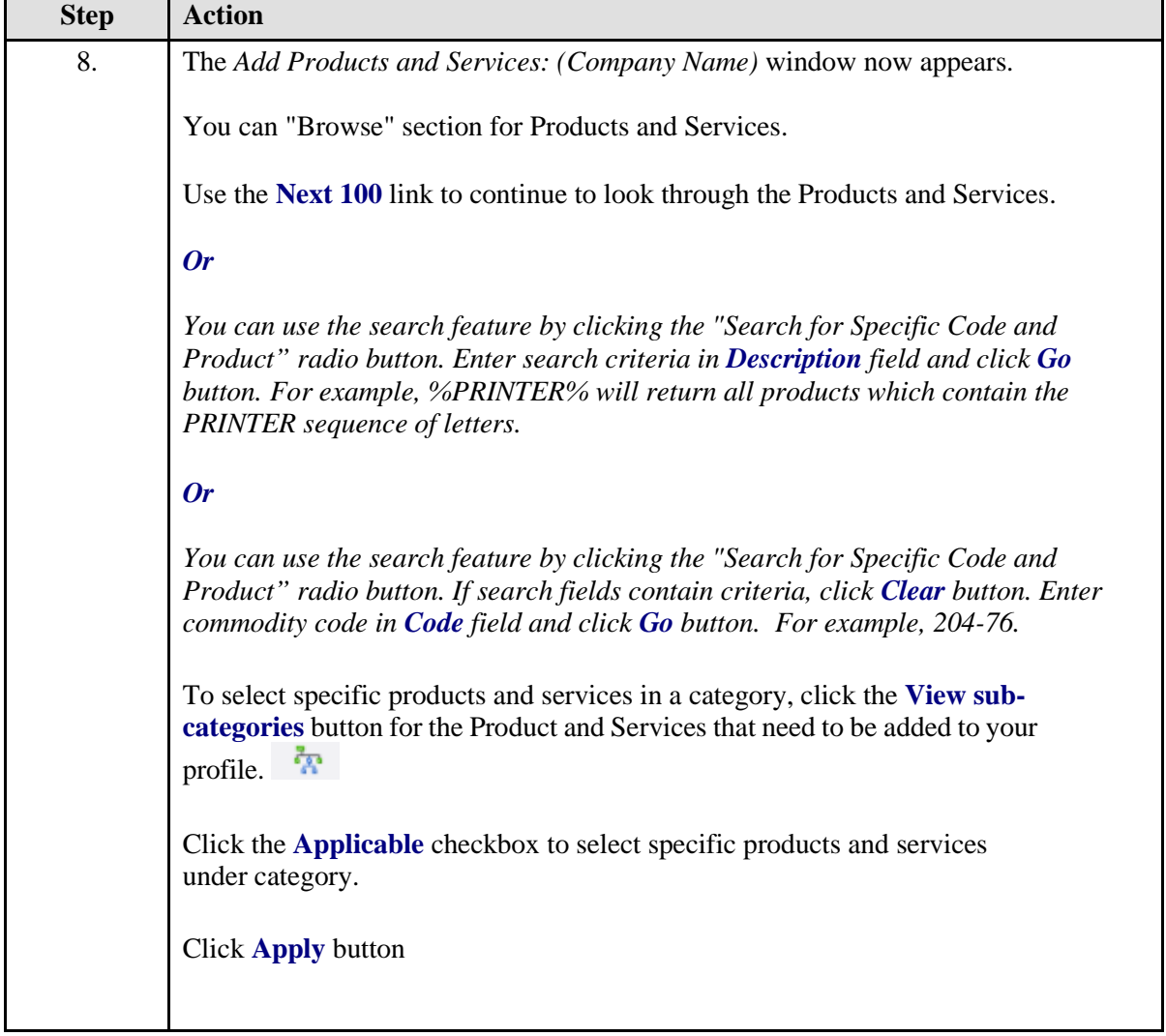

# **Confirmation of Products & Services Added**

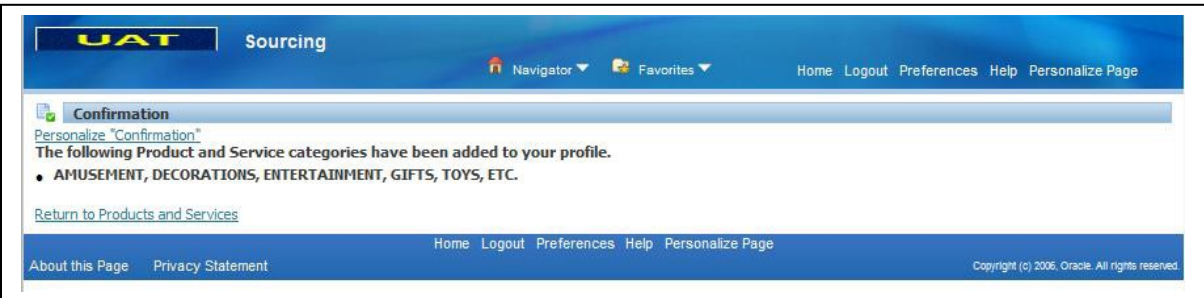

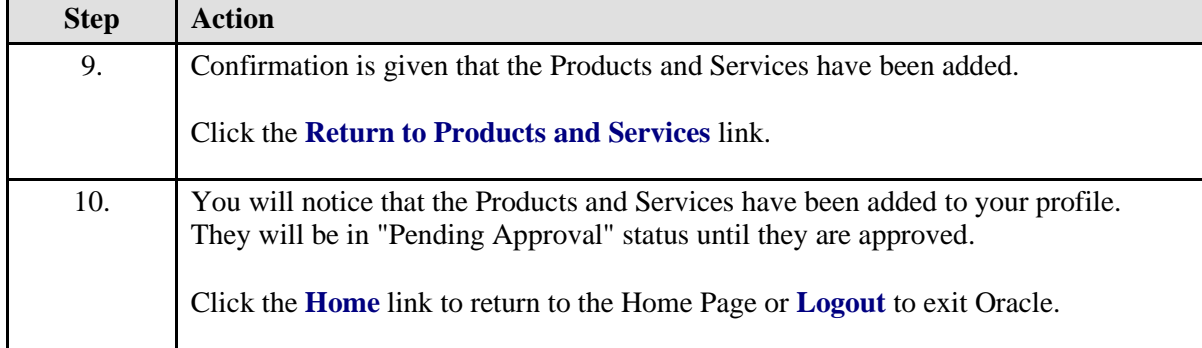

# <span id="page-43-0"></span>**Remove Category Code**

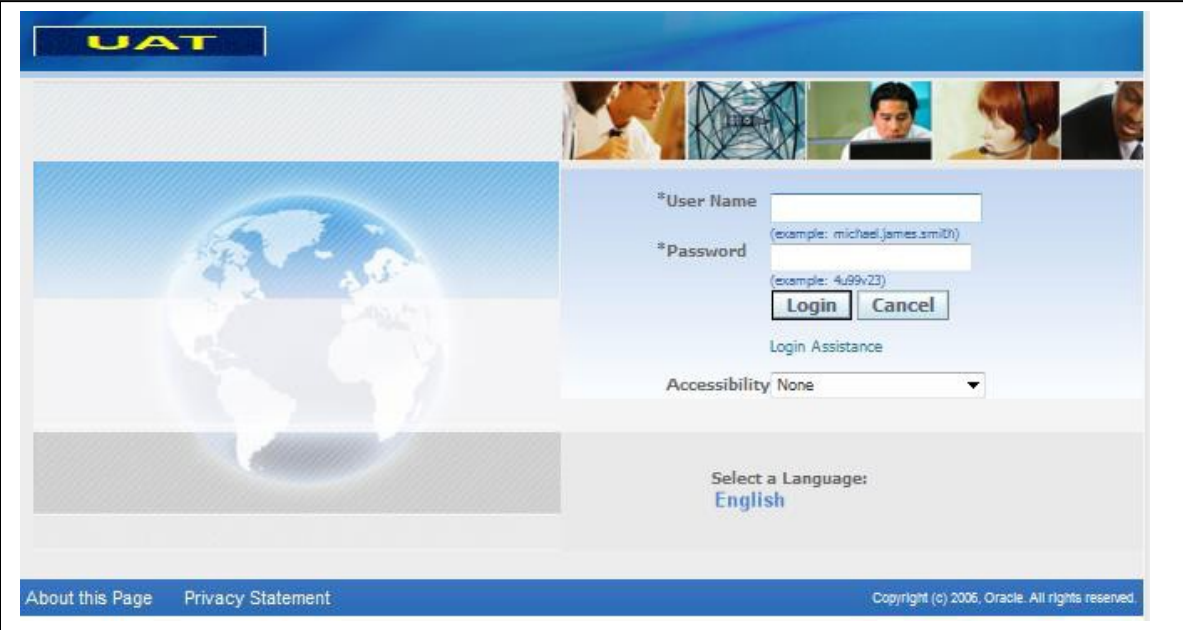

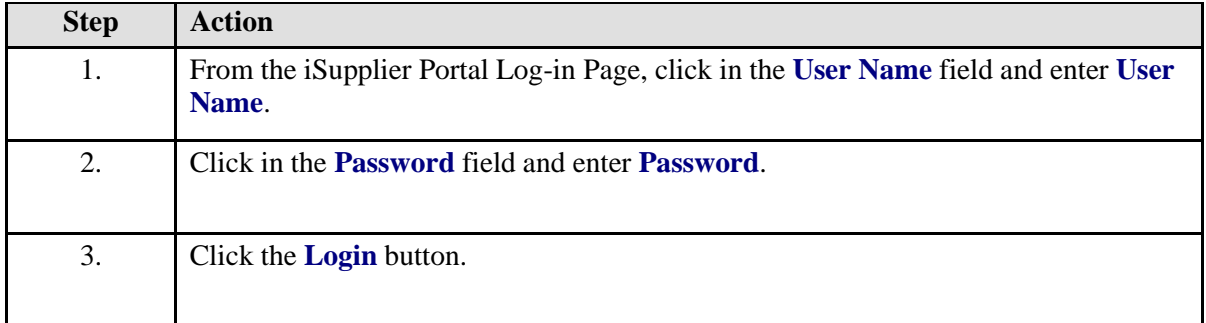

# **Home Page**

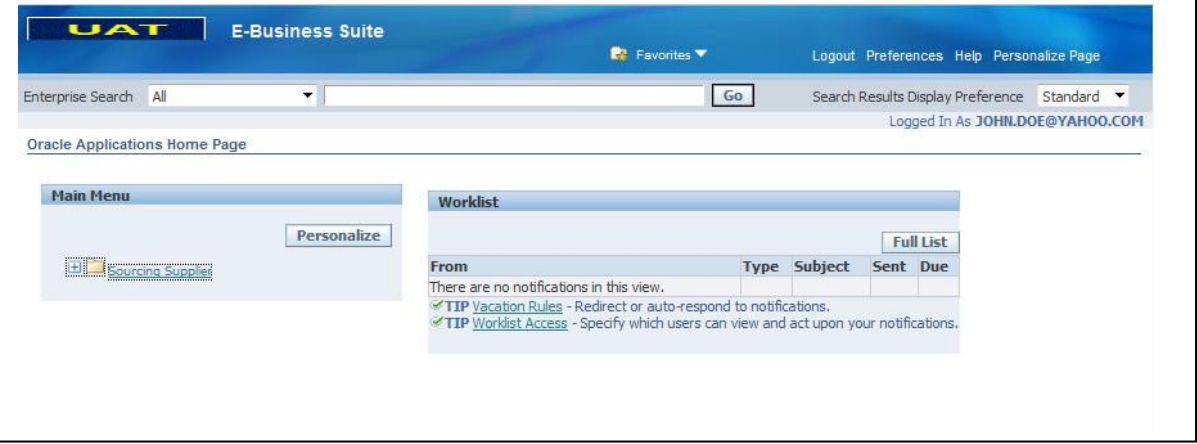

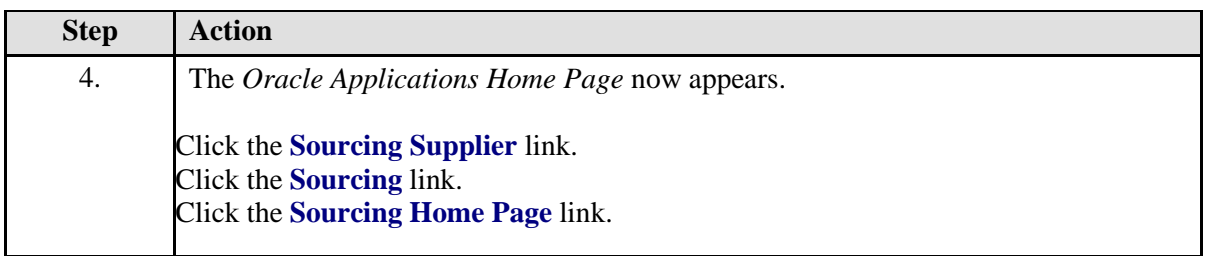

# **Sourcing Home Page**

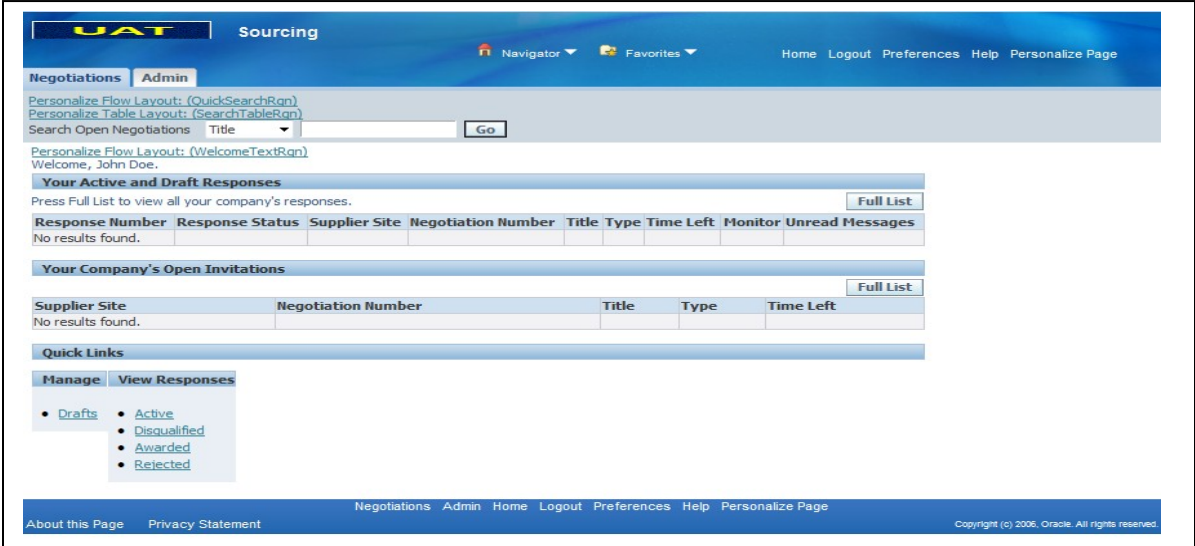

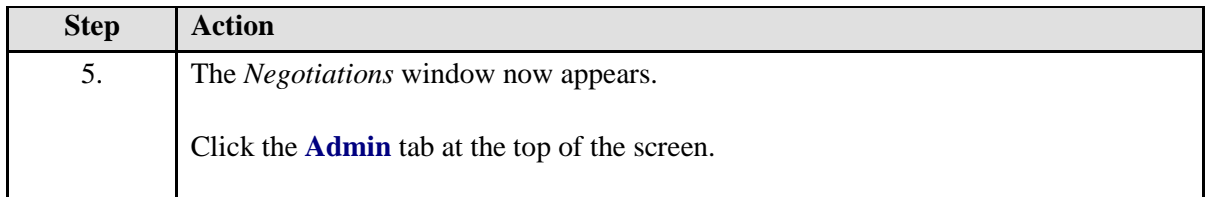

## **Admin Tab (Profile Management)**

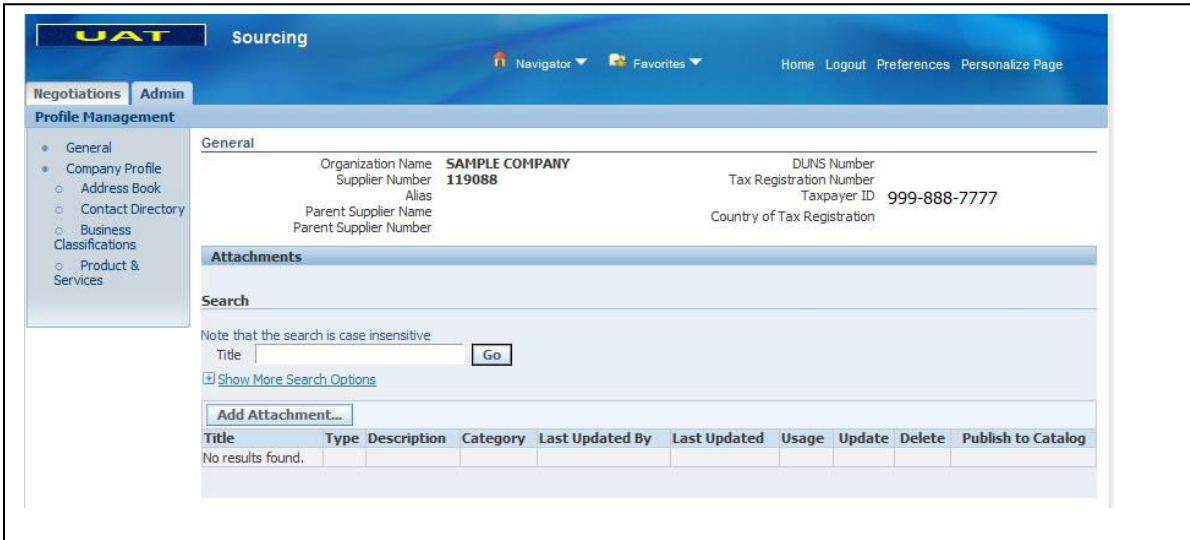

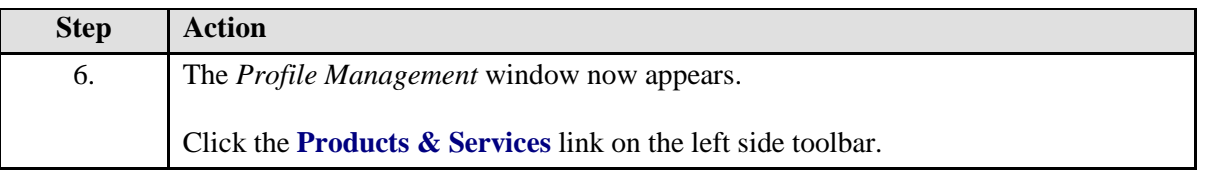

## **Remove Products & Services**

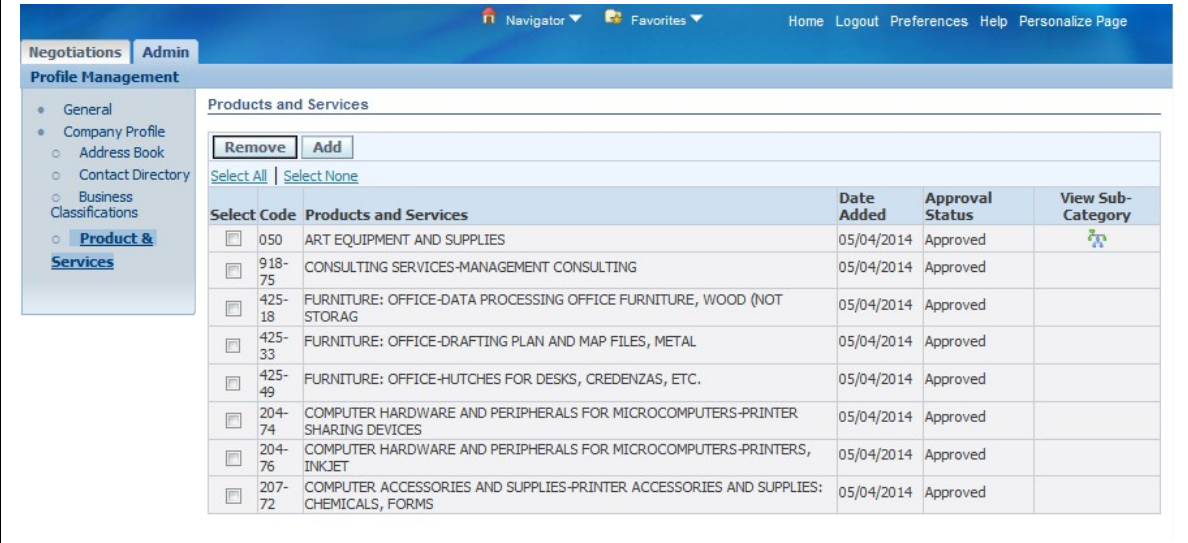

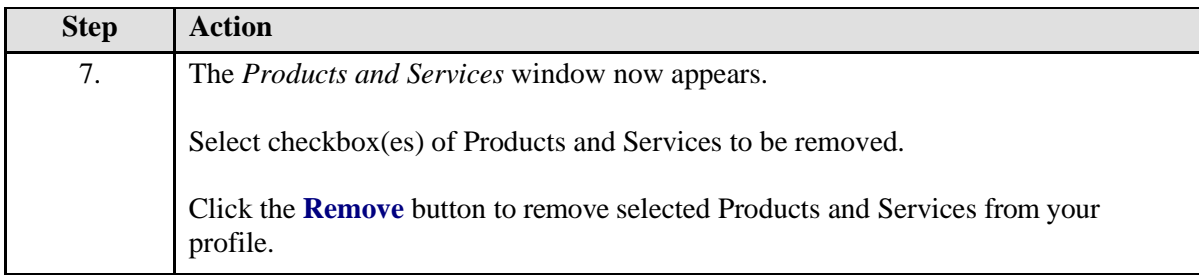

## **Confirmation of Products & Services Removed**

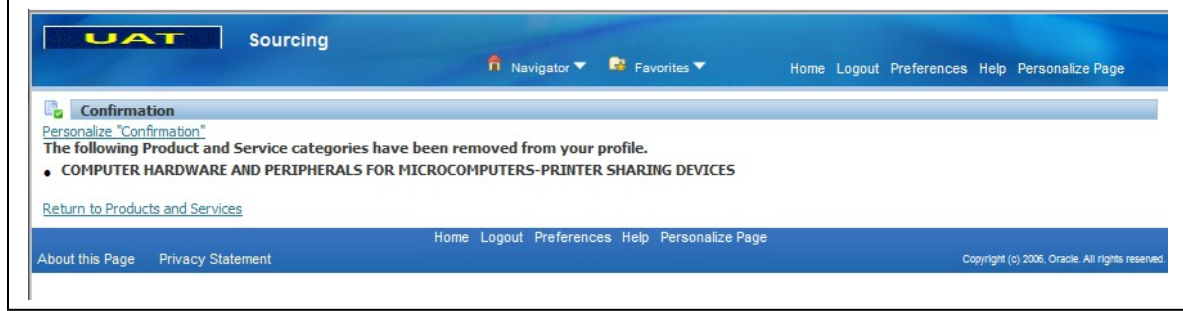

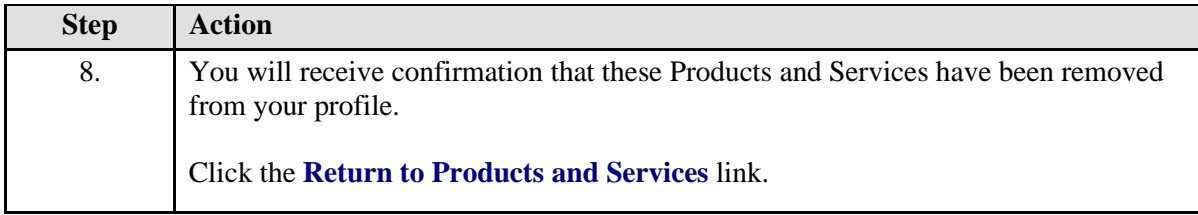

# **Current Products & Services**

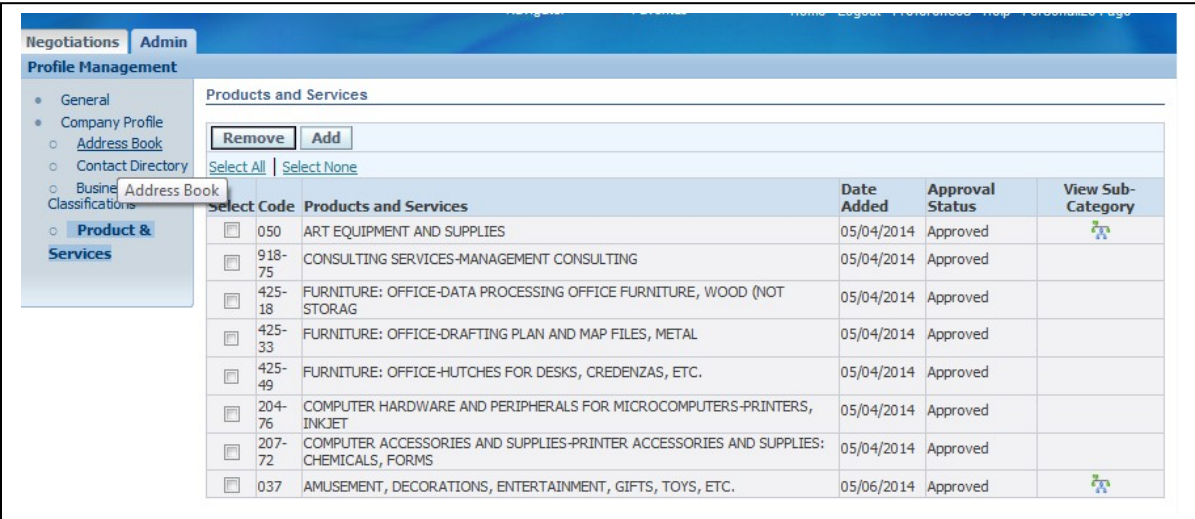

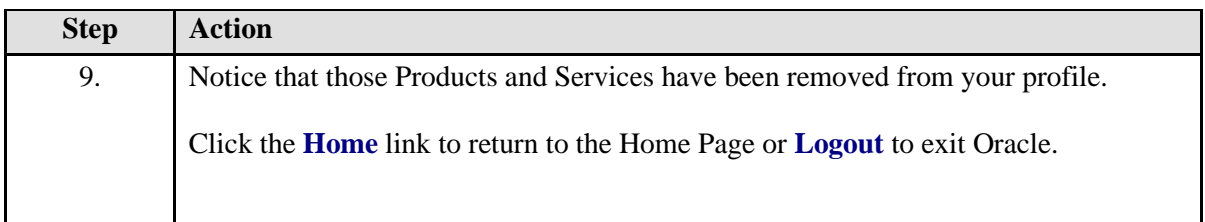

## <span id="page-48-0"></span>**Document Inquiry**

In this section, learn how to view all of your Purchase Orders from Loudoun County Government and Loudoun County Public Schools and related payments. In iSupplier, **Orders**  are Purchase Orders and Contract Purchase Agreements used to monitor contract expenditures.

**NOTE: Agreements are created FOR INTERNAL USE ONLY AND ARE NOT A VALID ORDER.**

#### <span id="page-48-1"></span>**View Purchase Orders**

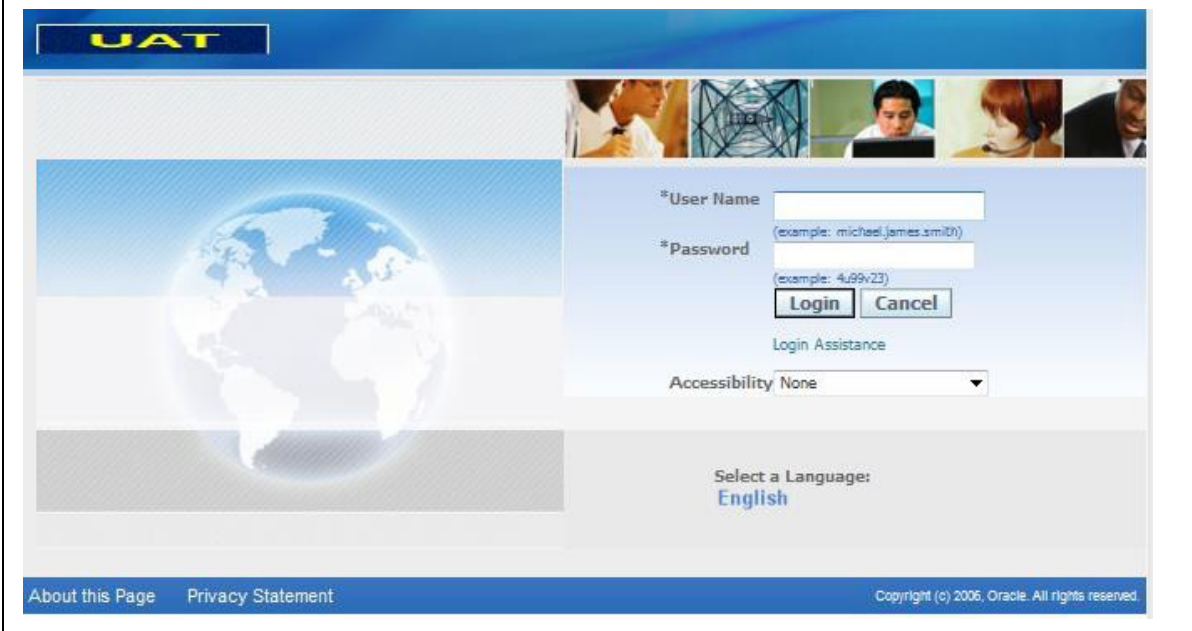

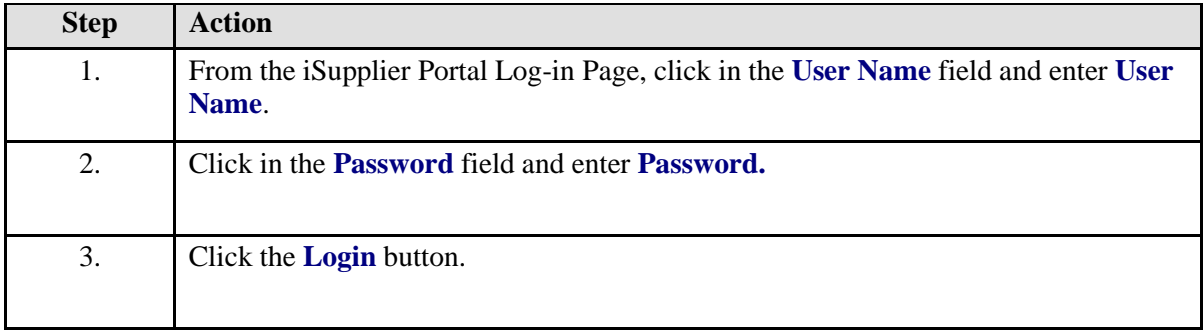

## **Home Page**

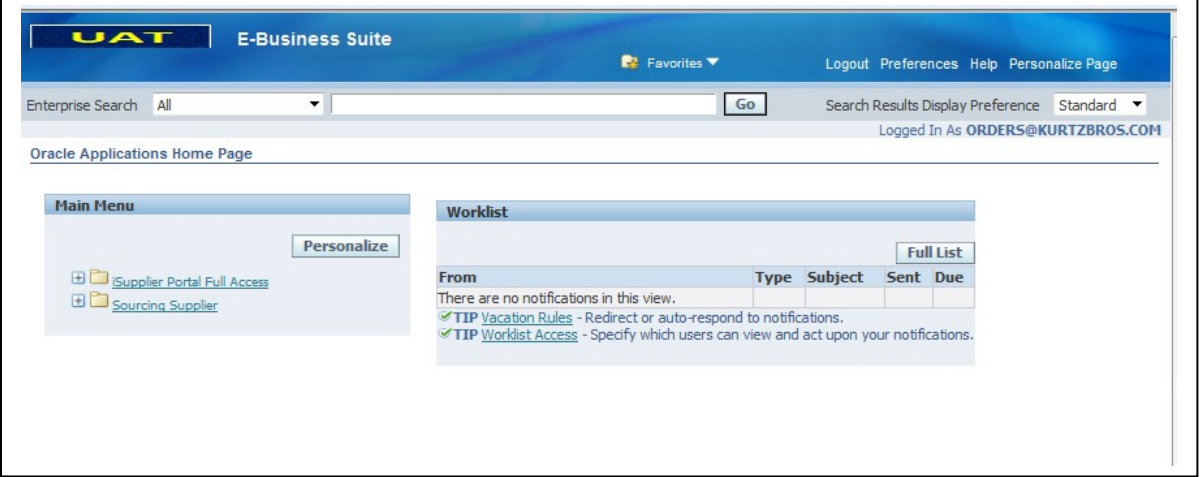

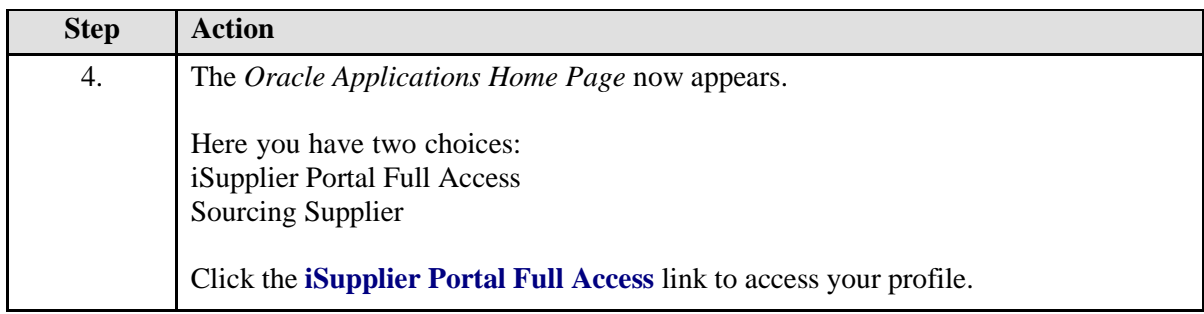

## **iSupplier Portal Home Page**

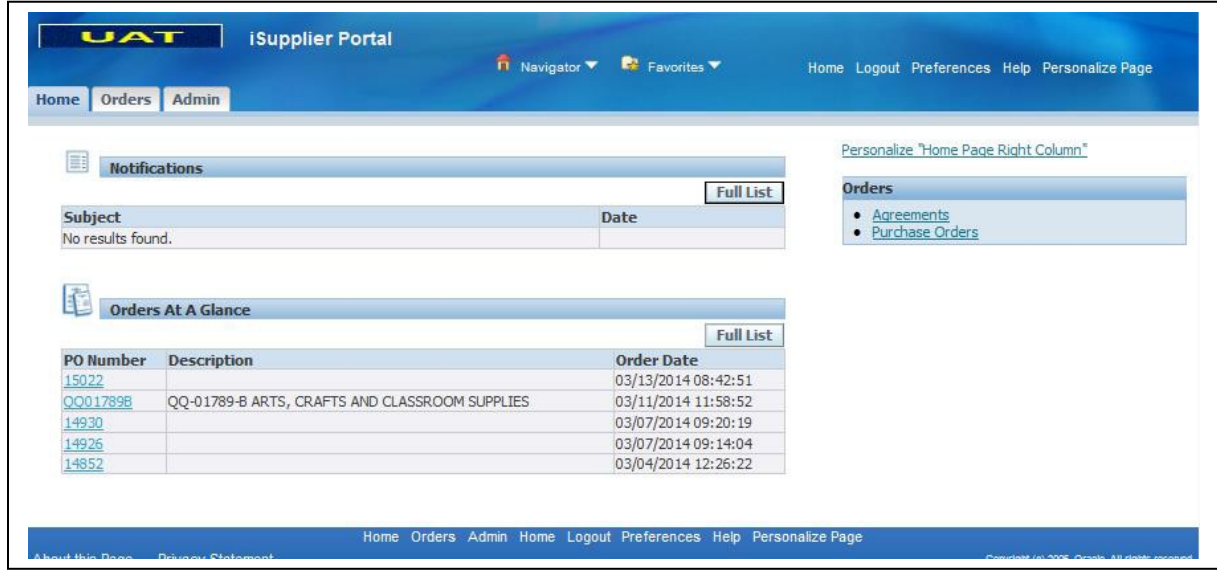

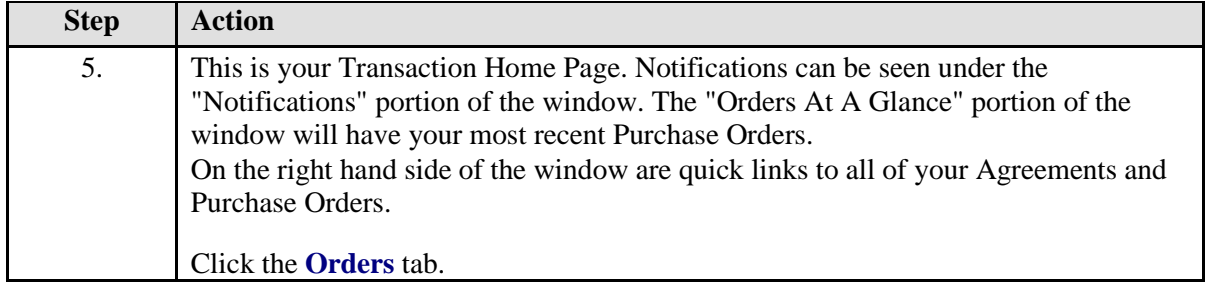

## **Orders Tab (Purchase Orders)**

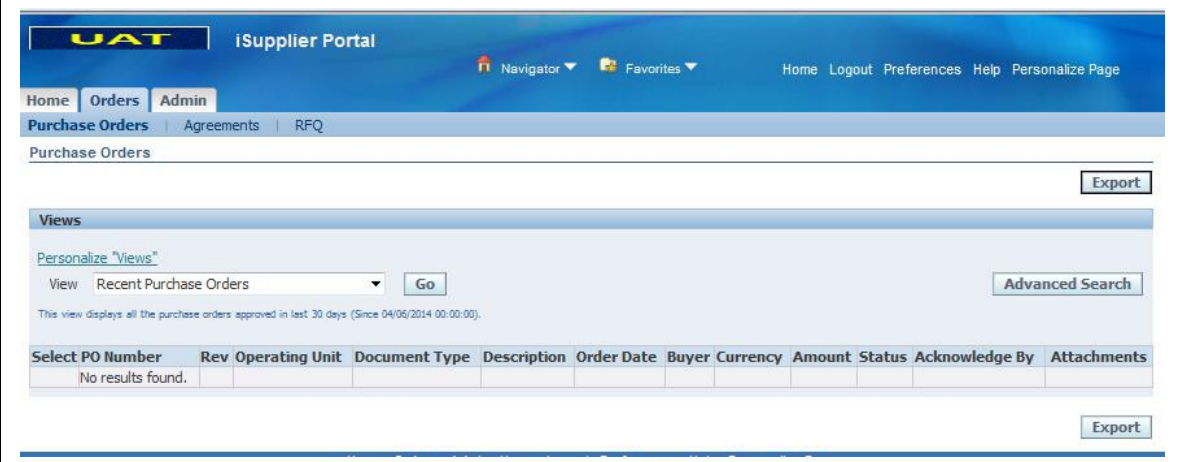

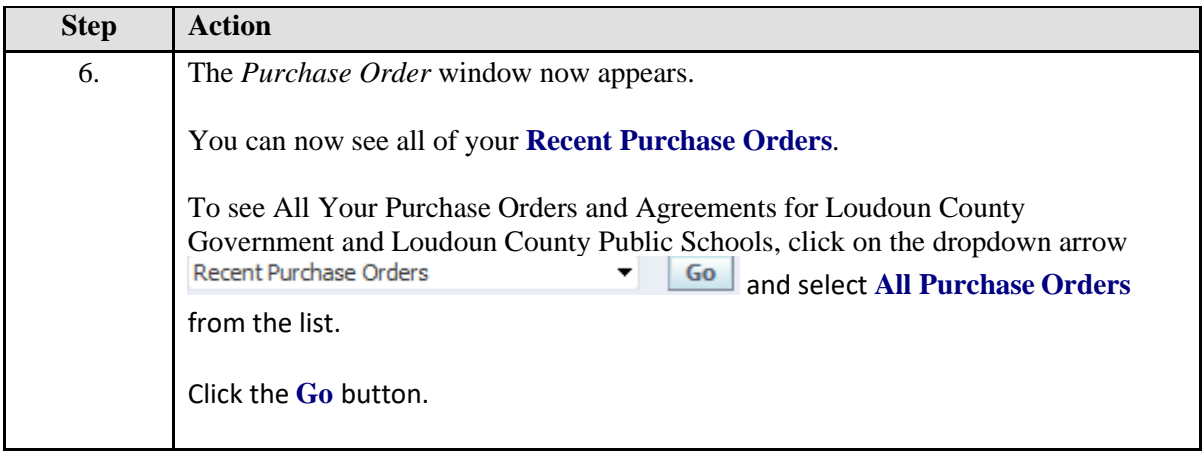

## **Orders**

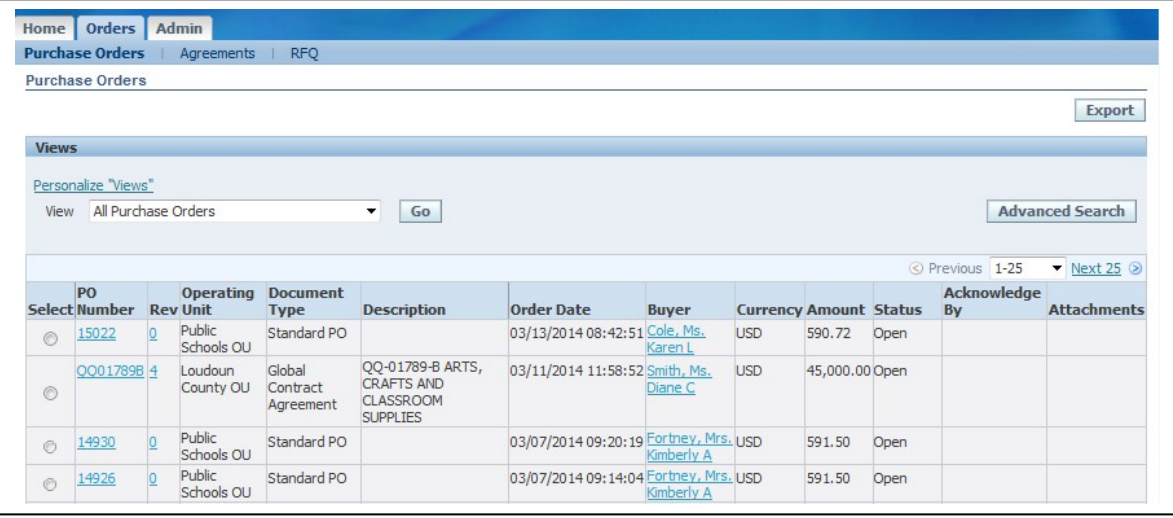

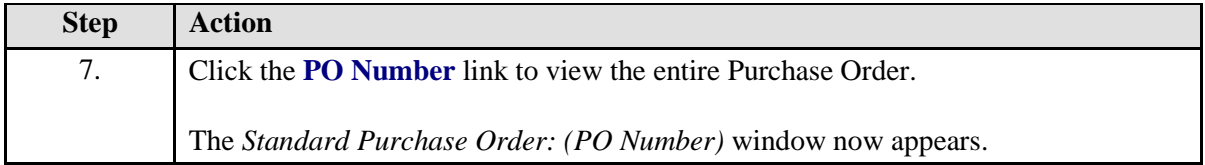

## **Order Information/View PDF**

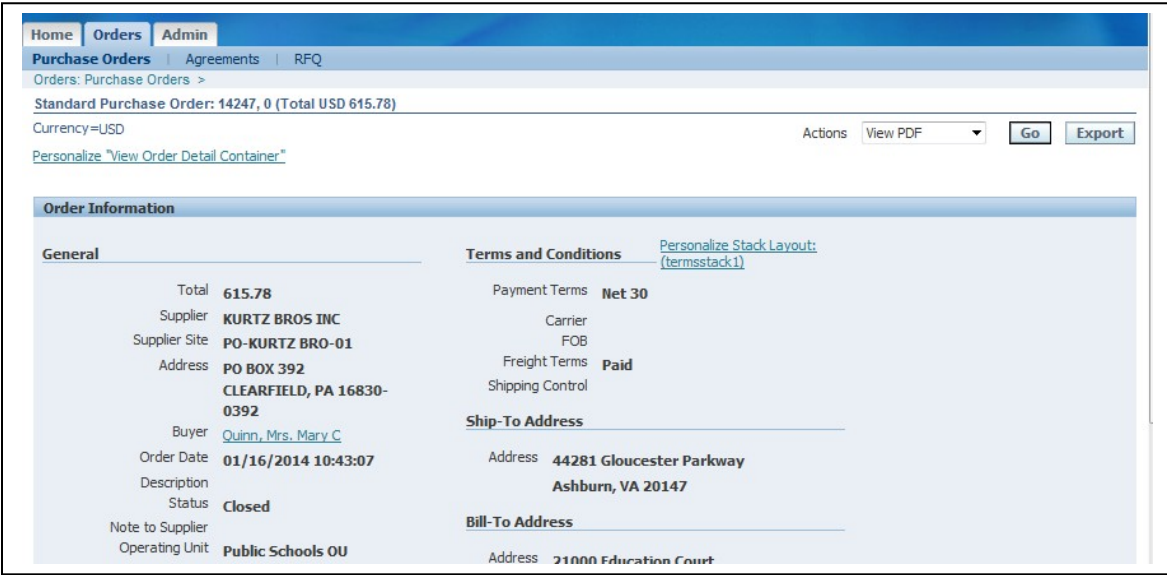

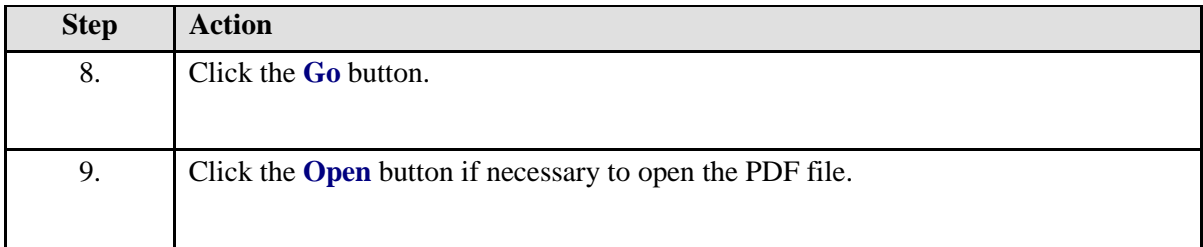

# **Sample of an Official Purchase Order (LCPS)**

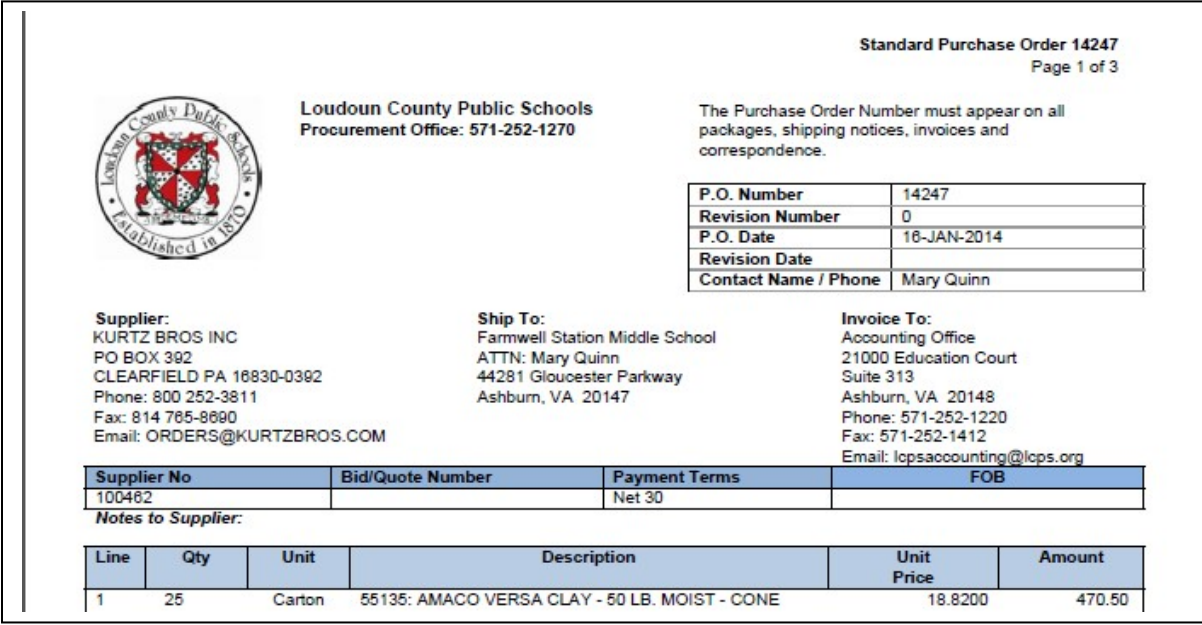

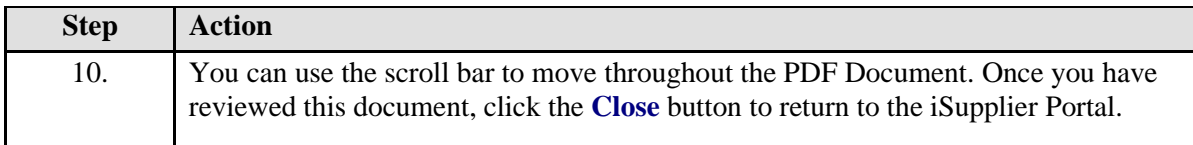

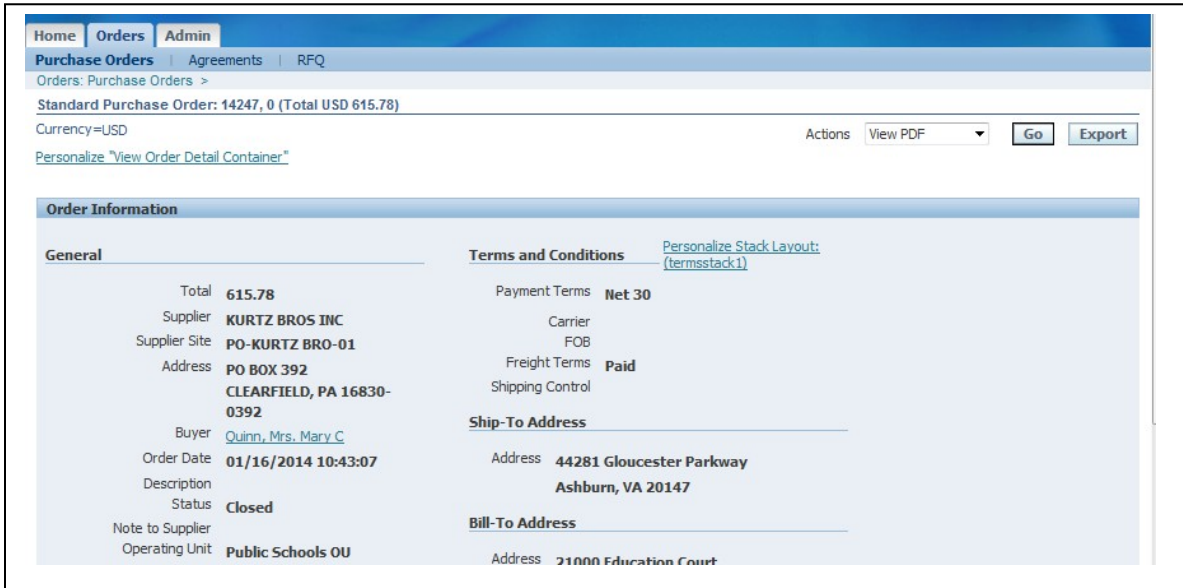

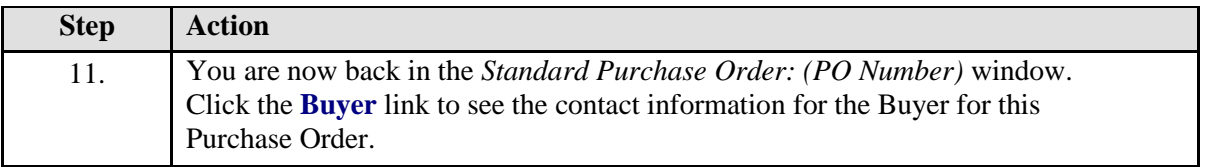

#### **Buyer Window**

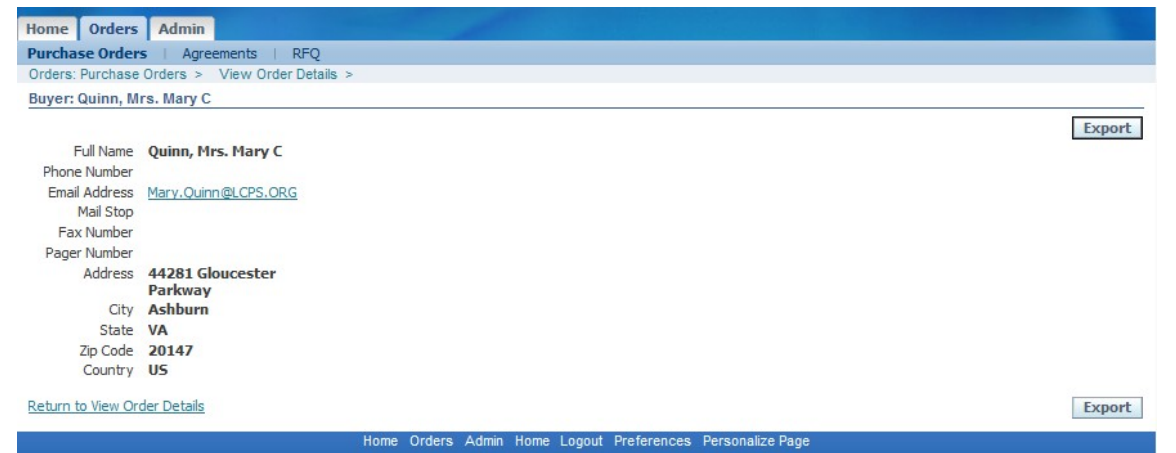

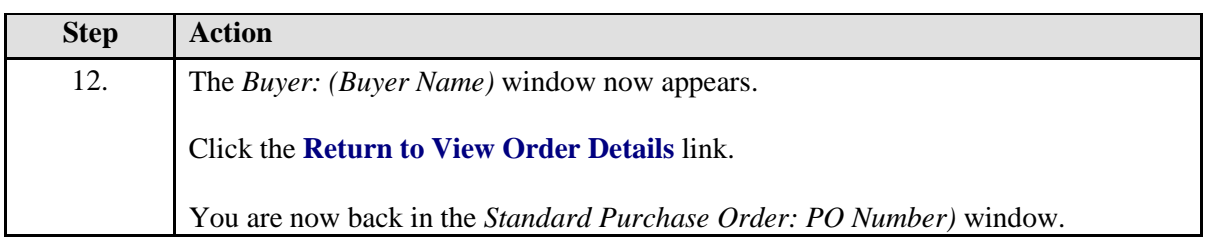

#### **Orders Tab**

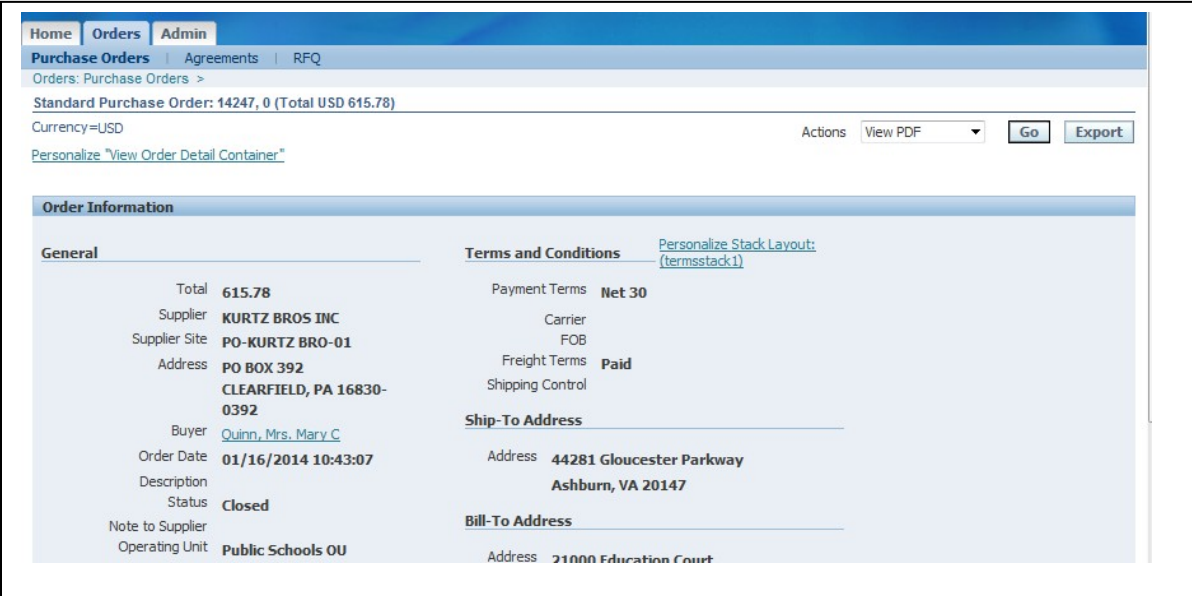

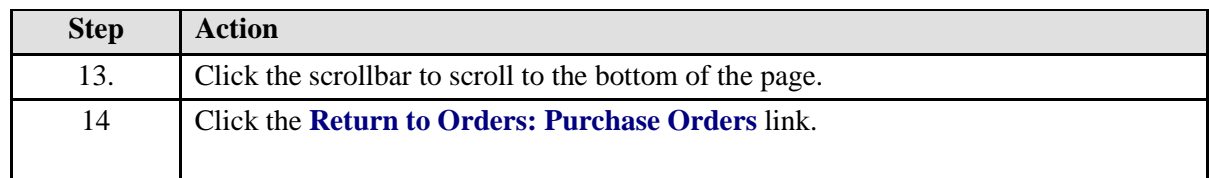

# **Orders Tab**

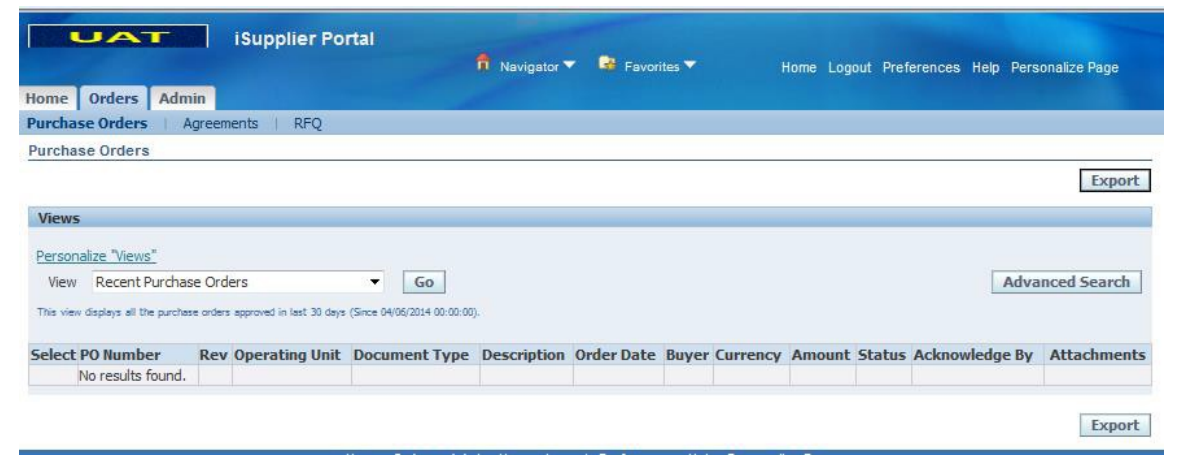

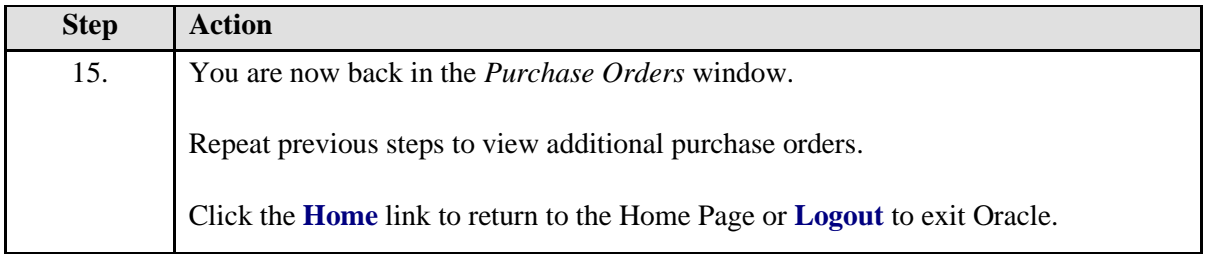

#### <span id="page-55-0"></span>**View Agreements**

In this section, learn how to view any Blanket Purchase Agreements (BPA) used to set up catalog of contract items and to monitor contract expenditures by Loudoun County Government and Loudoun County Public Schools. **NOTE: Agreements are created FOR INTERNAL USE ONLY AND ARE NOT A VALID ORDER.**

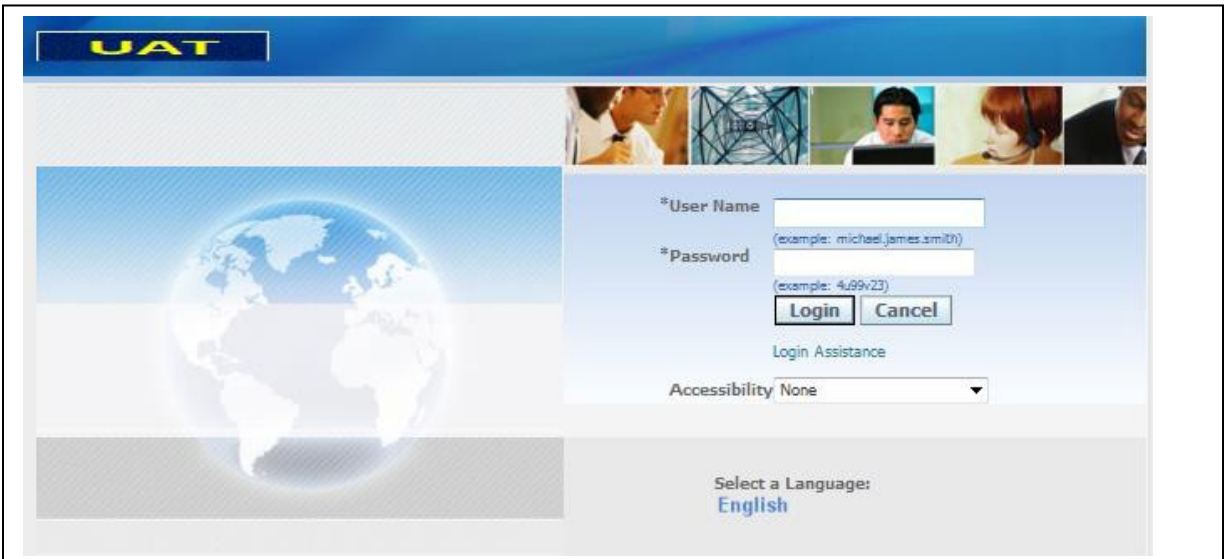

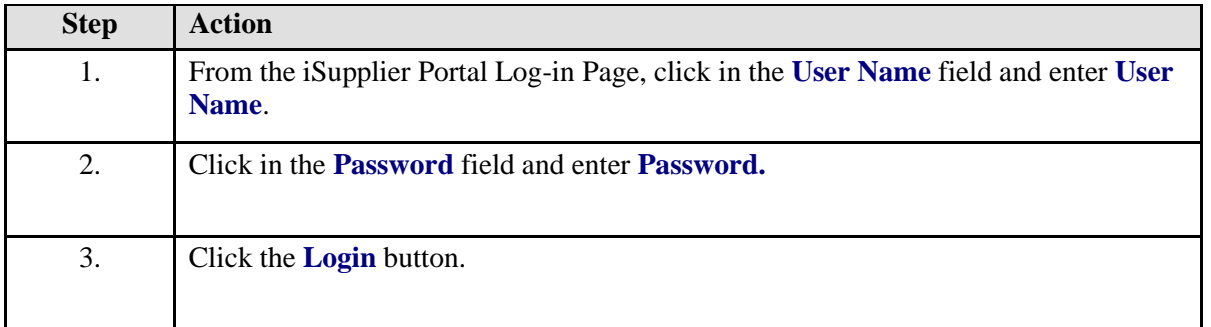

#### **Home Page**

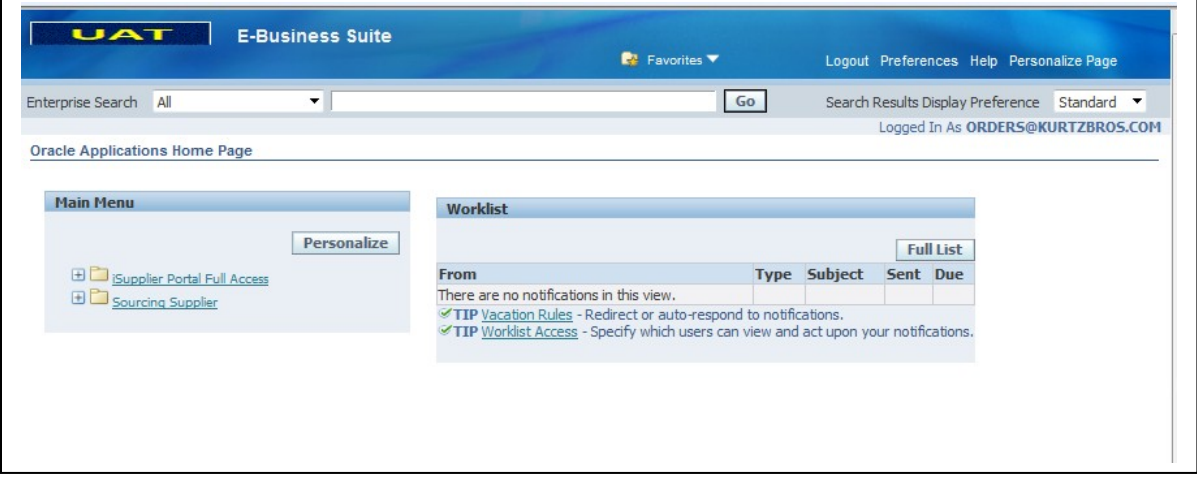

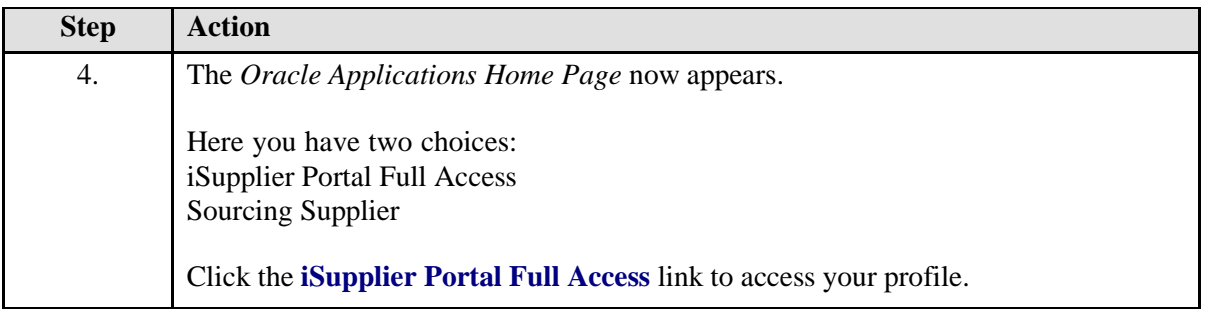

## **iSupplier Portal Page**

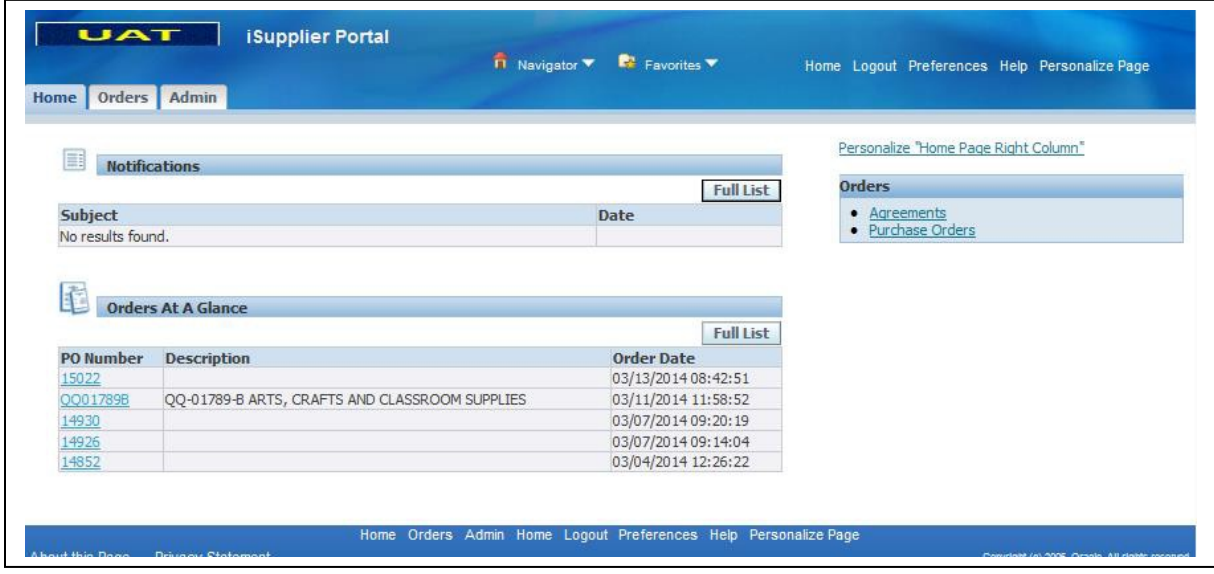

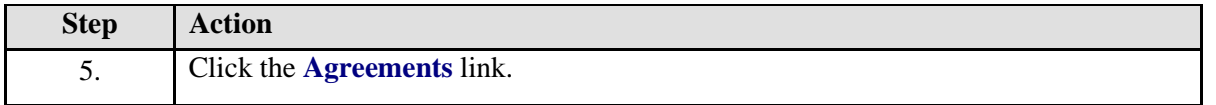

# **Supplier Agreements**

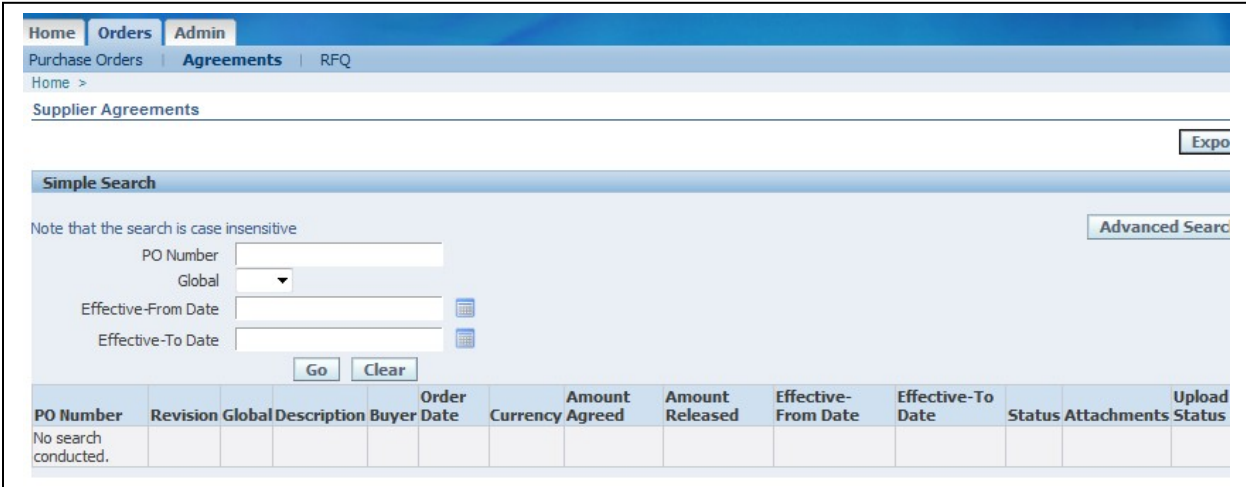

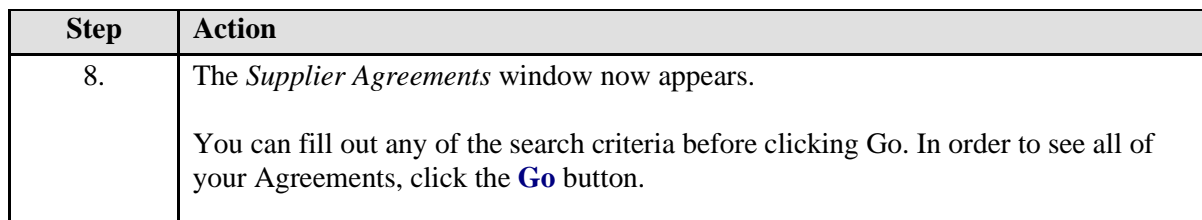

# **Supplier Agreement (BPA)**

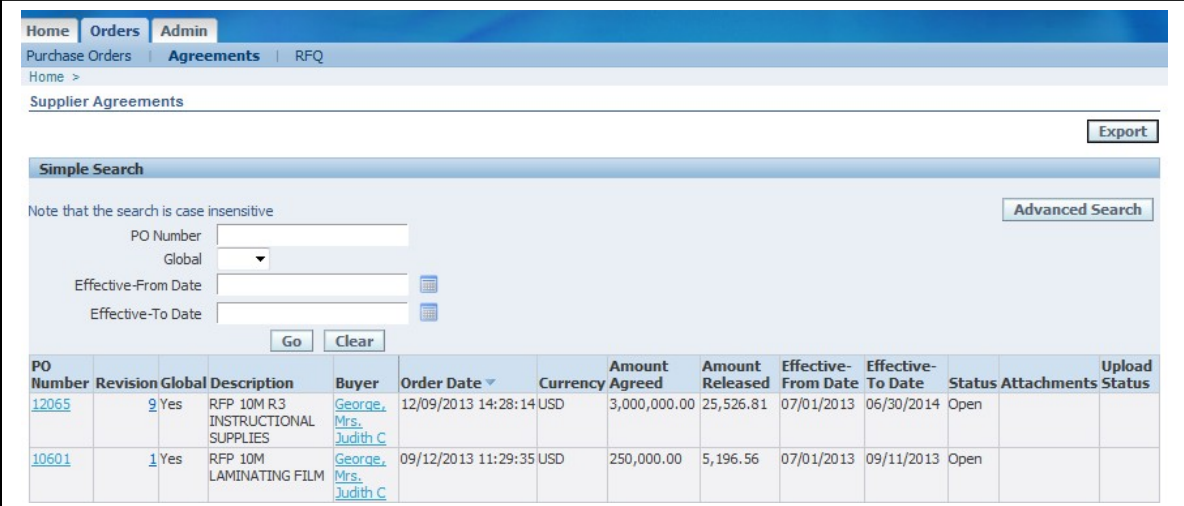

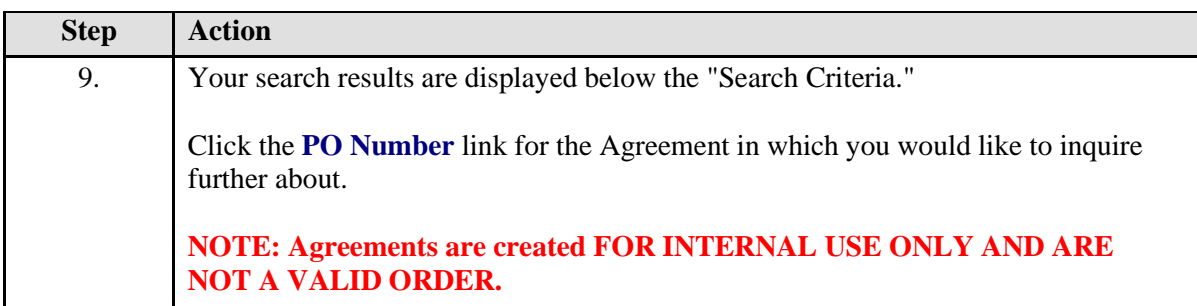

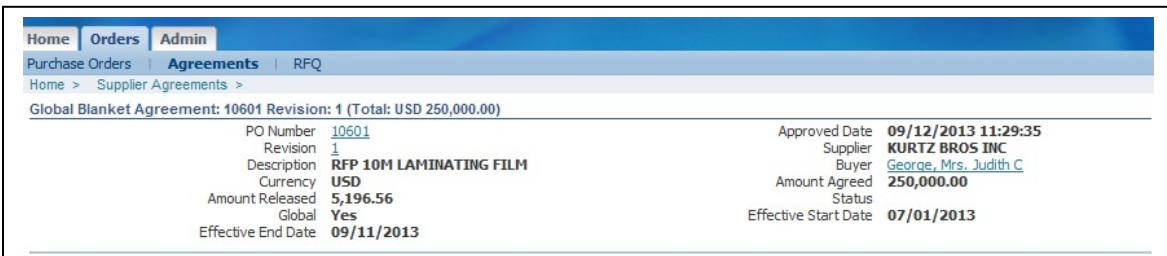

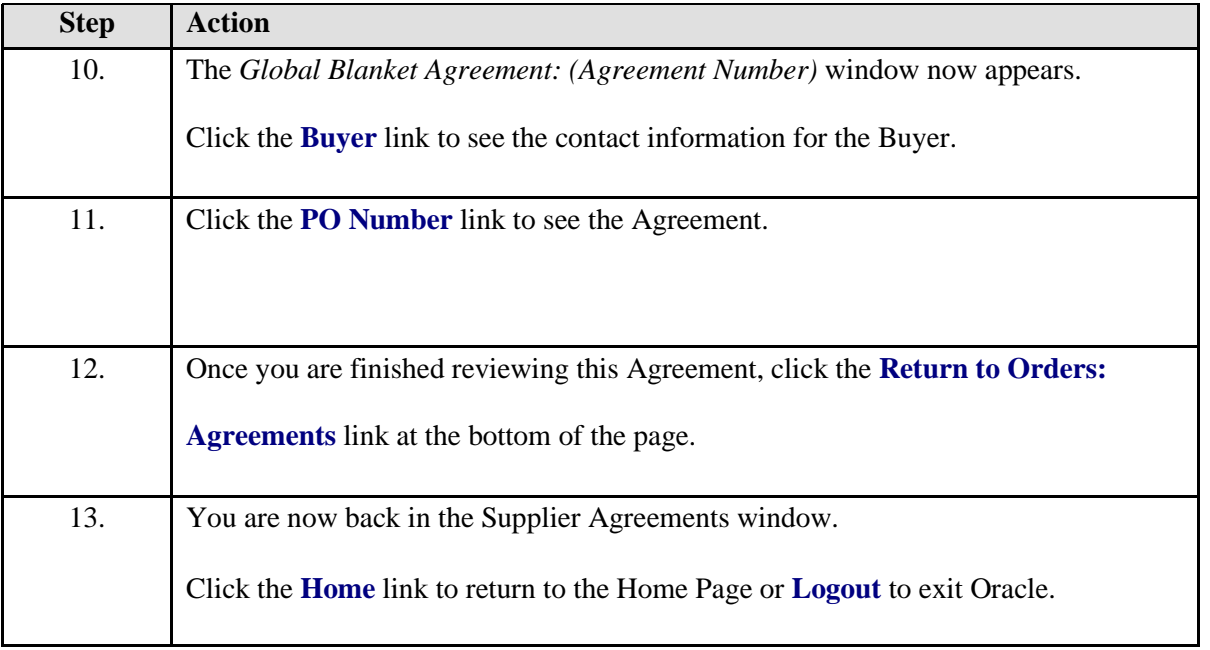

#### <span id="page-58-0"></span>**Track Payments**

In this section, learn how to view payments made by Loudoun County Government and Loudoun County Public Schools. **NOTE: If you do not see the payment you are looking for listed in iSupplier, please contact the department in which you have contracted services.**

## Registered Suppliers Login

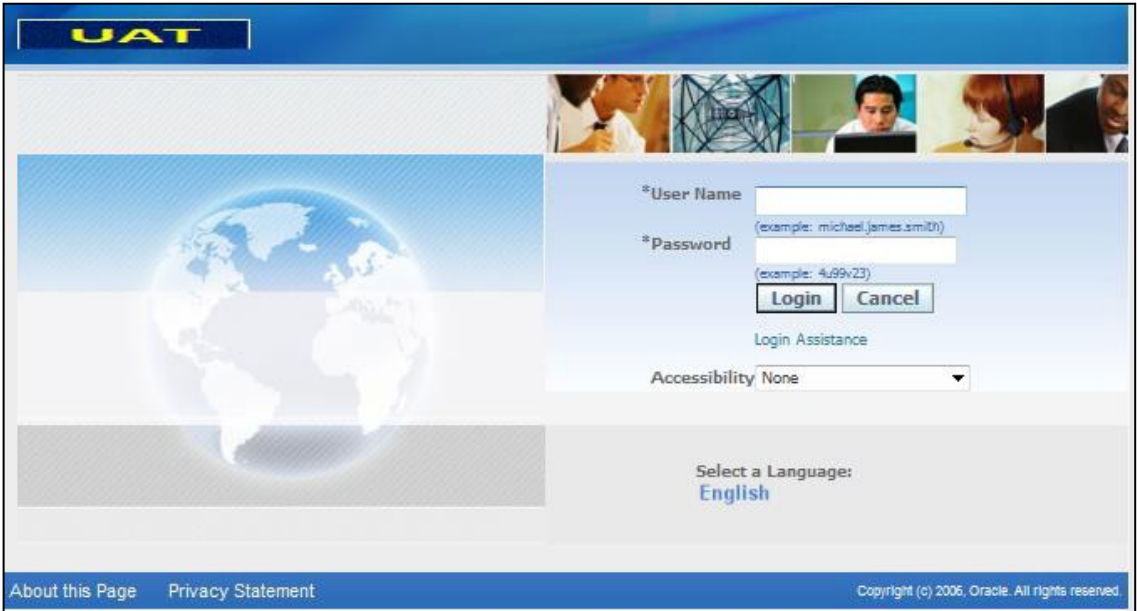

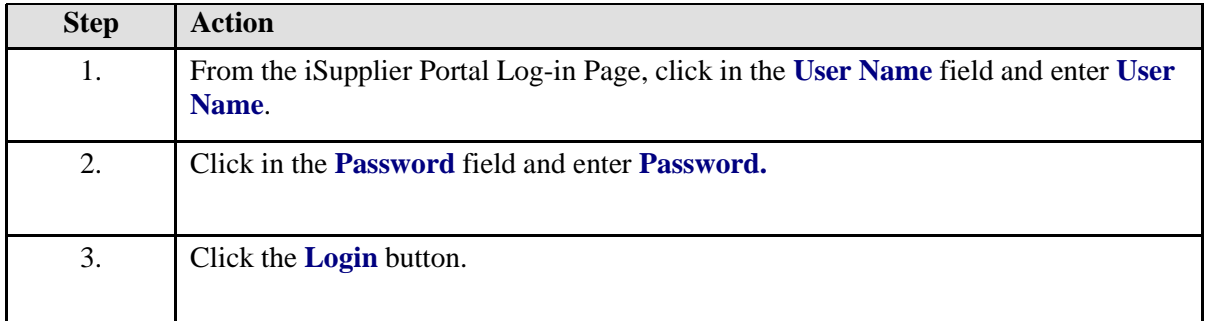

## **Home Page**

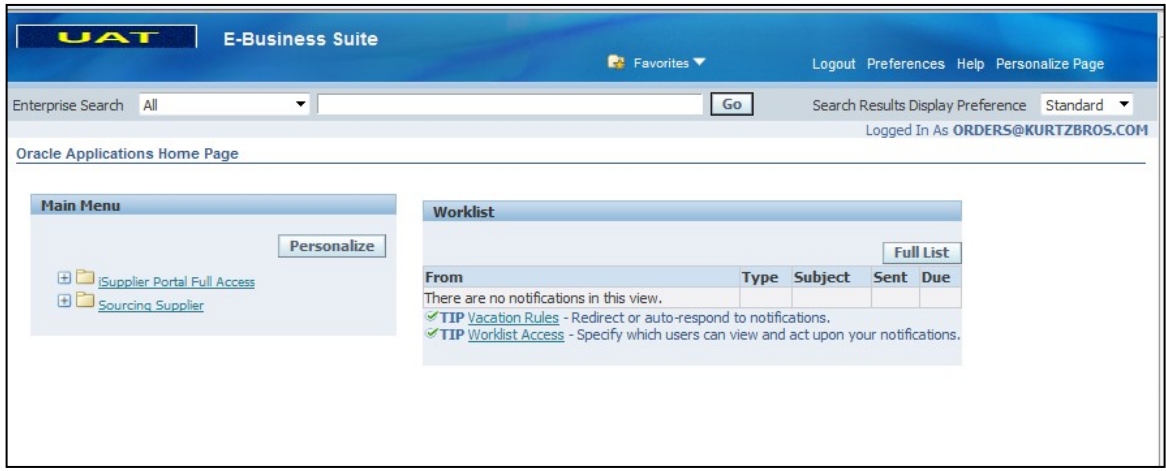

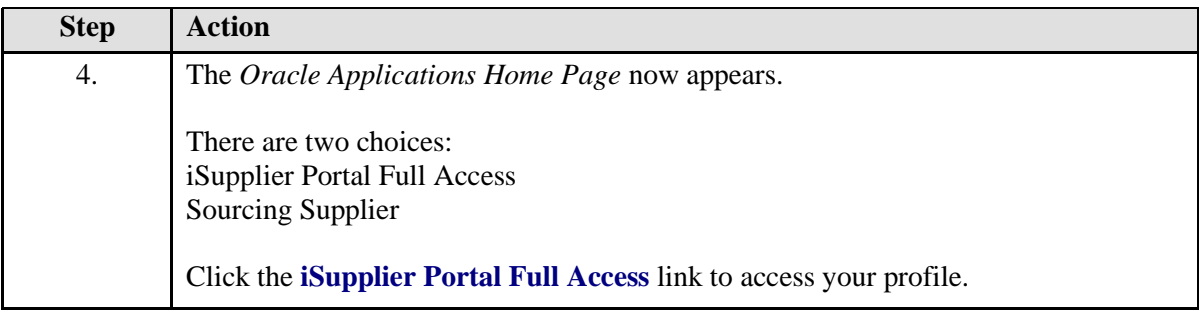

# **iSupplier Portal Page**

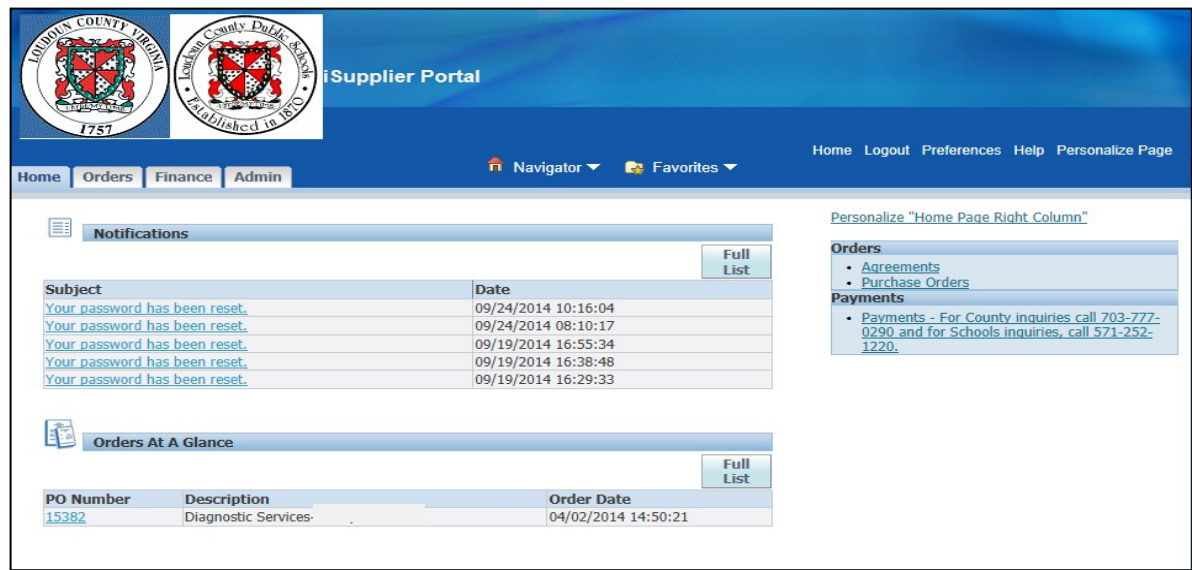

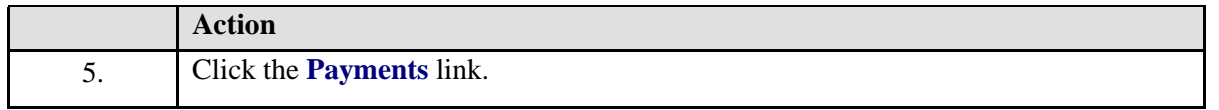

#### **View Payments**

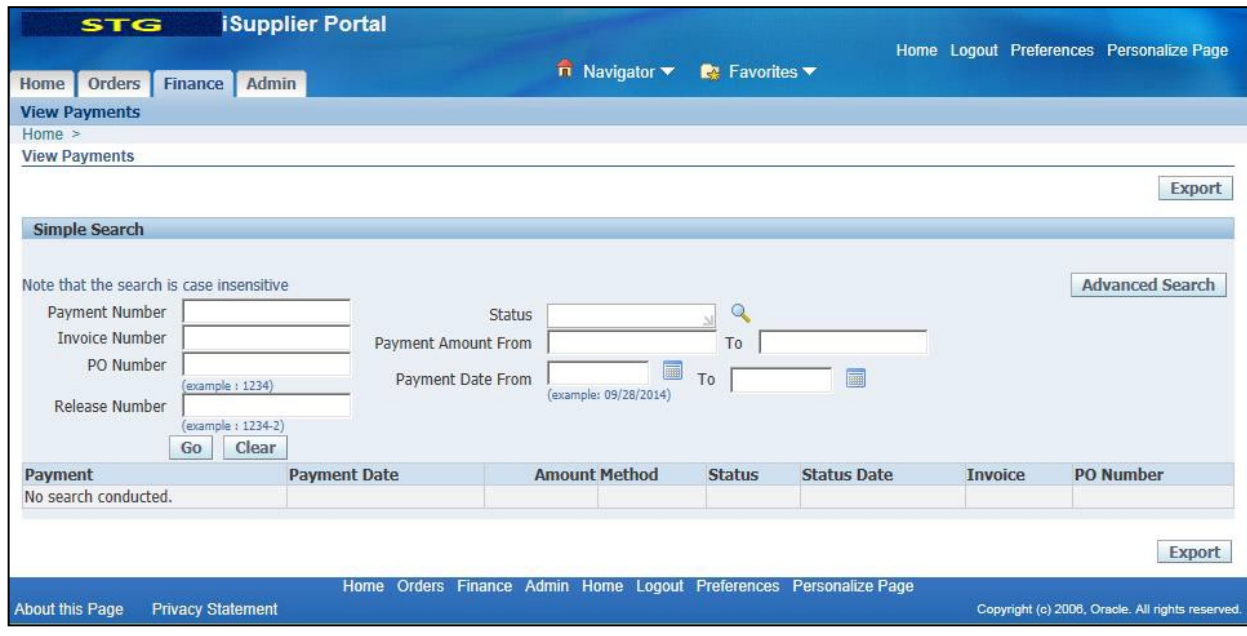

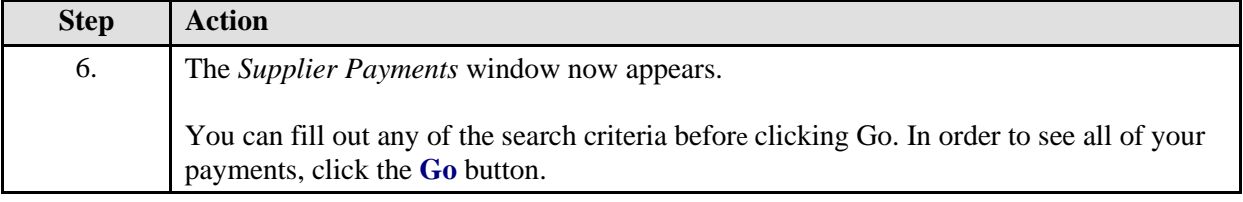

# **View Payments: List**

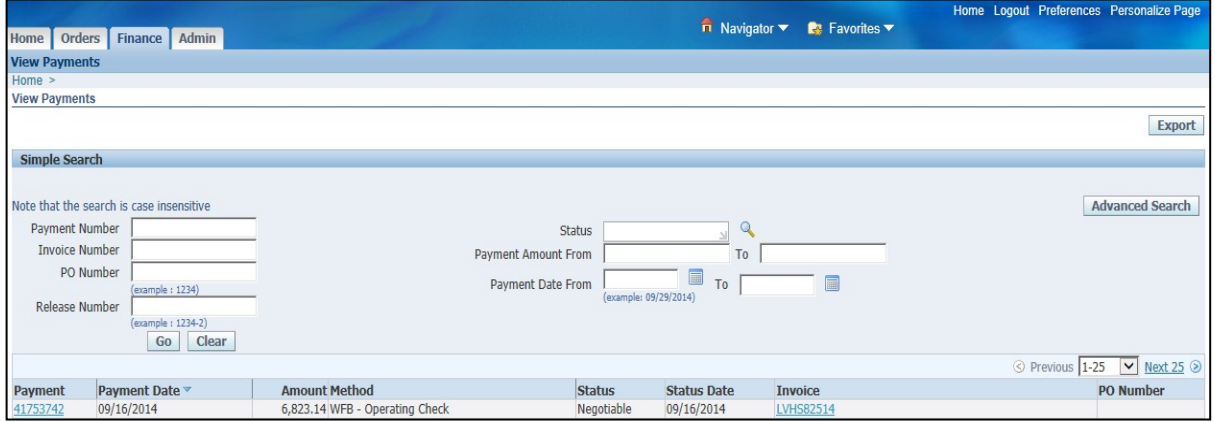

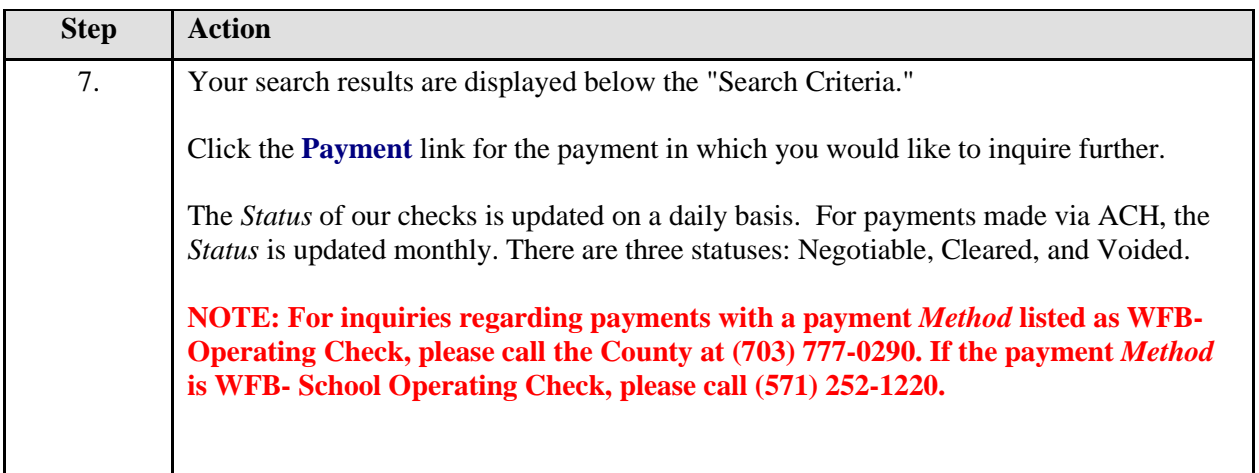

# **View Payments**

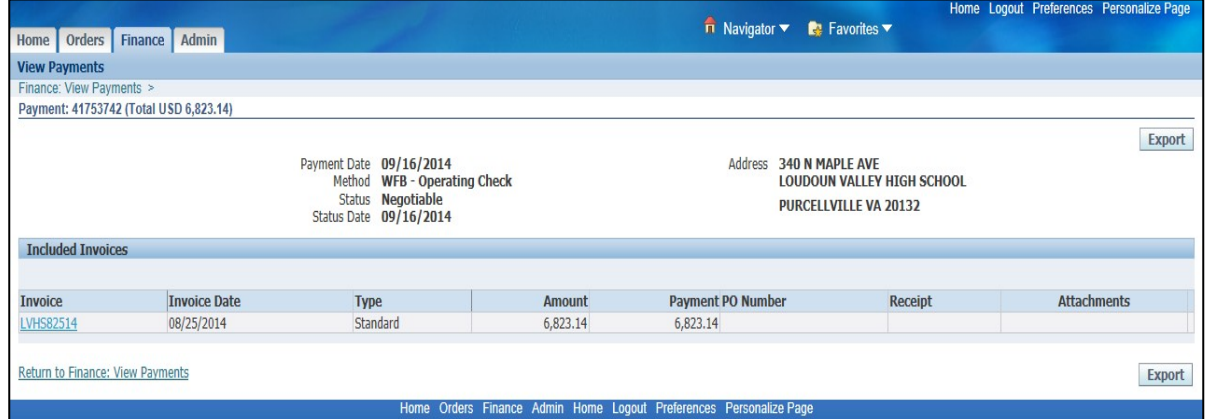

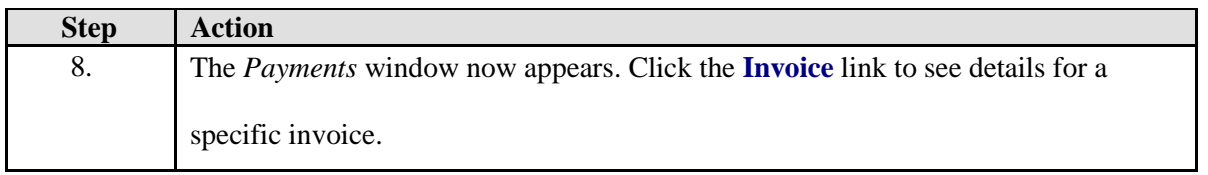

# **View Payments: Details**

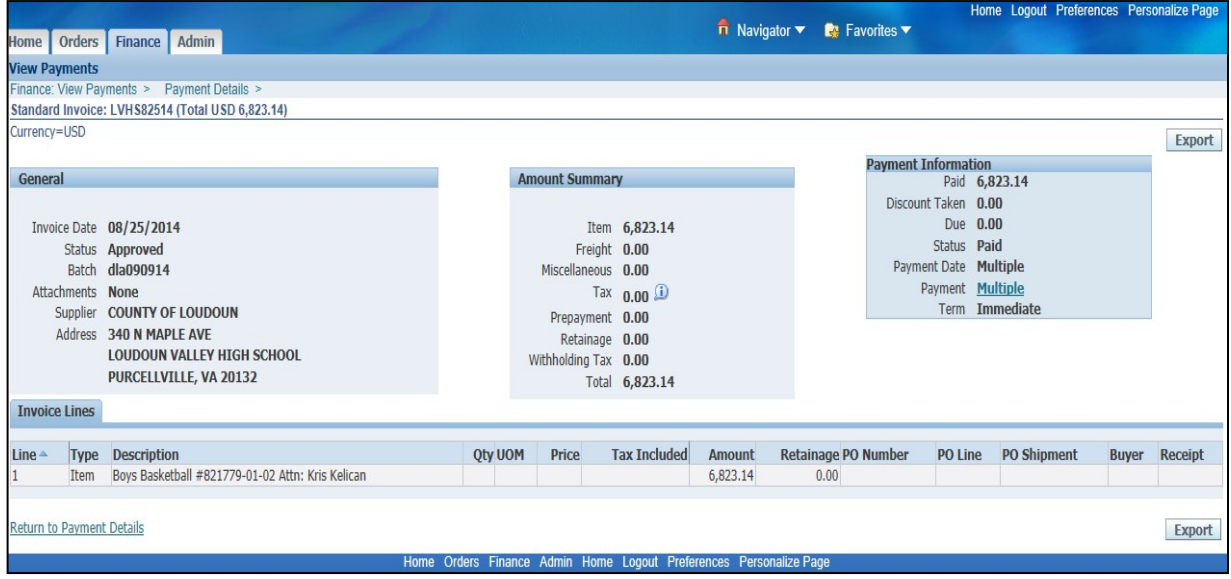

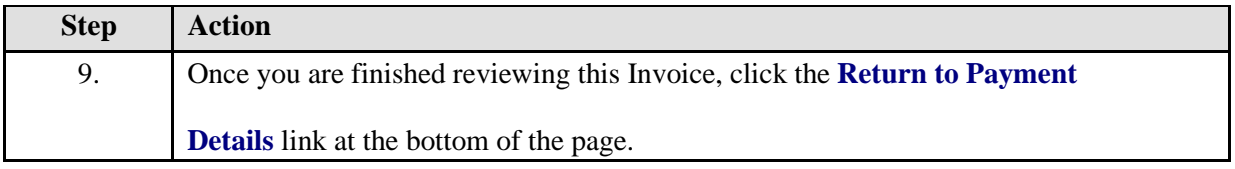

# **View Payments**

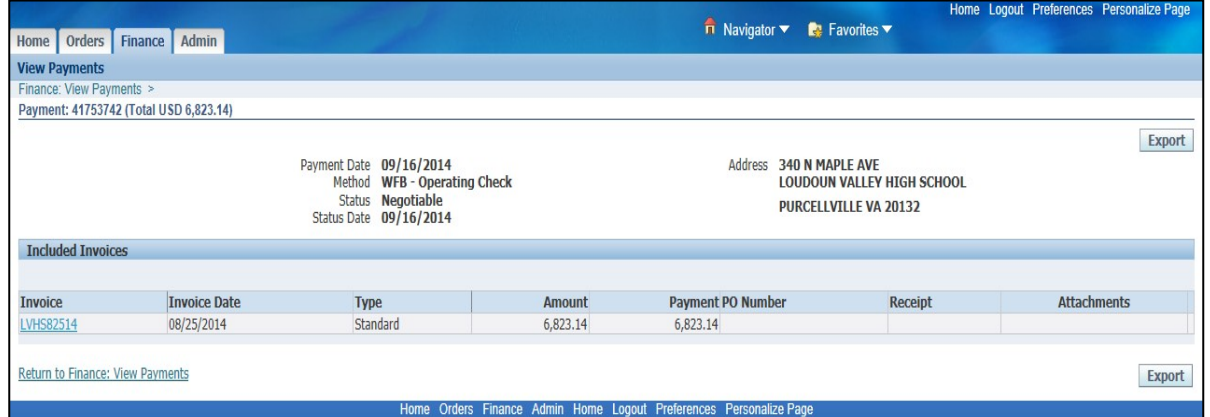

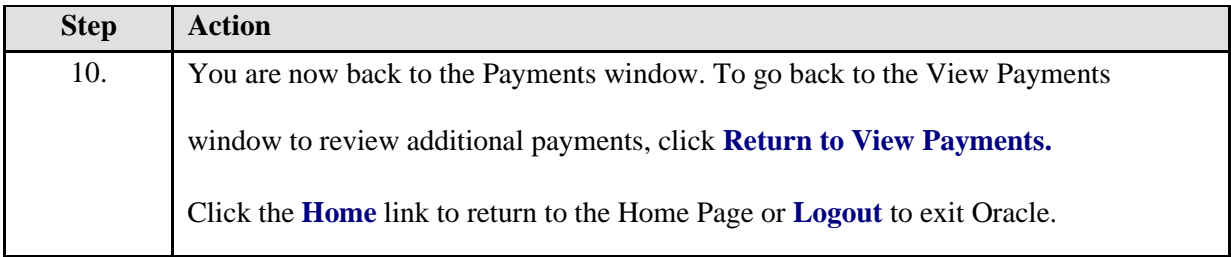

# <span id="page-64-0"></span>**Solicitations (Bid Opportunities)**

#### <span id="page-64-1"></span>**Loudoun County Government – Launched June 2014**

Loudoun County's Division of Procurement in the Department of Management & Financial Services launched Oracle's Sourcing program on June 2, 2014. The new program will allow online response for bids/quotes for the vendor community. This guide will outline the solicitation documents in Oracle, online advertisement and viewing, registered bidder notices, and online response.

It is very important you read additional guide to understand the entire process for solicitations. Click [here](http://va-loudouncounty.civicplus.com/DocumentCenter/View/103515) for our detailed guide.

#### <span id="page-64-2"></span>**Loudoun County Public Schools - TBD**

## <span id="page-65-0"></span>**Contacts for Assistance**

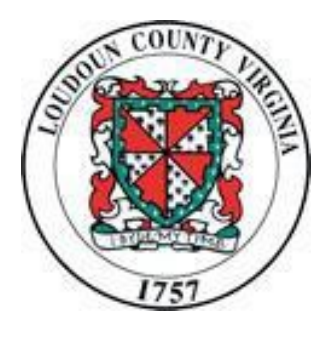

<span id="page-65-1"></span>**Loudoun County Government - Procurement** 

1 Harrison Street, SE, 4<sup>th</sup> Floor Leesburg, VA 20175 Email: **[procurement@loudoun.gov](mailto:procurement@loudoun.gov)** Phone: 703-777-0403 Hours: Monday – Friday, 8:30am-5pm

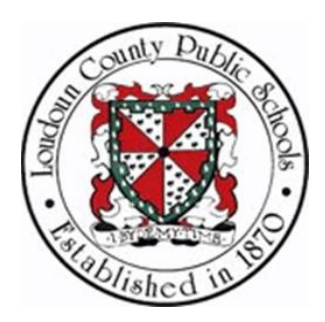

<span id="page-65-2"></span>**Loudoun County Public Schools - Procurement** 21000 Education Court, Suite 301 Ashburn, VA 20148 Email: [lcpspurchase@lcps.org](mailto:lcpspurchase@lcps.org) Phone: 571-252-1270 Hours: Monday – Friday, 8:00am-5pm